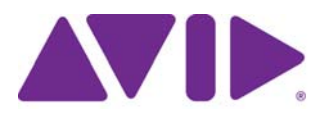

# MediaCentral Platform Services

Concepts and Clustering Guide

#### Legal Notices

Product specifications are subject to change without notice and do not represent a commitment on the part of Avid Technology, Inc.

This product is subject to the terms and conditions of a software license agreement provided with the software. The product may only be used in accordance with the license agreement.

This product may be protected by one or more U.S. and non-U.S patents. Details are available at [www.avid.com/patents](http://www.avid.com/US/about-avid/legal-notices/patent-marking).

This document is protected under copyright law. An authorized licensee of Interplay Central may reproduce this publication for the licensee's own use in learning how to use the software. This document may not be reproduced or distributed, in whole or in part, for commercial purposes, such as selling copies of this document or providing support or educational services to others. This document is supplied as a guide for Interplay Central. Reasonable care has been taken in preparing the information it contains. However, this document may contain omissions, technical inaccuracies, or typographical errors. Avid Technology, Inc. does not accept responsibility of any kind for customers' losses due to the use of this document. Product specifications are subject to change without notice.

Copyright © 2014 Avid Technology, Inc. and its licensors. All rights reserved.

The following disclaimer is required by Apple Computer, Inc.:

APPLE COMPUTER, INC. MAKES NO WARRANTIES WHATSOEVER, EITHER EXPRESS OR IMPLIED, REGARDING THIS PRODUCT, INCLUDING WARRANTIES WITH RESPECT TO ITS MERCHANTABILITY OR ITS FITNESS FOR ANY PARTICULAR PURPOSE. THE EXCLUSION OF IMPLIED WARRANTIES IS NOT PERMITTED BY SOME STATES. THE ABOVE EXCLUSION MAY NOT APPLY TO YOU. THIS WARRANTY PROVIDES YOU WITH SPECIFIC LEGAL RIGHTS. THERE MAY BE OTHER RIGHTS THAT YOU MAY HAVE WHICH VARY FROM STATE TO STATE.

The following disclaimer is required by Sam Leffler and Silicon Graphics, Inc. for the use of their TIFF library:

Copyright © 1988–1997 Sam Leffler Copyright © 1991–1997 Silicon Graphics, Inc.

Permission to use, copy, modify, distribute, and sell this software [i.e., the TIFF library] and its documentation for any purpose is hereby granted without fee, provided that (i) the above copyright notices and this permission notice appear in all copies of the software and related documentation, and (ii) the names of Sam Leffler and Silicon Graphics may not be used in any advertising or publicity relating to the software without the specific, prior written permission of Sam Leffler and Silicon Graphics.

THE SOFTWARE IS PROVIDED "AS-IS" AND WITHOUT WARRANTY OF ANY KIND, EXPRESS, IMPLIED OR OTHERWISE, INCLUDING WITHOUT LIMITATION, ANY WARRANTY OF MERCHANTABILITY OR FITNESS FOR A PARTICULAR PURPOSE.

IN NO EVENT SHALL SAM LEFFLER OR SILICON GRAPHICS BE LIABLE FOR ANY SPECIAL, INCIDENTAL, INDIRECT OR CONSEQUENTIAL DAMAGES OF ANY KIND, OR ANY DAMAGES WHATSOEVER RESULTING FROM LOSS OF USE, DATA OR PROFITS, WHETHER OR NOT ADVISED OF THE POSSIBILITY OF DAMAGE, AND ON ANY THEORY OF LIABILITY, ARISING OUT OF OR IN CONNECTION WITH THE USE OR PERFORMANCE OF THIS SOFTWARE.

The following disclaimer is required by the Independent JPEG Group:

This software is based in part on the work of the Independent JPEG Group.

This Software may contain components licensed under the following conditions:

Copyright (c) 1989 The Regents of the University of California. All rights reserved.

Redistribution and use in source and binary forms are permitted provided that the above copyright notice and this paragraph are duplicated in all such forms and that any documentation, advertising materials, and other materials related to such distribution and use acknowledge that the software was developed by the University of California, Berkeley. The name of the University may not be used to endorse or promote products derived from this software without specific prior written permission. THIS SOFTWARE IS PROVIDED ``AS IS'' AND WITHOUT ANY EXPRESS OR IMPLIED WARRANTIES, INCLUDING, WITHOUT LIMITATION, THE IMPLIED WARRANTIES OF MERCHANTABILITY AND FITNESS FOR A PARTICULAR PURPOSE.

Copyright (C) 1989, 1991 by Jef Poskanzer.

Permission to use, copy, modify, and distribute this software and its documentation for any purpose and without fee is hereby granted, provided that the above copyright notice appear in all copies and that both that copyright notice and this permission notice appear in supporting documentation. This software is provided "as is" without express or implied warranty.

Copyright 1995, Trinity College Computing Center. Written by David Chappell.

Permission to use, copy, modify, and distribute this software and its documentation for any purpose and without fee is hereby granted, provided that the above copyright notice appear in all copies and that both that copyright notice and this permission notice appear in supporting documentation. This software is provided "as is" without express or implied warranty.

Copyright 1996 Daniel Dardailler.

Permission to use, copy, modify, distribute, and sell this software for any purpose is hereby granted without fee, provided that the above copyright notice appear in all copies and that both that copyright notice and this permission notice appear in supporting documentation, and that the name of Daniel Dardailler not be used in advertising or publicity pertaining to distribution of the software without specific, written prior permission. Daniel Dardailler makes no representations about the suitability of this software for any purpose. It is provided "as is" without express or implied warranty.

Modifications Copyright 1999 Matt Koss, under the same license as above.

Copyright (c) 1991 by AT&T.

Permission to use, copy, modify, and distribute this software for any purpose without fee is hereby granted, provided that this entire notice is included in all copies of any software which is or includes a copy or modification of this software and in all copies of the supporting documentation for such software.

THIS SOFTWARE IS BEING PROVIDED "AS IS", WITHOUT ANY EXPRESS OR IMPLIED WARRANTY. IN PARTICULAR, NEITHER THE AUTHOR NOR AT&T MAKES ANY REPRESENTATION OR WARRANTY OF ANY KIND CONCERNING THE MERCHANTABILITY OF THIS SOFTWARE OR ITS FITNESS FOR ANY PARTICULAR PURPOSE.

This product includes software developed by the University of California, Berkeley and its contributors.

The following disclaimer is required by Paradigm Matrix:

Portions of this software licensed from Paradigm Matrix.

The following disclaimer is required by Ray Sauers Associates, Inc.:

"Install-It" is licensed from Ray Sauers Associates, Inc. End-User is prohibited from taking any action to derive a source code equivalent of "Install-It," including by reverse assembly or reverse compilation, Ray Sauers Associates, Inc. shall in no event be liable for any damages resulting from reseller's failure to perform reseller's obligation; or any damages arising from use or operation of reseller's products or the software; or any other damages, including but not limited to, incidental, direct, indirect, special or consequential Damages including lost profits, or damages resulting from loss of use or inability to use reseller's products or the software for any reason including copyright or patent infringement, or lost data, even if Ray Sauers Associates has been advised, knew or should have known of the possibility of such damages.

The following disclaimer is required by Videomedia, Inc.:

"Videomedia, Inc. makes no warranties whatsoever, either express or implied, regarding this product, including warranties with respect to its merchantability or its fitness for any particular purpose."

"This software contains V-LAN ver. 3.0 Command Protocols which communicate with V-LAN ver. 3.0 products developed by Videomedia, Inc. and V-LAN ver. 3.0 compatible products developed by third parties under license from Videomedia, Inc. Use of this software will allow "frame accurate" editing control of applicable videotape recorder decks, videodisc recorders/players and the like."

The following disclaimer is required by Altura Software, Inc. for the use of its Mac2Win software and Sample Source Code:

©1993–1998 Altura Software, Inc.

The following disclaimer is required by 3Prong.com Inc.:

Certain waveform and vector monitoring capabilities are provided under a license from 3Prong.com Inc.

The following disclaimer is required by Interplay Entertainment Corp.:

The "Interplay" name is used with the permission of Interplay Entertainment Corp., which bears no responsibility for Avid products.

This product includes portions of the Alloy Look & Feel software from Incors GmbH.

This product includes software developed by the Apache Software Foundation [\(http://www.apache.org/](http://www.apache.org/)).

© DevelopMentor

This product may include the JCifs library, for which the following notice applies:

JCifs © Copyright 2004, The JCIFS Project, is licensed under LGP[L \(http://jcifs.samba.org/\)](http://jcifs.samba.org/). See the LGPL.txt file in the Third Party Software directory on the installation CD.

Avid Interplay contains components licensed from LavanTech. These components may only be used as part of and in connection with Avid Interplay.

This product includes FFmpeg, which is covered by the GNU Lesser General Public License.

This product includes software that is based in part of the work of the FreeType Team.

This software is based in part on the work of the Independent JPEG Group.

This product includes libjpeg-turbo, which is covered by the wxWindows Library License, Version 3.1.

Portions copyright 1994, 1995, 1996, 1997, 1998, 1999, 2000, 2001, 2002 by Cold Spring Harbor Laboratory. Funded under Grant

P41-RR02188 by the National Institutes of Health.

Portions copyright 1996, 1997, 1998, 1999, 2000, 2001, 2002 by Boutell.Com, Inc.

Portions relating to GD2 format copyright 1999, 2000, 2001, 2002 Philip Warner.

Portions relating to PNG copyright 1999, 2000, 2001, 2002 Greg Roelofs.

Portions relating to gdttf.c copyright 1999, 2000, 2001, 2002 John Ellson (ellson@lucent.com).

Portions relating to gdft.c copyright 2001, 2002 John Ellson (ellson@lucent.com).

Portions relating to JPEG and to color quantization copyright 2000, 2001, 2002, Doug Becker and copyright (C) 1994, 1995, 1996, 1997, 1998, 1999, 2000, 2001, 2002, Thomas G. Lane. This software is based in part on the work of the Independent JPEG Group. See the file README-JPEG.TXT for more information. Portions relating to WBMP copyright 2000, 2001, 2002 Maurice Szmurlo and Johan Van den Brande.

Permission has been granted to copy, distribute and modify gd in any context without fee, including a commercial application, provided that this notice is present in user-accessible supporting documentation.

This does not affect your ownership of the derived work itself, and the intent is to assure proper credit for the authors of gd, not to interfere with your productive use of gd. If you have questions, ask. "Derived works" includes all programs that utilize the library. Credit must be given in user-accessible documentation.

This software is provided "AS IS." The copyright holders disclaim all warranties, either express or implied, including but not limited to implied warranties of merchantability and fitness for a particular purpose, with respect to this code and accompanying documentation.

Although their code does not appear in gd, the authors wish to thank David Koblas, David Rowley, and Hutchison Avenue Software Corporation for their prior contributions.

This product includes software developed by the OpenSSL Project for use in the OpenSSL Toolkit (http://www.openssl.org/)

Interplay Central may use OpenLDAP. Copyright 1999-2003 The OpenLDAP Foundation, Redwood City, California, USA. All Rights Reserved. OpenLDAP is a registered trademark of the OpenLDAP Foundation.

Avid Interplay Pulse enables its users to access certain YouTube functionality, as a result of Avid's licensed use of YouTube's API. The charges levied by Avid for use of Avid Interplay Pulse are imposed by Avid, not YouTube. YouTube does not charge users for accessing YouTube site functionality through the YouTube APIs.

Avid Interplay Pulse uses the bitly API, but is neither developed nor endorsed by bitly.

#### Attn. Government User(s). Restricted Rights Legend

U.S. GOVERNMENT RESTRICTED RIGHTS. This Software and its documentation are "commercial computer software" or "commercial computer software documentation." In the event that such Software or documentation is acquired by or on behalf of a unit or agency of the U.S. Government, all rights with respect to this Software and documentation are subject to the terms of the License Agreement, pursuant to FAR §12.212(a) and/or DFARS §227.7202-1(a), as applicable.

#### **Trademarks**

003, 192 Digital I/O, 192 I/O, 96 I/O, 96i I/O, Adrenaline, AirSpeed, ALEX, Alienbrain, AME, AniMatte, Archive, Archive II, Assistant Station, AudioPages, AudioStation, AutoLoop, AutoSync, Avid, Avid Active, Avid Advanced Response, Avid DNA, Avid DNxcel, Avid DNxHD, Avid DS Assist Station, Avid Ignite, Avid Liquid, Avid Media Engine, Avid Media Processor, Avid MEDIArray, Avid Mojo, Avid Remote Response, Avid Unity, Avid Unity ISIS, Avid VideoRAID, AvidRAID, AvidShare, AVIDstripe, AVX, Beat Detective, Beauty Without The Bandwidth, Beyond Reality, BF Essentials, Bomb Factory, Bruno, C|24, CaptureManager, ChromaCurve, ChromaWheel, Cineractive Engine, Cineractive Player, Cineractive Viewer, Color Conductor, Command|24, Command|8, Control|24, Cosmonaut Voice, CountDown, d2, d3, DAE, D-Command, D-Control, Deko, DekoCast, D-Fi, D-fx, Digi 002, Digi 003, DigiBase, Digidesign, Digidesign Audio Engine, Digidesign Development Partners, Digidesign Intelligent Noise Reduction, Digidesign TDM Bus, DigiLink, DigiMeter, DigiPanner, DigiProNet, DigiRack, DigiSerial, DigiSnake, DigiSystem, Digital Choreography, Digital Nonlinear Accelerator, DigiTest, DigiTranslator, DigiWear, DINR, DNxchange, Do More, DPP-1, D-Show, DSP Manager, DS-StorageCalc, DV Toolkit, DVD Complete, D-Verb, Eleven, EM, Euphonix, EUCON, EveryPhase, Expander, ExpertRender, Fader Pack, Fairchild, FastBreak, Fast Track, Film Cutter, FilmScribe, Flexevent, FluidMotion, Frame Chase, FXDeko, HD Core, HD Process, HDpack, Home-to-Hollywood, HYBRID, HyperSPACE, HyperSPACE HDCAM, iKnowledge, Image Independence, Impact, Improv, iNEWS, iNEWS Assign, iNEWS ControlAir, InGame, Instantwrite, Instinct, Intelligent Content Management, Intelligent Digital Actor Technology, IntelliRender, Intelli-Sat, Intelli-sat Broadcasting Recording Manager, InterFX, Interplay, inTONE, Intraframe, iS Expander, iS9, iS18, iS23, iS36, ISIS, IsoSync, LaunchPad, LeaderPlus, LFX, Lightning, Link & Sync, ListSync, LKT-200, Lo-Fi, MachineControl, Magic Mask, Make Anything Hollywood, make manage move | media, Marquee, MassivePack, Massive Pack Pro, Maxim, Mbox, Media Composer, MediaFlow, MediaLog, MediaMix, Media Reader, Media Recorder, MEDIArray, MediaServer, MediaShare, MetaFuze, MetaSync, MIDI I/O, Mix Rack, Moviestar, MultiShell, NaturalMatch, NewsCutter, NewsView, NewsVision, Nitris, NL3D, NLP, NSDOS, NSWIN, OMF, OMF Interchange, OMM, OnDVD, Open Media Framework, Open Media Management, Painterly Effects, Palladium, Personal Q, PET, Podcast Factory, PowerSwap, PRE, ProControl, ProEncode, Profiler, Pro Tools, Pro Tools|HD, Pro Tools LE, Pro Tools M-Powered, Pro Transfer, QuickPunch, QuietDrive, Realtime Motion Synthesis, Recti-Fi, Reel Tape Delay, Reel Tape Flanger, Reel Tape Saturation, Reprise, Res Rocket Surfer, Reso, RetroLoop, Reverb One, ReVibe, Revolution, rS9, rS18, RTAS, Salesview, Sci-Fi, Scorch, ScriptSync, SecureProductionEnvironment, Serv|GT, Serv|LT, Shape-to-Shape, ShuttleCase, Sibelius, SimulPlay, SimulRecord, Slightly Rude Compressor, Smack!, Soft SampleCell, Soft-Clip Limiter, SoundReplacer, SPACE, SPACEShift, SpectraGraph, SpectraMatte, SteadyGlide, Streamfactory, Streamgenie, StreamRAID, SubCap, Sundance, Sundance Digital, SurroundScope, Symphony, SYNC HD, SYNC I/O, Synchronic, SynchroScope, Syntax, TDM FlexCable, TechFlix, Tel-Ray, Thunder, TimeLiner, Titansync, Titan, TL Aggro, TL AutoPan, TL Drum Rehab, TL Everyphase, TL Fauxlder, TL In Tune, TL MasterMeter, TL Metro, TL Space, TL Utilities, tools for storytellers, Transit, TransJammer, Trillium Lane Labs, TruTouch, UnityRAID, Vari-Fi, Video the Web Way, VideoRAID, VideoSPACE, VTEM, Work-N-Play, Xdeck, X-Form, Xmon and XPAND! are either registered trademarks or trademarks of Avid Technology, Inc. in the United States and/or other countries.

Adobe and Photoshop are either registered trademarks or trademarks of Adobe Systems Incorporated in the United States and/or other countries. Apple and Macintosh are trademarks of Apple Computer, Inc., registered in the U.S. and other countries. Windows is either a registered trademark or trademark of Microsoft Corporation in the United States and/or other countries. All other trademarks contained herein are the property of their respective owners.

Avid MediaCentral Platform Services — Concepts and Clustering Guide • Created 11/16/15 • This document is distributed by Avid in online (electronic) form only, and is not available for purchase in printed form.

## **Contents**

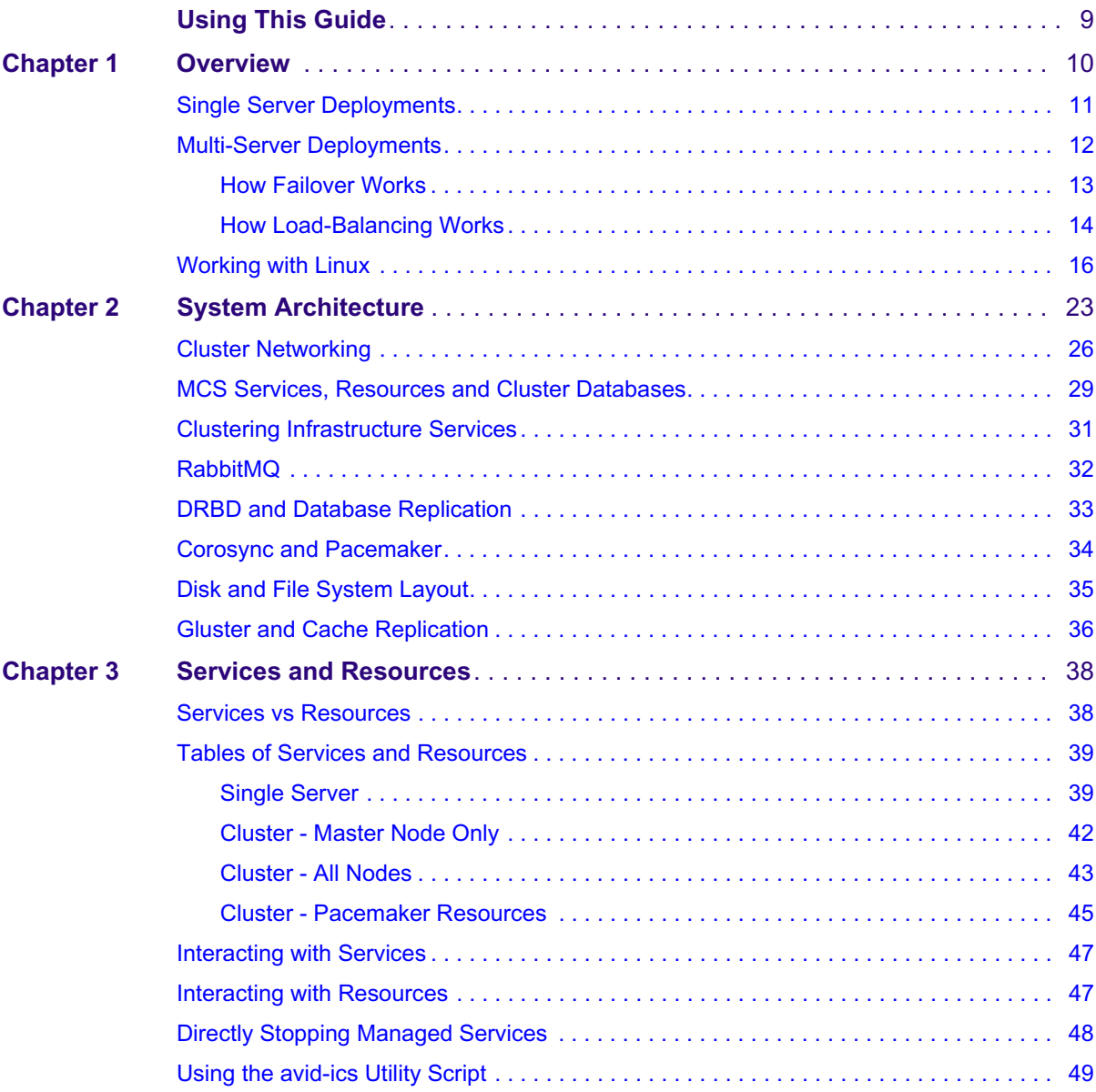

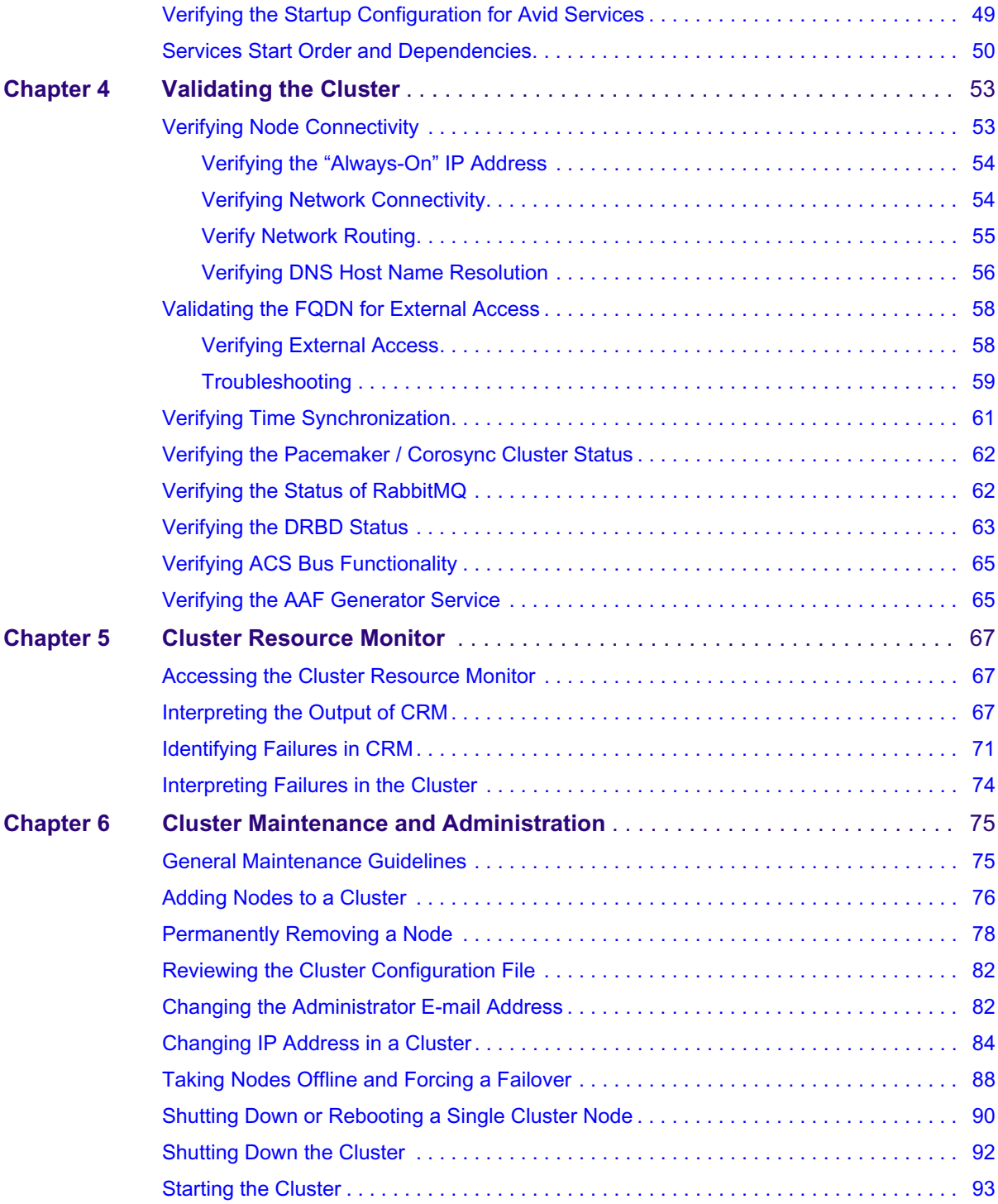

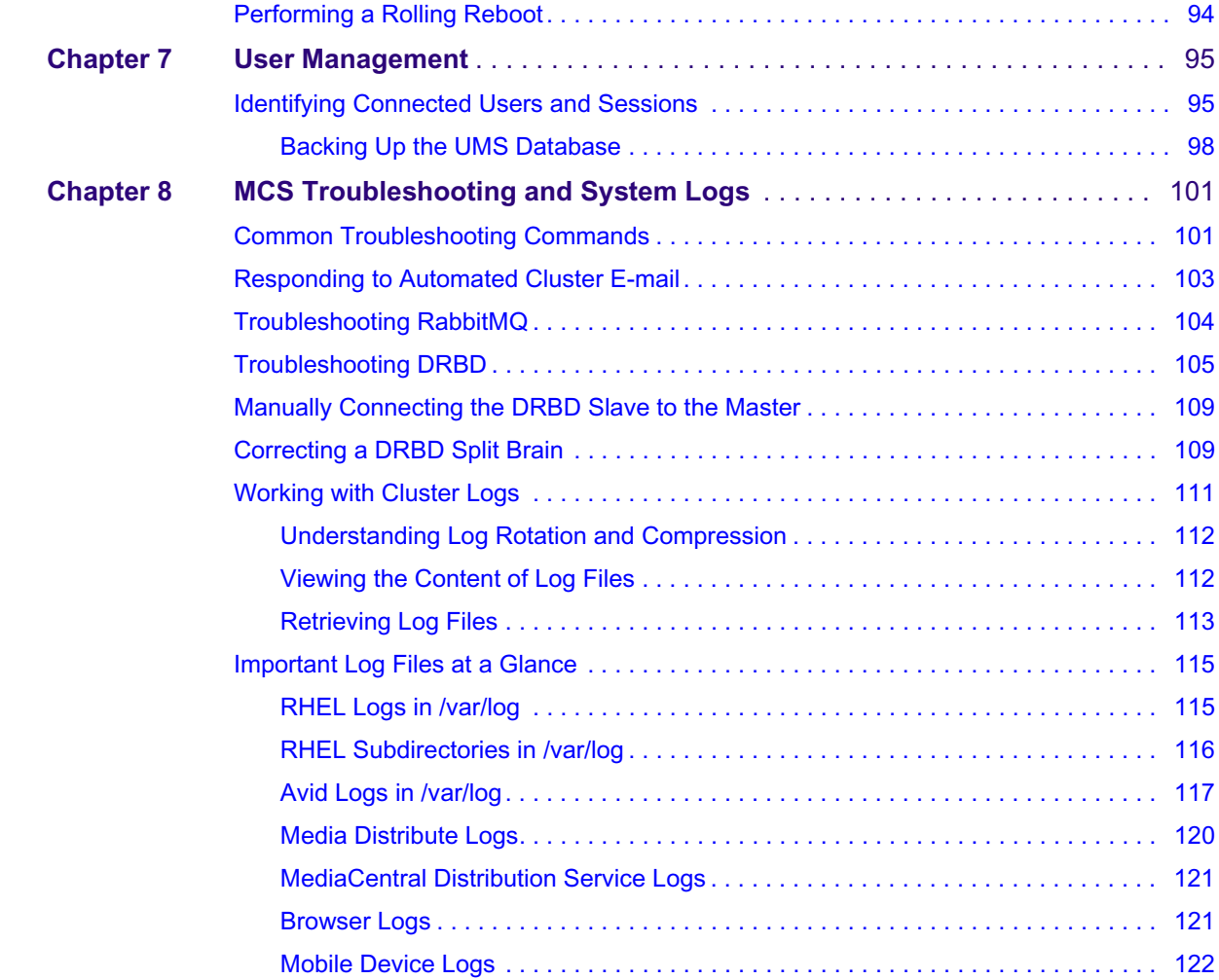

## <span id="page-8-0"></span>**Using This Guide**

This guide is intended for the individuals responsible for installing, maintaining or performing administrative tasks on an Avid MediaCentral Platform Services (MCS) system. This document serves as an educational tool; providing background and technical information on MCS. Additionally, it explains the specifics of an MCS cluster, how each service operates in a cluster, and provides guidance on best practices for cluster administration.

For instructions on the proper installation and configuration of MediaCentral Platform Services, including the configuration of a cluster, see the *Avid MediaCentral Platform Services Installation and Configuration Guide*. For administrative information for MediaCentral UX, see the *Avid MediaCentral UX Administration Guide*.

# <span id="page-9-0"></span>**1 Overview**

MediaCentral Platform Services (MCS) is a collection of services running on one or more servers, providing a base infrastructure for solutions including MediaCentral UX, Media Composer Cloud, and Interplay MAM. Multiple MCS servers can be grouped together in a cluster configuration to provide high-availability and increased scale. Every server in a cluster is identified as a "node". The first two nodes in a cluster are known as the primary (master) and secondary (slave). Any additional server in the cluster is known as a load-balancing node.

All MCS services run on the primary and secondary nodes; while a limited number of services run on the load-balancing nodes. Select services on the secondary node will wait in standby and only become active in the event of a failure of the primary node. If a failure occurs, the services automatically start on the secondary node, without the need for human intervention which greatly reduces system down-time.

When increased client and stream-counts are required, load-balancing servers can be added to the cluster. Load-balancing nodes add scale to the system, but they do not participate in failover. If both the primary and secondary nodes are offline, the MCS system will be down until one of these servers becomes available. A load-balanced cluster provides better performance for deployments supporting multiple, simultaneous users or connections.

An additional benefit of a load-balanced cluster is *cache replication*, in which media transcoded by one server is immediately distributed to all the other nodes in the cluster. If another node receives the same playback request, the material is available on the local node without the need for re-transcoding. Cache replication is achieved through an open source, distributed file system called GlusterFS.

In summary, an MCS cluster provides the following:

- **Redundancy/High-Availability**. Services are mirrored on the primary and secondary nodes which provide redundancy of the database, system settings and key services. If any node in the cluster fails, connections to that node are automatically redirected to another node.
- **Scale/Load-Balancing**. All incoming playback connections are routed to a single cluster IP address, and are subsequently distributed evenly across the nodes in the cluster.
- **Replicated Cache**. The media transcoded by one node in the cluster is automatically replicated on the other nodes. If another node receives the same playback request, the media is available without the need to re-transcode.
- **Cluster Monitoring**. A cluster resource monitor lets you actively monitor the status of the cluster. In addition, if a node fails or a serious problem is detected, designated system administrators are alerted to the issue through an automatically generated an e-mail.

### <span id="page-10-0"></span>**Single Server Deployments**

In a single server deployment, all MCS services (including the playback service) run on the same server. This server also hosts the MCS database and a file cache which contains the transcoded media files used in playback requests. The MCS server has a standard host name and IP address which is used, for example, by MediaCentral UX users to connect directly to it using a web browser or the MediaCentral UX Desktop application.

The following diagram illustrates a typical single-server deployment:

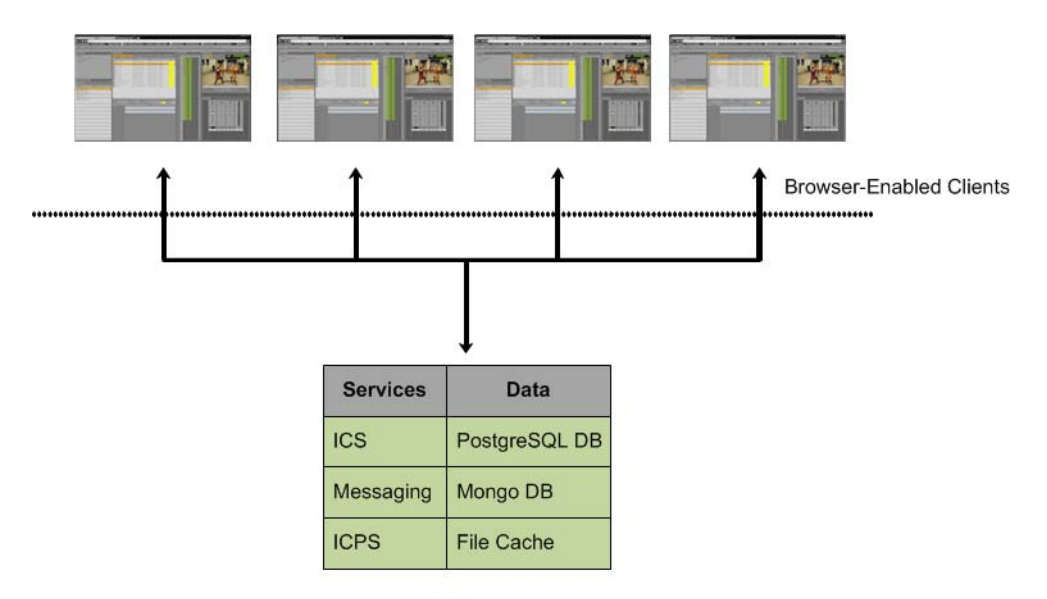

**MCS Server** 

### <span id="page-11-0"></span>**Multi-Server Deployments**

Two or more MCS servers connect to each other through clustering software installed and configured on each server. In a basic deployment, a cluster consists of a master/slave pair of nodes configured for high-availability. All MCS traffic is routed through the master node which is running all MCS services. Select MCS services and databases are replicated to the slave node. Some of these services are actively running while others are in "standby" mode; ready to assume the role of master at any time. Although not required, additional nodes are often present in a cluster configuration to support load-balanced transcoding, playback and increased scale.

Playback requests, handled by the ICPS playback service, are distributed by the master to available nodes. The load-balancing nodes perform transcoding, but do not participate in failover. Unless reconfigured by a system administrator, the load-balancing nodes can never take on the role of master or slave.

An interesting difference in a cluster deployment is at the network level. In a single server deployment, the MCS server owns its host name and IP address. Clients connect directly to this host name or IP to access the MCS system. In a cluster configuration, while each server maintains its own host name and IP address, a virtual host name and IP address is also configured for the cluster group. MediaCentral UX users connect to the cluster's IP address or host name, and not to the name of an individual server. Connecting to the cluster and not to an individual node ensures that the client request is always serviced regardless of which nodes may be available at the time.

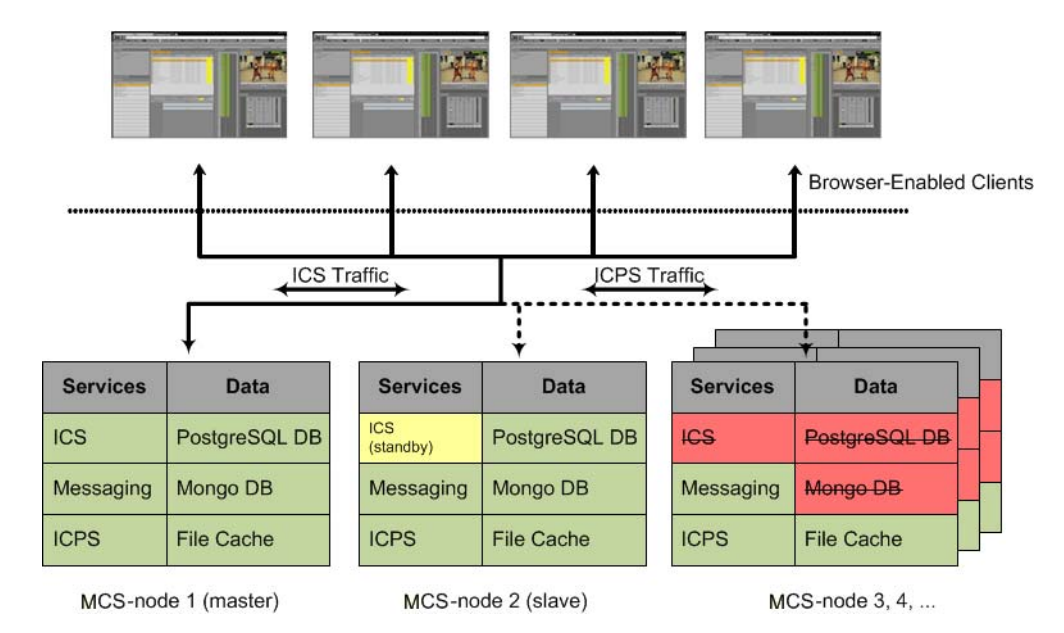

The following diagram illustrates a typical cluster deployment:

### <span id="page-12-0"></span>**How Failover Works**

Failover in MCS operates at two distinct levels: service, and node - both of which are manged by a cluster monitoring system. If a service fails, it is quickly restarted by the cluster monitor, which also tracks the service's fail count. If the service fails too often (or cannot be restarted), the cluster monitor gives responsibility for the service to the standby node in the cluster, in a process referred to as a *failover*. A service restart in itself is not enough to trigger a failover. A failover occurs when the fail count for the service reaches a specified threshold value.

The node on which the service failed remains in the cluster, but no longer performs the duties that have failed. Until the fail count is manually reset, the failed service will not be restarted.

In order to achieve this state of high-availability, one node in the cluster is assigned the role of master. It runs all the key MCS services. The master node also owns the cluster IP address. Thus all incoming requests come directly to this node and are serviced by it. This is shown in the following illustration:

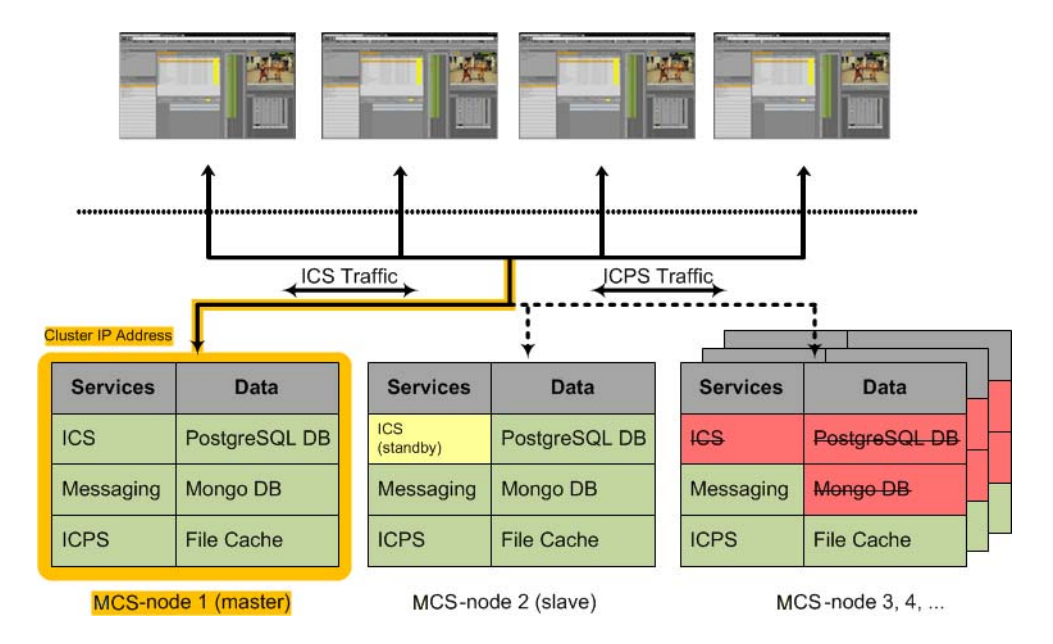

Should any of the key MCS services running on the master node fail without recovery (or reach the failure threshold) a failover is initiated and the secondary node takes on the role of master node. The node that becomes master inherits the cluster IP address, and its own MCS services (that were previously in standby) become fully active. From this point, the new master receives all incoming requests. Manual intervention must be undertaken to determine the cause of the fault on the failed node and to restore it to service.

n *In a correctly sized cluster, a single node can fail and the cluster will properly service its users. However, if two nodes fail, the remaining servers are likely under-provisioned for expected use and will be oversubscribed. Users should expect reduced performance in this scenario. If the primary and secondary nodes both fail, the system will be unavailable until the situation is resolved.*

The failover from master to slave is shown in the following illustration:

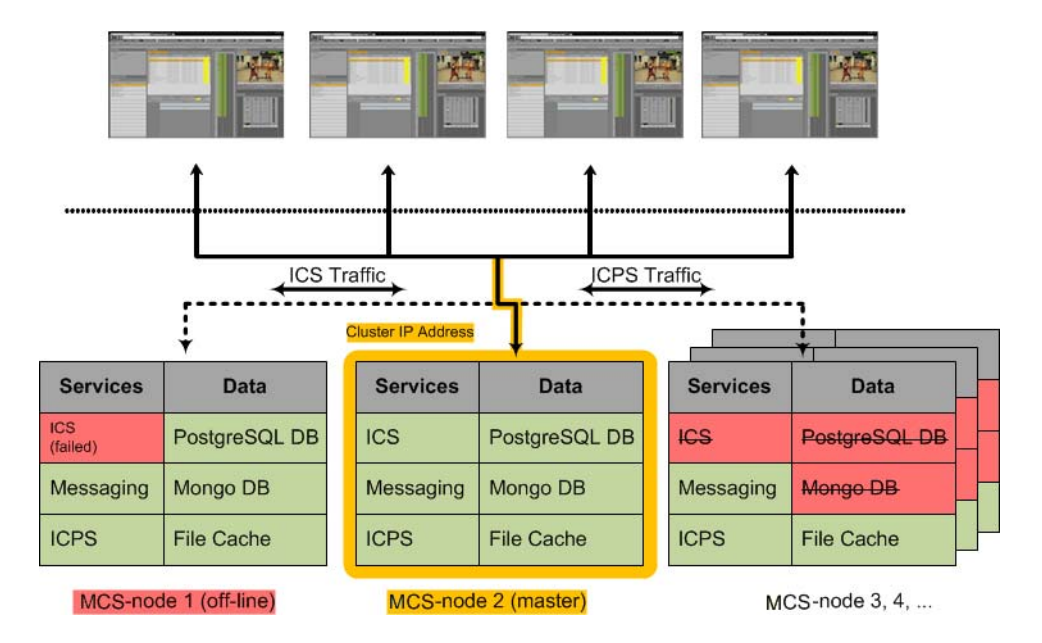

### <span id="page-13-0"></span>**How Load-Balancing Works**

In MCS video playback is load-balanced, meaning that incoming video playback requests are distributed across all nodes in the cluster. Playback is made possible through the Interplay Central Playback Service (ICPS) which actively runs on all nodes in the cluster concurrently.

When a client generates a playback request, the task is received by the master node. A loadbalancing algorithm controlled by the master node monitors the clustered nodes, and distributes the request to a playback node. The playback node reads the source media from a shared storage system and performs a quick lower-resolution transcode to stream to the client.

The node that has the least amount of system load receives the playback request. Subsequent playback requests continue in a "round-robin" style where the next most available node receives the following playback request.

The master node is treated differently in that 30% of its CPU capacity is always reserved for the duties performed by the master node alone, which include serving the UI, handling logins and user session information, and so on. When the system is under heavy usage, the master node will not take on additional playback jobs. All other nodes can reach 100% CPU saturation to service playback requests.

The following illustration shows a typical load-balanced cluster. The colored lines indicate that playback jobs are sent to different nodes in the cluster. They are not meant to indicate a particular client is bound to a particular node for its entire session, which may not be the case. Notice the master node's bandwidth preservation.

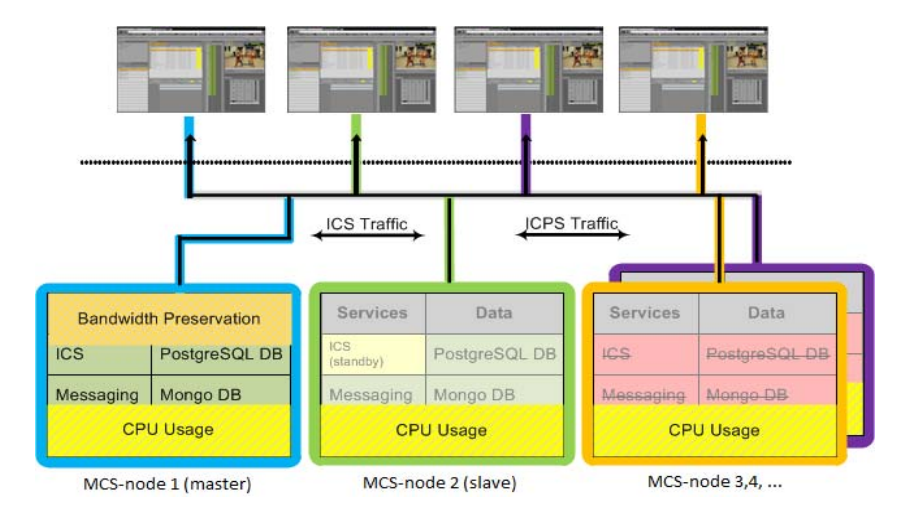

The next illustration shows a cluster under heavy usage. As illustrated, CPU usage on the master node will not exceed a certain amount, even when the other nodes approach saturation.

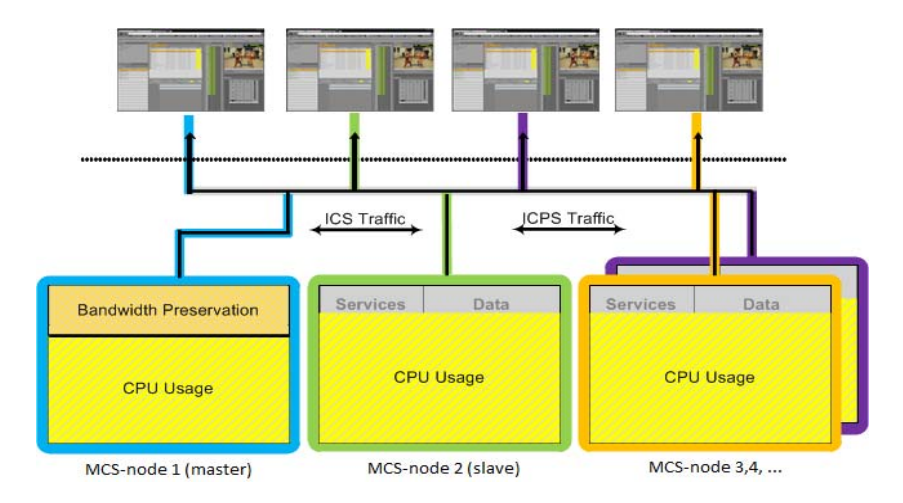

### <span id="page-15-0"></span>**Working with Linux**

Red Hat Enterprise Linux (RHEL) is a commercially supported, open source version of the Linux operating system. If you have run DOS commands in Windows or have used the Mac terminal window, the Linux environment will be familiar to you. While many aspects of the MCS installation are automated, much of it requires entering commands and editing files using the Linux command-line.

n *RHEL is not free, and Avid does not redistribute it or include it as part of the MCS installation. RHEL licensing and support options are covered in the MediaCentral Platform Services Hardware Guide.*

#### **Installing Linux**

Installations on Avid qualified HP and Dell servers can use an express process involving a USB key and the Avid-supplied kickstart (ks.cfg) file. Kickstart files are commonly used in Linux installs to automate the OS installation. A kickstart file automatically answers questions posed by the Linux installer, for hardware known in advance.

To further assist in the deployment of the Linux server, the MCS installation package includes a Windows-based tool called "ISO2USB". This application is used to create a bootable USB drive from a RHEL installation DVD or image (.iso) file. When a user boots from this USB drive, RHEL and the MCS software packages are installed simultaneously with limited involvement from the user.

n *If you are installing MediaCentral Platform Services on hardware that has not been qualified by Avid, see "Appendix A: Installing MCS on Non-HP / Dell Hardware for Interplay MAM" in the MCS Installation Guide.*

#### **Linux Concepts**

Once RHEL is installed you can begin the work of configuring the server for MCS. This involves simple actions such as verifying the system time. It also involves more complex actions, such as verifying and modifying hardware settings related to networking, and editing files. Depending on the deployment, you may also be required to create logical volumes, configure port bonding, and perform other advanced actions.

Advance knowledge of the following Linux concepts is helpful:

- root user: The *root* user (sometimes called the "super" user) is the Linux user with highest privileges. All steps in the installation are performed as root.
- mounting: Linux does not recognize hard drives or removable devices such as USB keys unless they are formally mounted.
- files and directories: In Linux, everything is a file or a directory.

### **Key Linux Directories**

Like other file systems, the Linux filesystem is represented as a hierarchical tree. In Linux directories are reserved for particular purposes. The following table presents some of the key Linux directories encountered during the MCS installation and configuration:

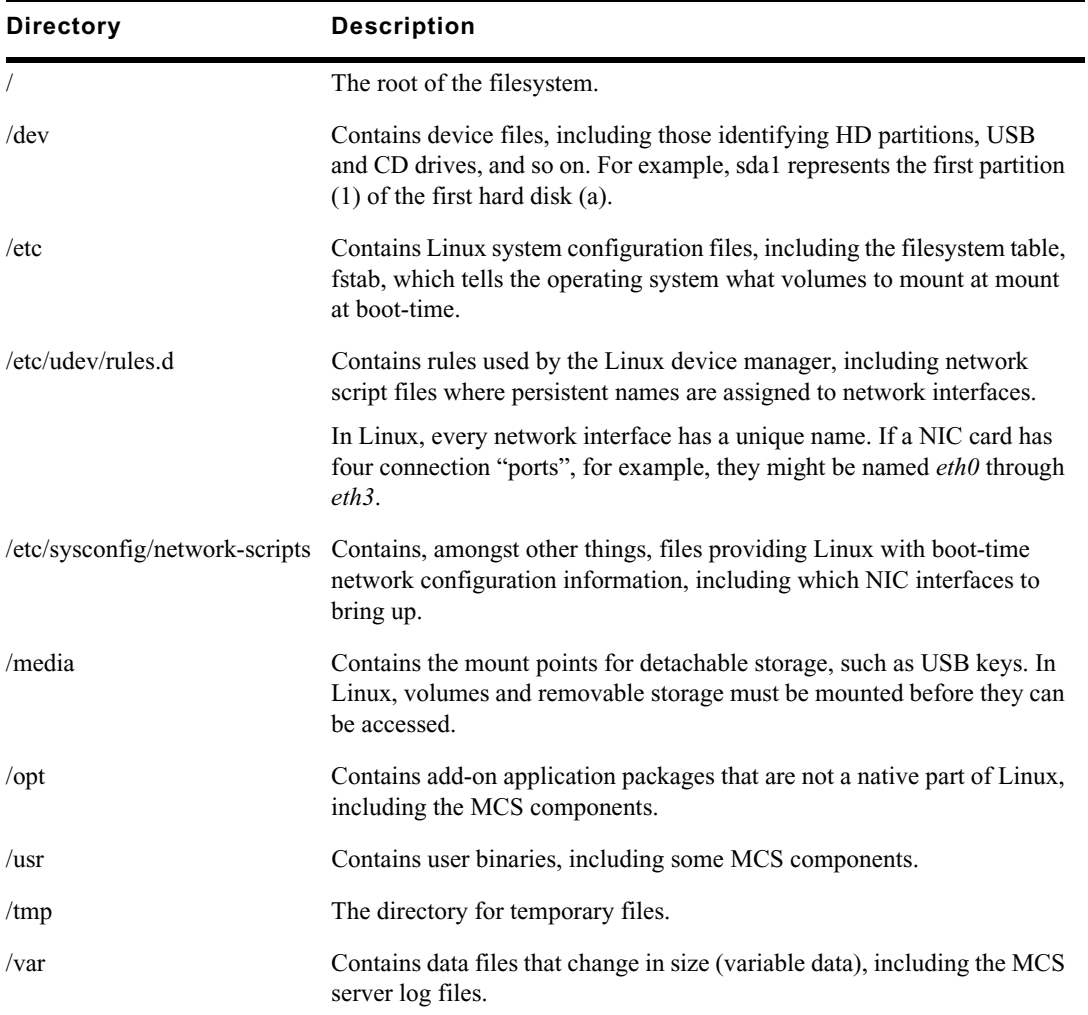

#### **Linux Command Line**

The Linux command line is a powerful tool that lets you perform simple and powerful actions alike with equal speed and ease. For example, entering the Linux list command, *ls*, at the root directory produces results similar to the following:

```
# ls
/bin /boot /dev /etc
/lib /media /mnt /opt
/sbin /srv /tmp /usr
/var
```
In the above command note the following

- The pound sign (#) indicates the presence of the Linux command prompt for a user with root level privileges (the highest privilege level). You do not type a pound sign.
- A non-root level user would see a dollar sign (\$) prompt instead.
- Linux commands, paths, and file names are case-sensitive.

The following table presents a few of the more commonly used Linux commands:

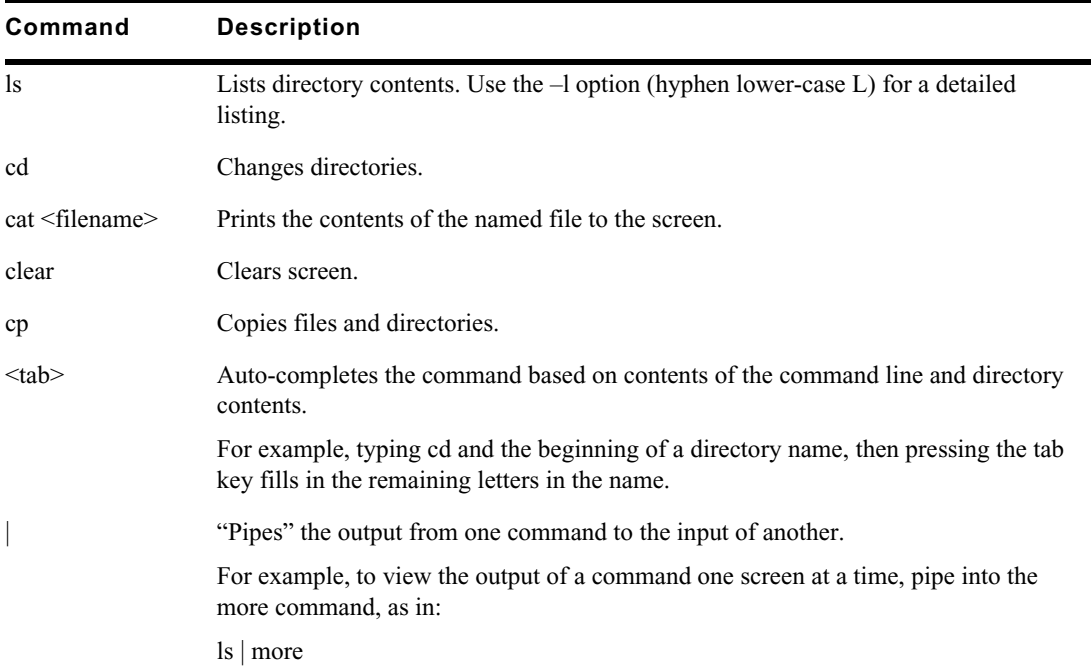

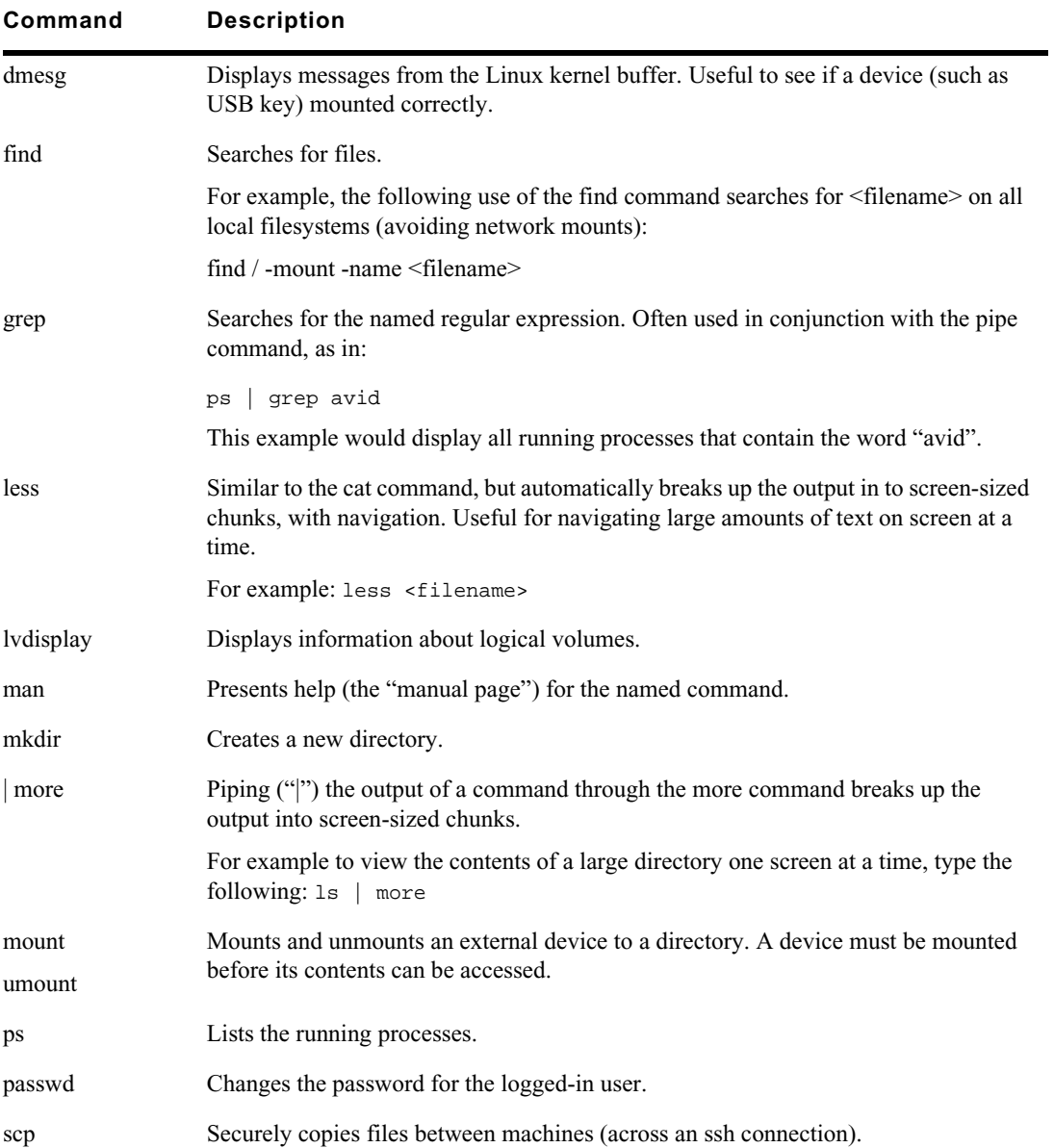

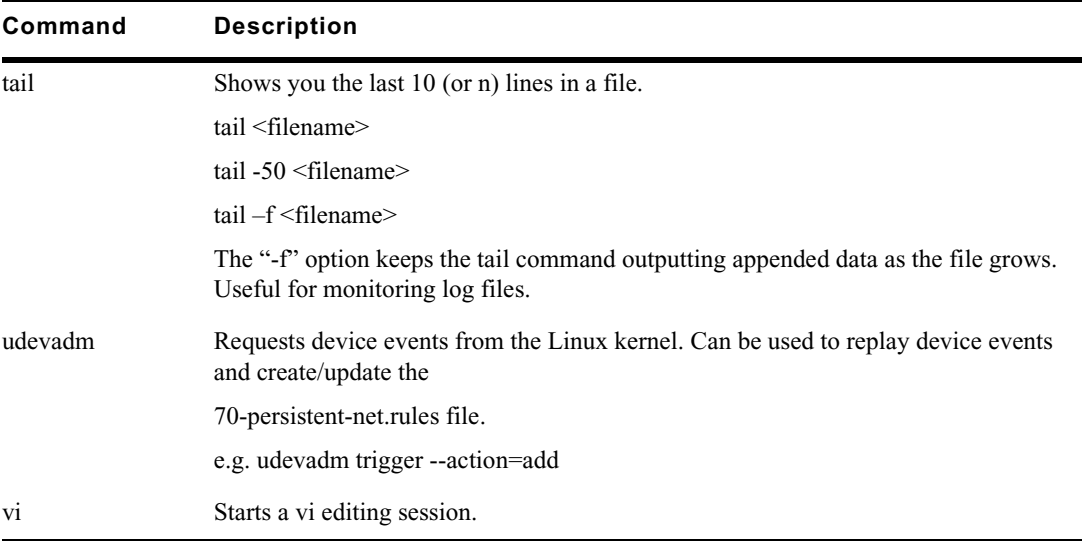

#### **Linux Text Editor (vi)**

Linux features a powerful text editor called vi. To invoke vi, type the vi command followed by the target file at the command prompt.

# vi <filename>

vi operates in one of two modes, insert mode and command mode. Insert mode lets you perform text edits – insertion, deletion, etc. Command mode acts upon the file as a whole – for example, to save it or to quit without saving.

- Press the "i" (as in Indigo) key to switch to insert mode.
- Press the colon (":") key to switch to command mode.

The following table presents a few of the more useful vi command mode commands:

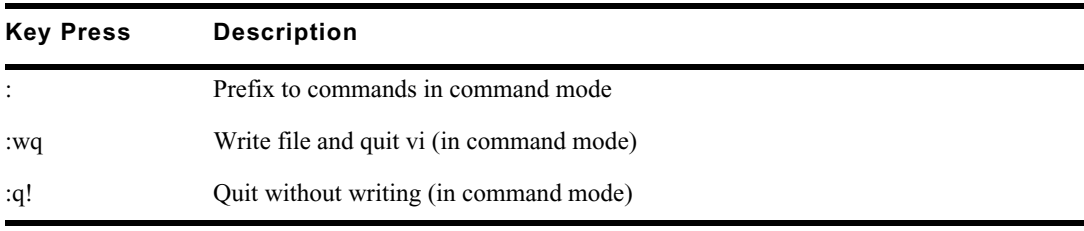

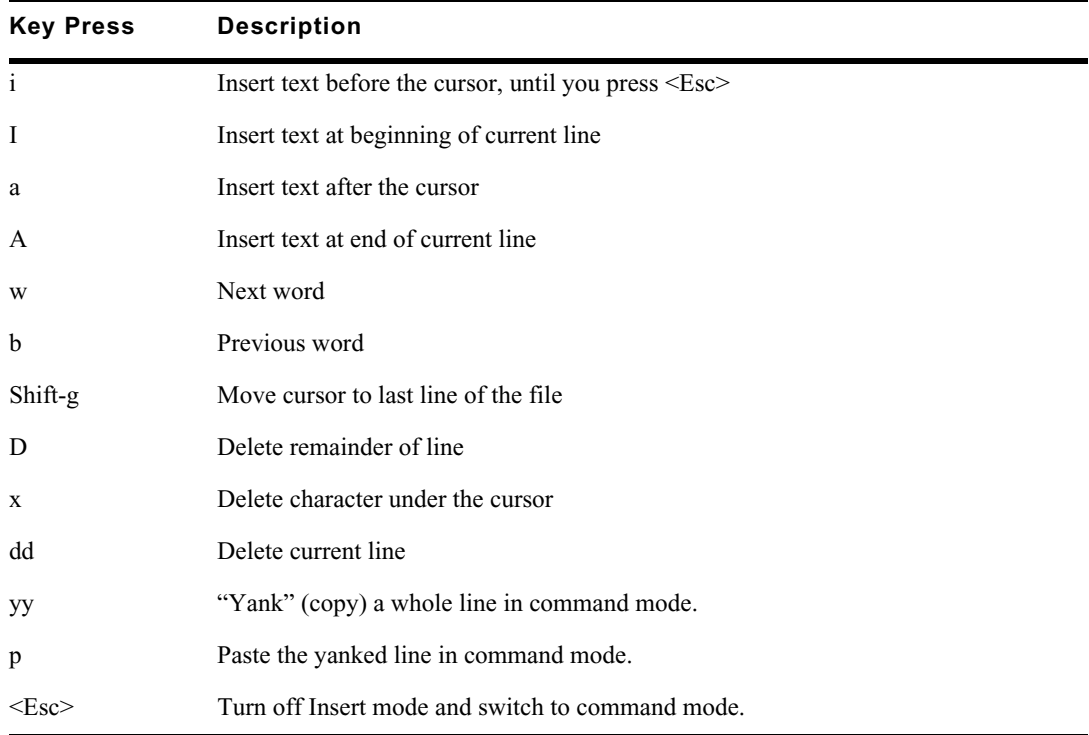

The following table presents a few of the more useful vi insert mode commands:

For two short and helpful vi tutorials, more complete reference information, and a vi FAQ, see:

<http://www.unix-manuals.com/tutorials/vi/vi-in-10-1.html>

#### **Linux Usage Tips**

The following table presents tips that will make it easier to work in RHEL:

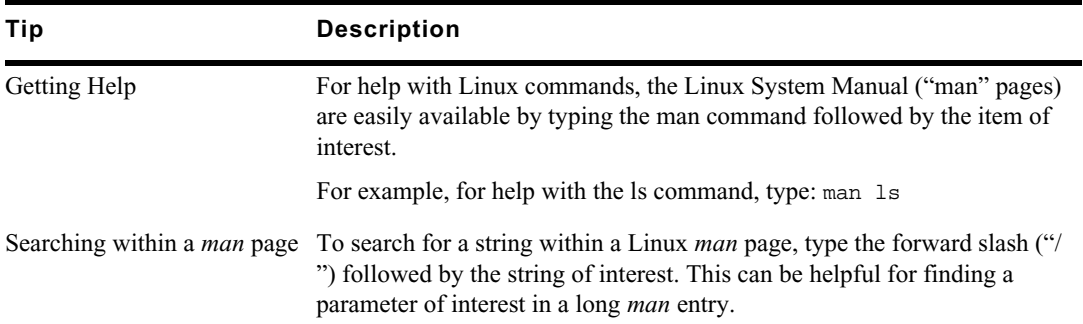

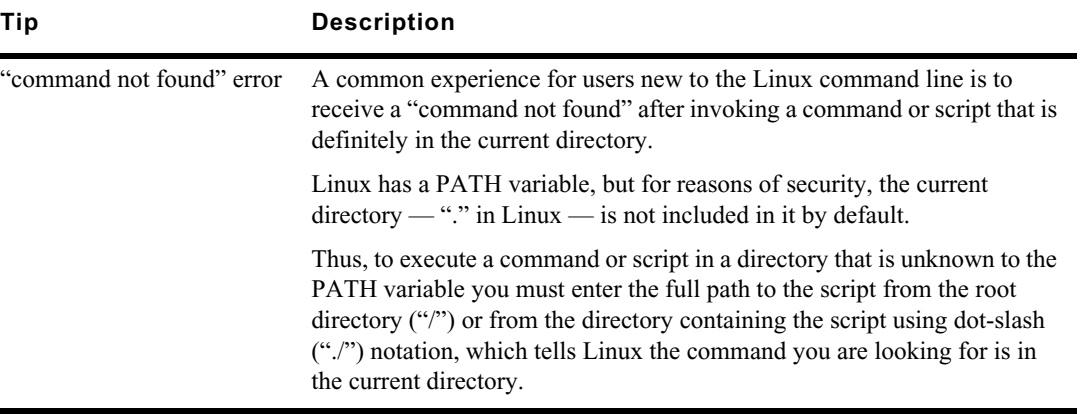

# <span id="page-22-0"></span>**2 System Architecture**

MediaCentral Platform Services is comprised of multiple systems such as: messaging systems, user management services, cluster management infrastructure, and so on. While many of these systems are independent, they are required to work together to create a cohesive environment. The following diagram shows how these systems operate at distinct layers of the architecture.

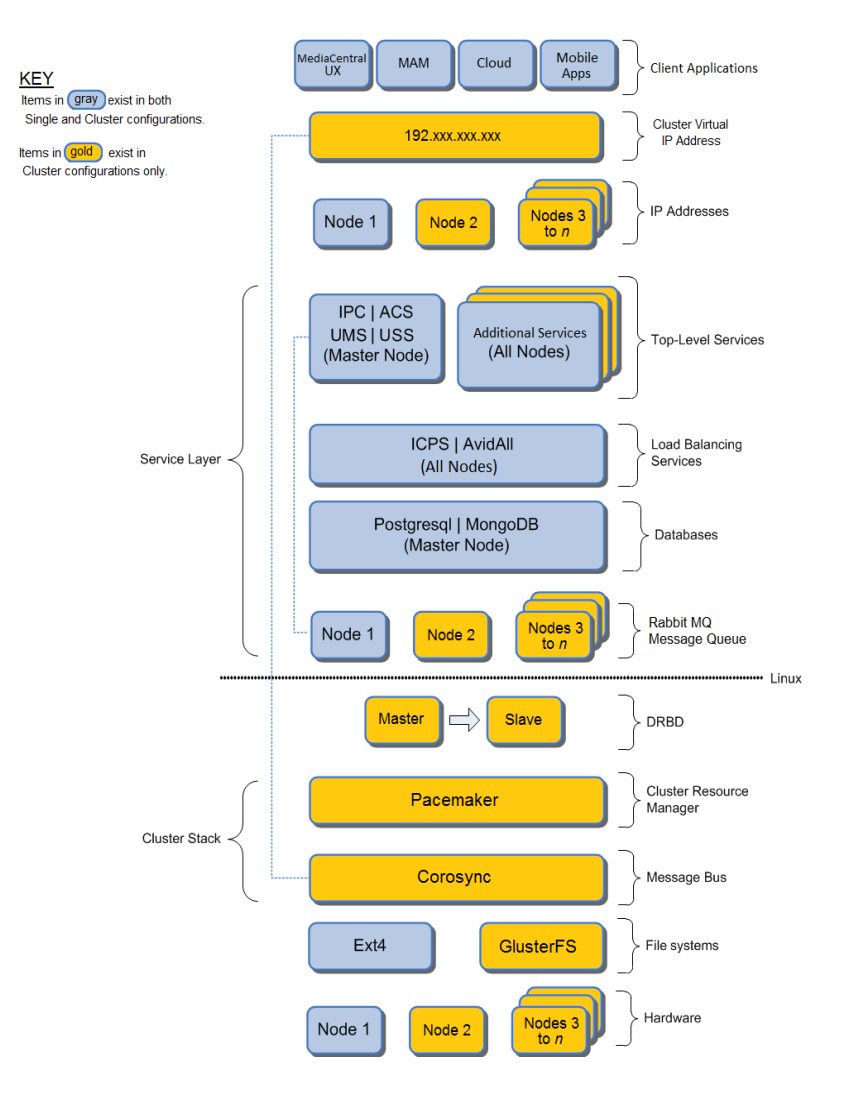

The following table explains the role of each layer:

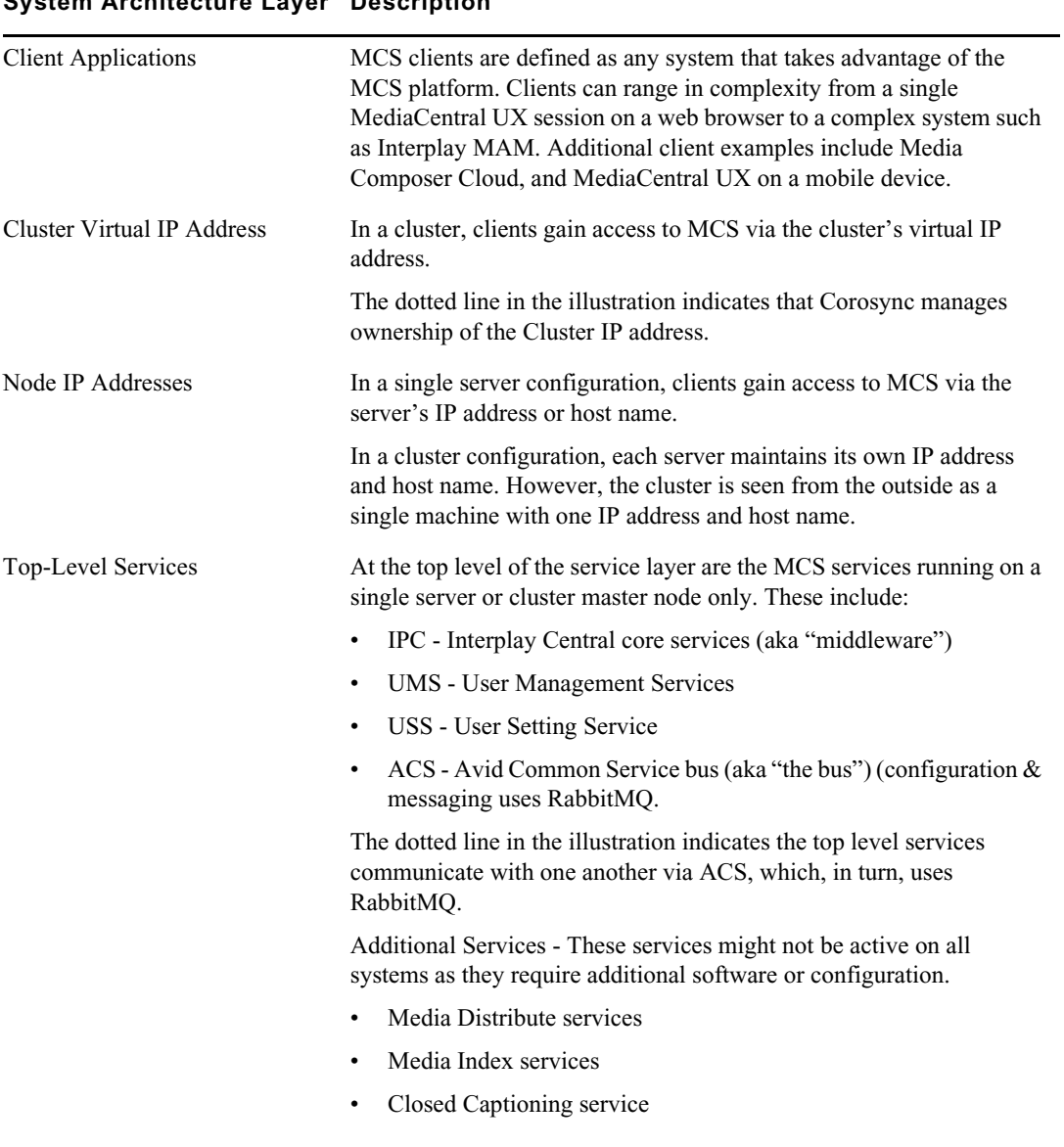

#### **System Architecture Layer Description**

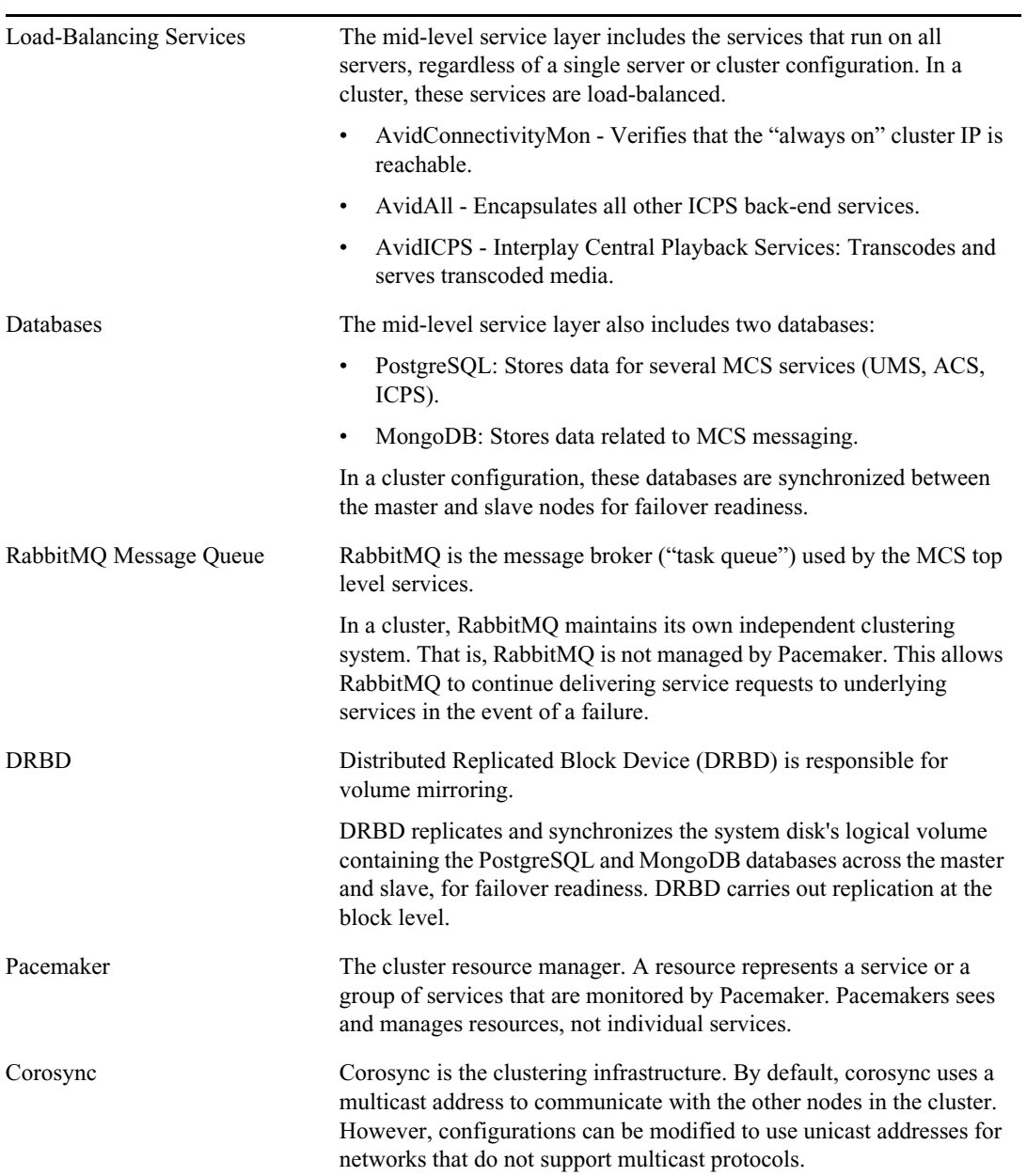

#### **System Architecture Layer Description**

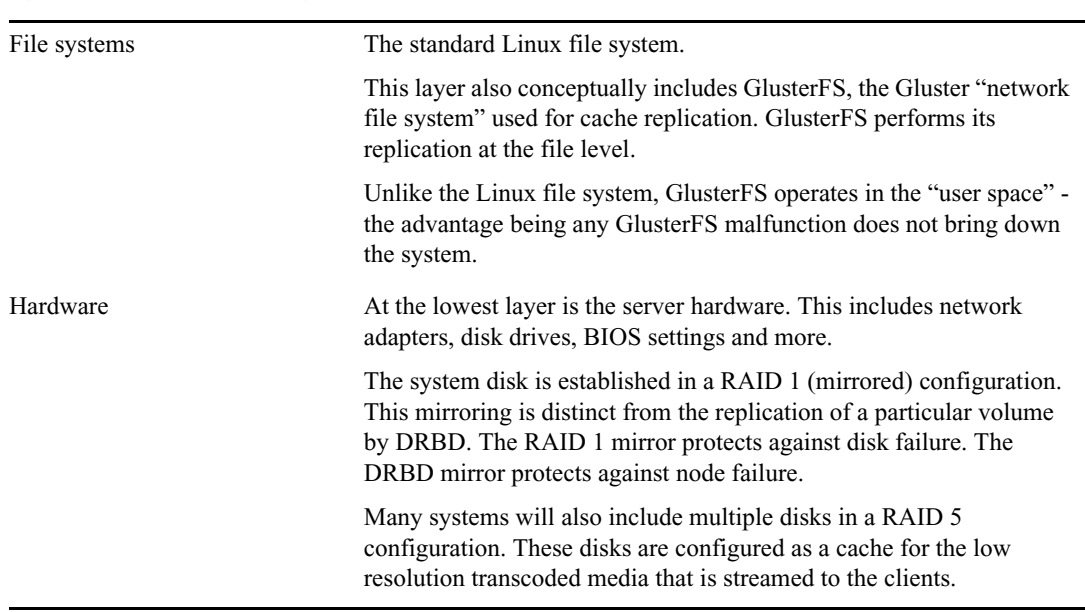

#### **System Architecture Layer Description**

The following sections of this chapter provide additional detail on the system architecture layers.

### <span id="page-25-0"></span>**Cluster Networking**

Network communication in a cluster generally occurs over a single network interface, using multiple messaging protocols (unicast and multicast). Unicast messaging involves one host (node-1) sending a network packet to another specific host (node-2). If node-1 needed to send the same packet to additional hosts (node-3, node-4), multiple messages must be sent individually. With multicast messaging, a single packet can be sent to a group of hosts simultaneously. This can have advantages in some situations, but it lacks the precision of a point-to-point unicast message. The following IP addresses are required for an MCS cluster:

#### **Required IP Addresses for an MCS Cluster:**

• Node IP Address (unicast)

Every node in an MCS system is assigned a static IP. This is true of both single-server and cluster configurations. While single-server MCS systems support assigning the node IP address through DHCP, clusters require static IP addresses for each node. Network level firewalls and switches must allow the nodes to communicate with one another.

• Virtual IP Address (unicast)

During the configuration process, a unicast IP address is assigned to the cluster. This IP is associated with a virtual hostname in the site's DNS system. Clients use these virtual identifiers to communicate with the cluster. If a cluster node is offline, clients are still able to communicate with the cluster using the virtual host name or IP.

The virtual IP address is managed by the cluster in the form of the AvidClusterIP resource. It is owned by the master node and moves to the slave node in the event of a failover.

• Cluster IP Address (multicast by default)

During the configuration process, a multicast IP address is also assigned to the cluster. The multicast address is used for inter-cluster communication. If cluster nodes are spread across multiple network switches, the switches must be configured to allow this multicast traffic. During the cluster configuration, a default multicast IP of 239.192.1.1 can be used as long as no other multicast traffic exists on the network. Alternatively, your IT department can assign a specific multicast address to avoid cross-communication between multicast groups. If your site is not configured to use multicast, a static IP address can be used. However, this requires additional configuration.

#### **Reviewing the IP Addresses:**

Once the cluster is configured, you can use the ifconfig command to review the network configuration on each node. The following is an example from a master node on HP hardware:

```
[root@wavd-mcs01 ~]# ifconfig
eth0 Link encap:Ethernet HWaddr 00:60:DD:45:15:21
           inet addr:192.168.10.51 Bcast:192.168.10.255 Mask:255.255.255.0
          inet6 addr: fe40::222:dddd:ff13:1210/64 Scope:Link
           UP BROADCAST RUNNING MULTICAST MTU:1500 Metric:1
           RX packets:586964290 errors:0 dropped:0 overruns:0 frame:0
           TX packets:627585183 errors:0 dropped:0 overruns:0 carrier:0
           collisions:0 txqueuelen:1000
           RX bytes:101260694799 (94.3 GiB) TX bytes:174678891394 (162.6 GiB)
           Interrupt:103
eth0:cl0 Link encap:Ethernet HWaddr 00:60:DD:45:15:21
           inet addr:192.168.10.50 Bcast:192.168.10.255 Mask:255.255.255.0
           UP BROADCAST RUNNING MULTICAST MTU:1500 Metric:1
           Interrupt:103
lo Link encap:Local Loopback
           inet addr:127.0.0.1 Mask:255.0.0.0
           inet6 addr: ::1/128 Scope:Host
           UP LOOPBACK RUNNING MTU:16436 Metric:1
           RX packets:139012986 errors:0 dropped:0 overruns:0 frame:0
           TX packets:139012986 errors:0 dropped:0 overruns:0 carrier:0
           collisions:0 txqueuelen:0
           RX bytes:101973025015 (94.9 GiB) TX bytes:101973025015 (94.9 GiB)
```
#### n *HP servers identify network adapters with an "eth" prefix whereas Dell servers identify the adapters with an "em1", "p1p1"or "p2p1".*

The following is true for the example above:

- "eth0" is the node IP address. This is the IP address of the server. Each node will have a listing for this. In this example, "192.168.10.51" is the unicast IP address for this node. This physical adapter has a state of "UP" which means the adapter is available and active.
- "eth:cl0" (or "cluster 0") is the virtual IP address of the cluster. This will only appear on the master node that owns the AvidClusterIP resource. In this example "192.168.10.50" is the virtual unicast IP address for the cluster. This virtual adapter has a state of "UP".
- "lo" is the loopback adapter. Each node will have a listing for this. If external network cable(s) are disconnected, the loopback adapter is used by the system to communicate with itself. Without this virtual adapter, some basic system functions would be unable to communicate internally. This virtual adapter has a state of "UP".

The multicast address used for inter-cluster communication does not appear within ifconfig. That address can be verified in the cluster configuration file (corosync.conf) located at: /etc/corosync/.

### <span id="page-28-0"></span>**MCS Services, Resources and Cluster Databases**

The following table lists the main MCS services and resources managed by Pacemaker, and where they run:

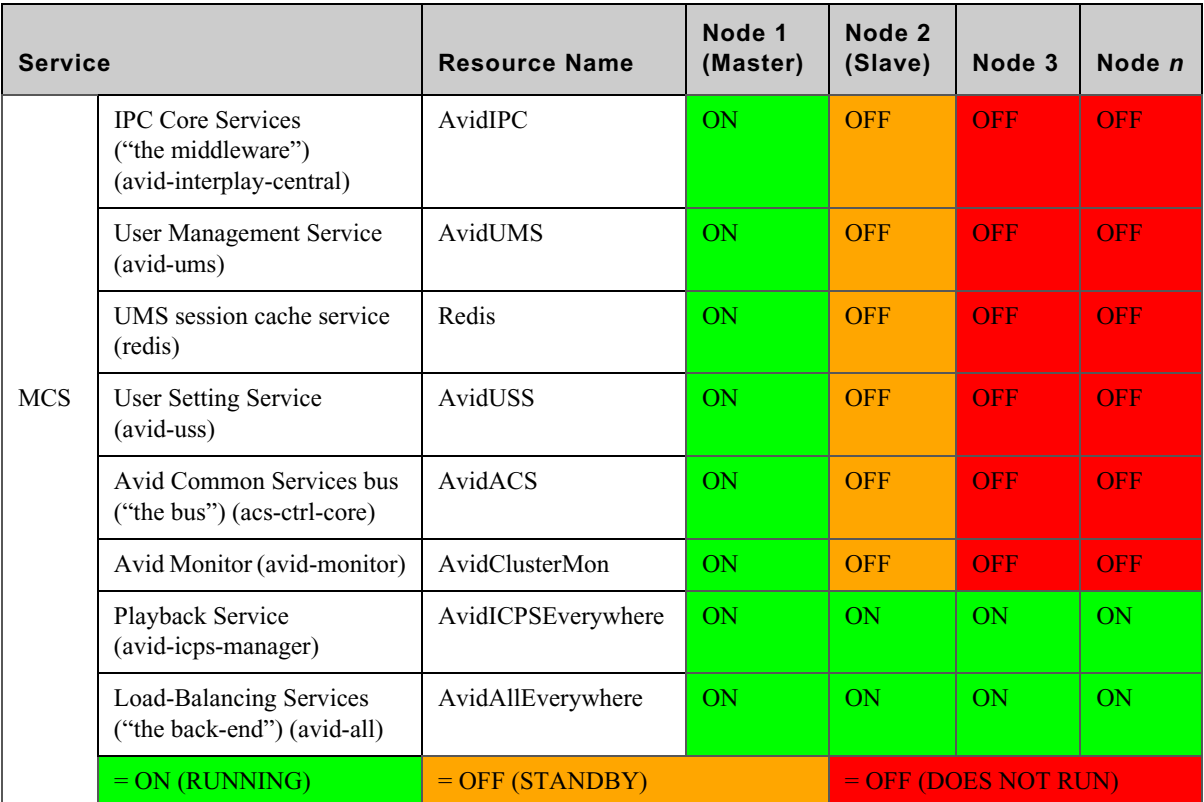

Note the following:

- All MCS services run on the Master node in the cluster.
- Some MCS services are run on the Slave node in standby only. These services are started automatically during a failover.
- Other services spawned by the Avid Common Service bus run on all nodes. The Playback Service (ICPS) is an example of such a service. It runs on all nodes for scalability (load-balancing supports many concurrent clients and/or large media requests) and high availability (service is always available).

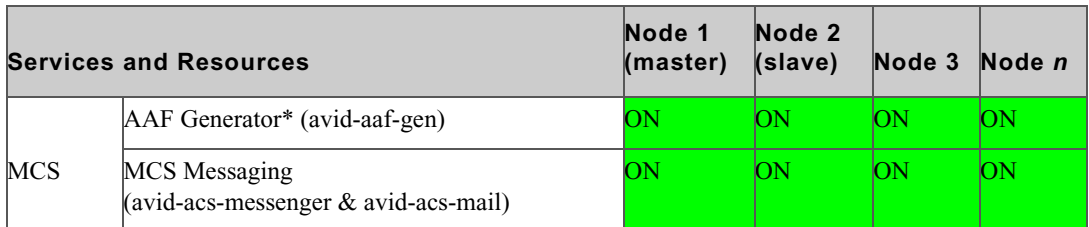

The following table lists the bus-dependent services:

\* The AAF Generator runs on all nodes. However, since it is used by the MCS Core Service ("the middleware"), it is only in operation on the master and slave nodes.

The following table lists the MCS databases, and where they run:

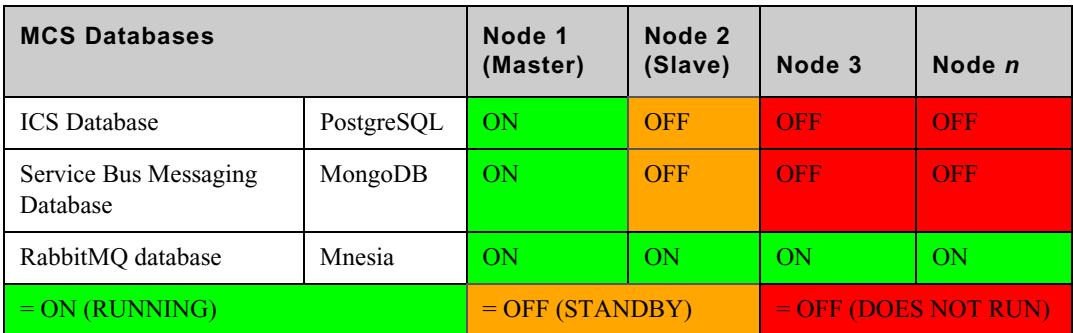

### <span id="page-30-0"></span>**Clustering Infrastructure Services**

The MCS services and databases presented in the previous section depend on a functioning clustered infrastructure. The infrastructure is supported by a small number of open-source software components designed specifically (or very well suited) for clustering. For example, Pacemaker and Corosync work in tandem to restart failed services, maintain a fail count, and failover from the master node to the slave node, when failover criteria are met.

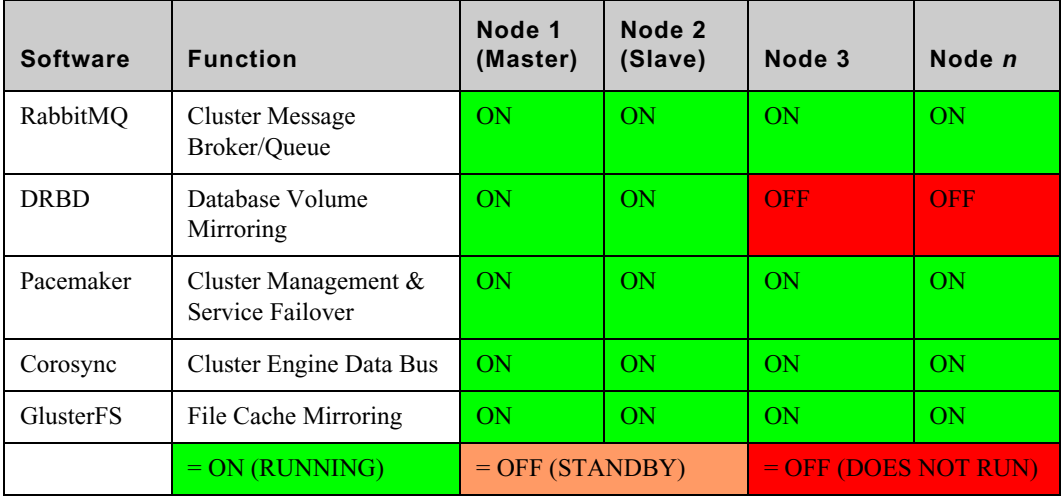

The following table presents the services pertaining to the infrastructure of the cluster:

Note the following:

- RabbitMO, the message broker/queue used by ACS, maintains its own clustering system. It is not managed by Pacemaker.
- DRBD mirrors the MCS databases across the two servers that are in a master-slave configuration. This provides redundancy in case of a server failure.
- Pacemaker: The cluster resource manager. Resources are collections of services participating in high-availability and failover.
- Corosync: The fundamental clustering infrastructure.
- Corosync and Pacemaker work in tandem to detect server and application failures, and allocate resources for failover scenarios.
- GlusterFS mirrors media cached on a RAID 5 volume to all nodes in the cluster; each with their own RAID 5 volume.

## <span id="page-31-0"></span>**RabbitMQ**

RabbitMQ is the message broker ("task queue") used by the MCS top level services. MCS makes use of RabbitMQ in an active/active configuration, with all queues mirrored to exactly two nodes, and partition handling set to *ignore*. The RabbitMQ cluster operates independently of the MCS master/slave corosync cluster, but is often co-located on the same two nodes. The MCS installation scripts create the RabbbitMQ cluster without the need for human intervention.

Note the following:

- All RabbitMQ servers in the cluster are active and can accept connections.
- Any client can connect to any RabbitMQ server in the cluster and access all data.
- Each queue and its data exists on the master and slave nodes in the cluster (for failover  $\&$ redundancy).
- In the event of a failover, clients should automatically reconnect to another node.
- If a network partition / split brain occurs (very rare), manual intervention will be required.

#### **The RabbitMQ Cookie**

A notable aspect of the RabbitMQ cluster is the special *cookie* it requires, which allows RabbitMQ on the different nodes to communicate with each other. The RabbitMQ cookie must be identical on each machine, and is set, by default, to a predetermined hard-coded string.

#### **Powering Down and Rebooting**

With regards to RabbitMQ and powering down and rebooting nodes:

- If you take down the entire cluster, the last node down must always be the first node up. For example, if "wavd-mcs01" is the last node you stop, it must be the first node you start.
- Because of the guideline above, it is not advised to power down all nodes at exactly the same time. There must always be one node that was clearly powered down last.

For details, see ["Cluster Maintenance and Administration" on page 75](#page-74-2).

#### **Handling Network Disruptions**

- RabbitMQ does not handle network partitions well. If the network is disrupted on only some of the machines and then it is restored, you should shutdown the machines that lost the network and then power them back on. This ensures they re-join the cluster correctly. This happens rarely, and mainly if the cluster is split between two different switches and only one of them fails.
- On the other hand, if the network is disrupted to *all* nodes in the cluster simultaneously (as in a single-switch setup), no special handling should be required.

#### **Suggestions for Further Reading**

- Clustering: http://www.rabbitmq.com/clustering.html
- Mirrored queues: http://www.rabbitmq.com/ha.html
- Network Partitions: http://www.rabbitmq.com/partitions.html

### <span id="page-32-0"></span>**DRBD and Database Replication**

Recall the file system layout of a typical node. The system drive (in RAID1) consists of three partitions: sda1, sda2 and sda3. As noted earlier, sda2 is the partition used for storing the MCS databases, stored as PostgreSQL databases.

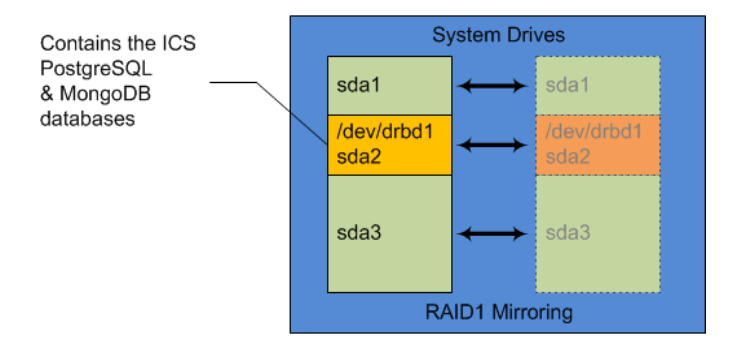

The following table details the contents of the databases stored on the sda2 partition:

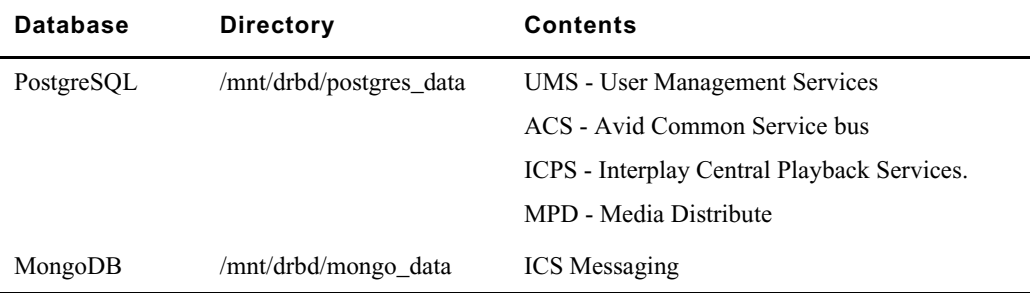

In a clustered configuration, MCS uses the open source Distributed Replicated Block Device (DRBD) storage system software to replicate the sda2 partition across the Master/Slave cluster node pair. DRBD runs on the master node and slave node only, even in a cluster with more than two nodes. PostgreSQL maintains the databases on sda2. DRBD mirrors them.

The following illustration shows DRBD volume mirroring of the sda2 partition across the master and slave.

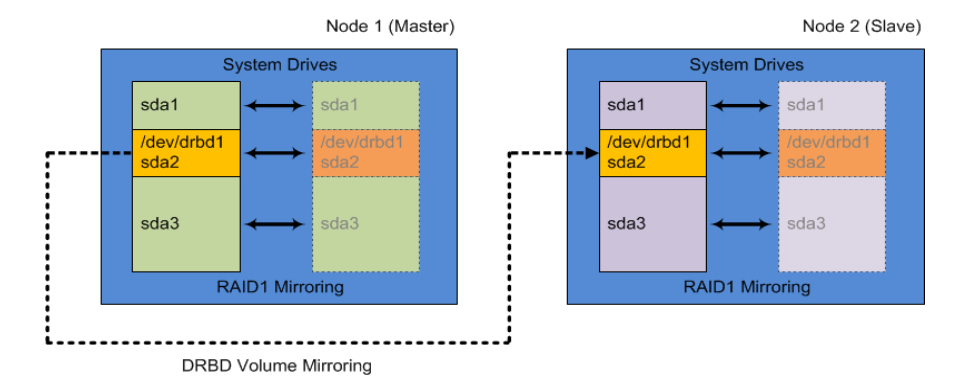

### <span id="page-33-0"></span>**Corosync and Pacemaker**

Corosync and Pacemaker are independent systems which operate closely together to create the core cluster monitoring and failover capabilities.

Corosync is the messaging layer used by the cluster. Its primary purpose is to maintain awareness of node membership - nodes joining or leaving the cluster. It also provides a quorum system to assist in deciding who takes ownership of a resource if a node is lost.

Pacemaker is a resource manager. A resource represents a service or a group of services that can be manged by the cluster. Pacemaker maintains a configuration file (cib.xml) which defines all resources within the cluster and governs how the resources react to a failure. Examples of these governing rules are: failure counts, actions to take upon a failure, timeout values and so forth.

During a standard boot process, corosync starts before pacemaker to help identify which nodes are available. Pacemaker then identifies which resources need to be started based on the information provided by corosync. Example: If "node-1" is the first node to be started and it is one of the drbd nodes which hosts the database, the node becomes the master node and pacemaker starts the appropriate resources.

If a resource fails, pacemaker will attempt to restart the resource based on the rules configured for that resource within the configuration file. If the resource fails enough times to reach the fail-count threshold, it will no longer attempt to restart it. When a failed resource is operating on the master node of the cluster, a failover to the slave node might occur (depending on the resource).

For more information, see ["Interacting with Resources" on page 47](#page-46-2) and ["Cluster Resource](#page-66-3)  [Monitor" on page 67.](#page-66-3)

### <span id="page-34-0"></span>**Disk and File System Layout**

It is helpful to have an understanding of a system's disk and file system layout. The following illustration represents the layout of a typical MCS server:

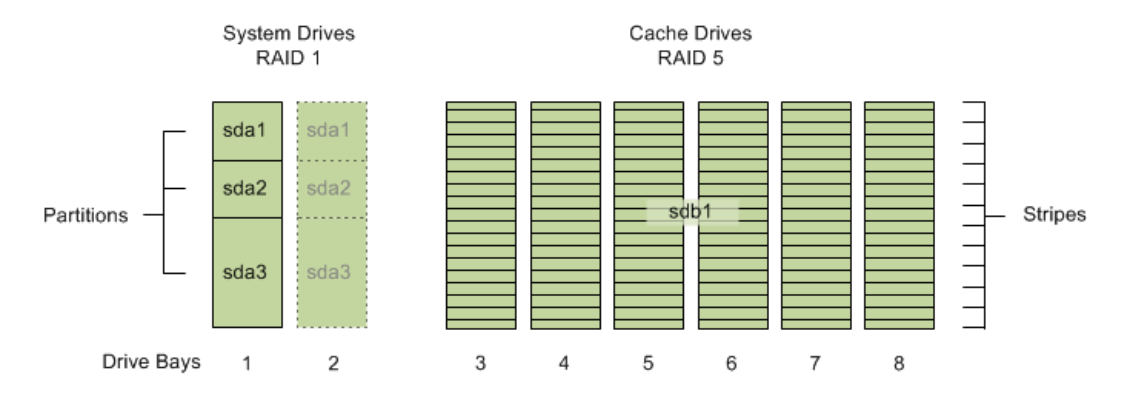

The above illustration shows a set of two drives in bays 1 and 2 in a RAID 1 configuration. These drives house the operating system and MCS software. The drives in bays 3 - 8 are configured in a RAID 5 group for the purpose of storing and streaming the transcoded media in the /cache folder.

The following table presents contents of each volume:

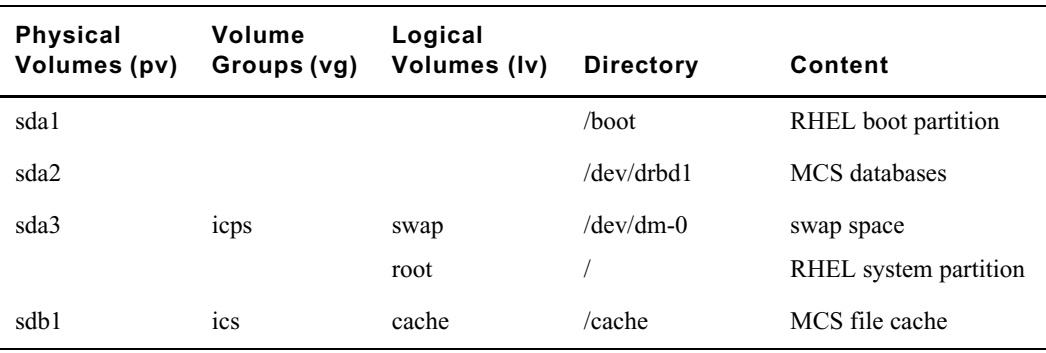

Note the following:

- sda1 is a standard Linux partition created by RHEL during installation of the operating system.
- sda2 is a dedicated volume created for the PostgreSQL (UMS, ACS, ICS) and MongoDB (ICS messaging) databases. The sda2 partition is replicated and synchronized between master and slave by DRBD.
- sda3 contains the system swap disk and the root partition.
- sdb1 is the RAID 5 cache volume used to store transcoded media and various other temporary files.

The following configurations require a RAID 5 volume as a temporary file cache:

- MediaCentral UX installations that intend to stream media to iOS or Android mobile devices. In this case, the media on ISIS is transcoded to MPEG-TS (MPEG-2 transport stream) and stored locally in the MCS server's /cache folder.
- Any installation that includes a multicam workflow. This includes Media Composer Cloud installations that use multicam.
- Interplay | MAM deployments require a RAID 5 cache volume when registered browse proxies include formats that cannot be natively loaded by the Adobe Flash-based player. That is, for non MP4 h.264 browse proxies (such MPEG-1, Sony XDCAM, MXF, and WMV), media on proxy storage is transcoded to FLV and stored.

The following configurations require a cache volume, but do not require RAID 5:

- Media Composer Cloud installations cache media locally on the client systems and do not generally require a RAID 5. The exception to this rule are Cloud configurations that use multicam media. The multicam media is converted to a single stream on the MCS server prior to delivery to the client.
- Media Distribute installations.

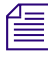

n *In Interplay Central v1.5 a RAID 5 cache was required for multi-cam, iOS, and MAM non-h264 systems only. As of Interplay Central v1.6, a separate cache is required for all deployment types, but it does not always need to be RAID 5.*

### <span id="page-35-0"></span>**Gluster and Cache Replication**

Recall that MCS transcodes media from the format in which it is stored on the ISIS (or standard file system storage) into an alternate delivery format, such as FLV, MPEG-2 Transport Stream, or JPEG image files. In a deployment with a single MCS server, the MCS server maintains a cache where it keeps recently-transcoded media. In the event that the same media is requested again, the MCS server can deliver the cached media, without the need to re-transcode it.

In an MCS cluster, caching is taken one step farther. In a cluster, the contents of the cache volumes are replicated across all the nodes, giving each server access to all the transcoded media. The result is that each MCS server has access to the media transcoded by every other node. When one MCS server transcodes media, the other MCS servers can also make use of it, without re-transcoding.
The replication process is controlled by Gluster, an open source software solution for creating shared file systems. In MCS, Gluster manages data replication using its own highly efficient network protocol. In this respect, it can be helpful to think of Gluster as a "network file system" or even a "network RAID" system.

Gluster operates independently of other clustering services. You do not have to worry about starting or stopping Gluster when interacting with MCS services or cluster management utilities. For example, if you remove a node from the cluster, Gluster itself continues to run and continues to replicate its cache against other nodes in the Gluster group. If you power down the node for maintenance reasons, it will re-synchronize and 'catch up' with cache replication when it is rebooted.

n *The correct functioning of the cluster cache requires that the clocks on each server in the cluster are set to the same time. See "Configure Date and Time Settings" in the MediaCentral Platform Services Installation and Configuration Guide for details on configuring time sync.*

The following illustration summarizes the file system operations as configuring during the installation process:

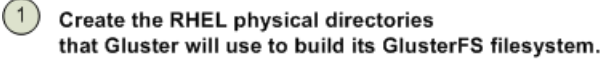

/cache/gluster/gluster\_data\_download /cache/gluster/gluster data fl cache /cache/gluster/gluster\_data\_multicam

**Create GlusterFS filesystem "volumes"** using the RHEL physical directories.

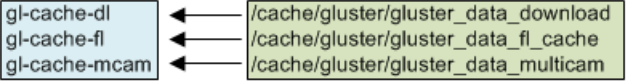

**Create the RHEL physical directories** that MCS will write to and read from.

/cache/download /cache/fl cache /cache/mob-fetch

Mount the GlusterFS filesystem volumes to the RHEL physical directories.

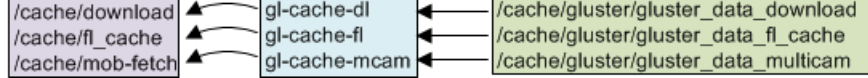

# **3 Services and Resources**

Services are highly important to the operation and health of an MCS system. As noted in ["System Architecture" on page 23](#page-22-0), services are responsible for all aspects of MCS activity, from the ACS bus, to end-user management and transcoding. Additional services supply the clustering infrastructure. In a cluster, some MCS services are managed by Pacemaker, for the purposes of high-availability and failover readiness. Services overseen by Pacemaker are called *resources*.

### **Services vs Resources**

A typical cluster features both Linux *services* and Pacemaker cluster *resources*. Thus, it is important to understand the difference between the two. In the context of clustering, a *resource* is simply a Linux service or a group of services managed by Pacemaker. Managing services in this way allows Pacemaker to monitor the services and automatically restart them when they fail. Additionally, Pacemaker can shut down resources on one node and start them on another when a fail-count threshold has been reached. This prevents failing services from restarting infinitely.

It can be helpful to regard a cluster *resource* as Linux *service* inside a Pacemaker "wrapper". The wrapper includes the actions defined for it (*start*, *stop*, *restart*, etc.), timeout values, failover conditions and instructions, and so on. In short, Pacemaker manages resources, not services.

For example, "*avid-interplay-central*" is the core MediaCentral service. Since the platform cannot function without it, this service is overseen and managed by Pacemaker as the *AvidIPC* resource.

The status of a Linux service can be verified by entering a command of the following form at the command line:

```
service <servicename> status
```
In contrast, the status of a cluster resource is verified through the Pacemaker Cluster Resource Manager, *crm*, as follows:

crm status <resource>

### **Tables of Services and Resources**

The tables in this section provide lists of essential services that need to be running on single-node and clustered configurations. It includes four tables:

- **Single Server**: The services that must be running in a single server deployment.
- **Cluster Master Node Only**: The services that must be running on the master node only. Although some of these services may be available in standby on the slave node, they should not be actively running on any other node.
- **Cluster All Nodes**: The services that must be running on all nodes.
- **Cluster Pacemaker Resources**: The services managed by Pacemaker.

These tables are not exhaustive. They are meant to highlight essential services that operate on a MediaCentral Platform server.

#### **Single Server**

The following table presents the services that must be running on the server, in an MCS deployment with only one server.

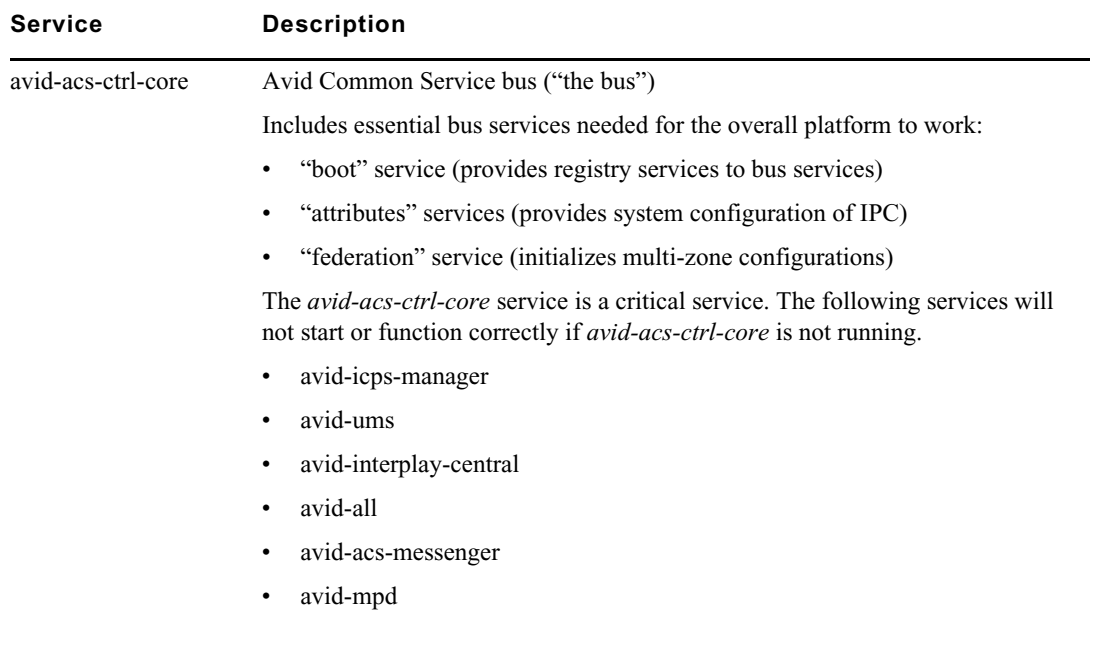

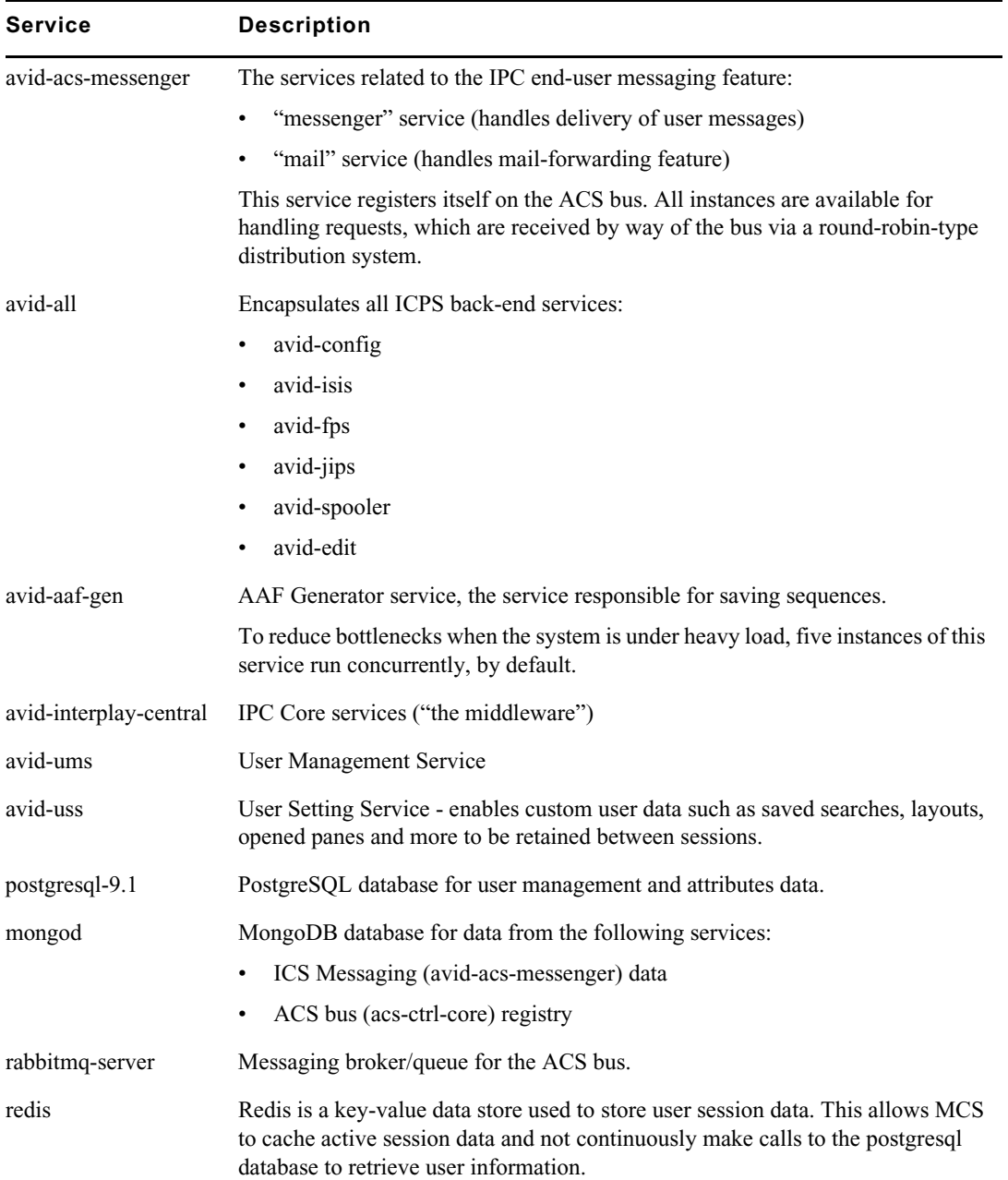

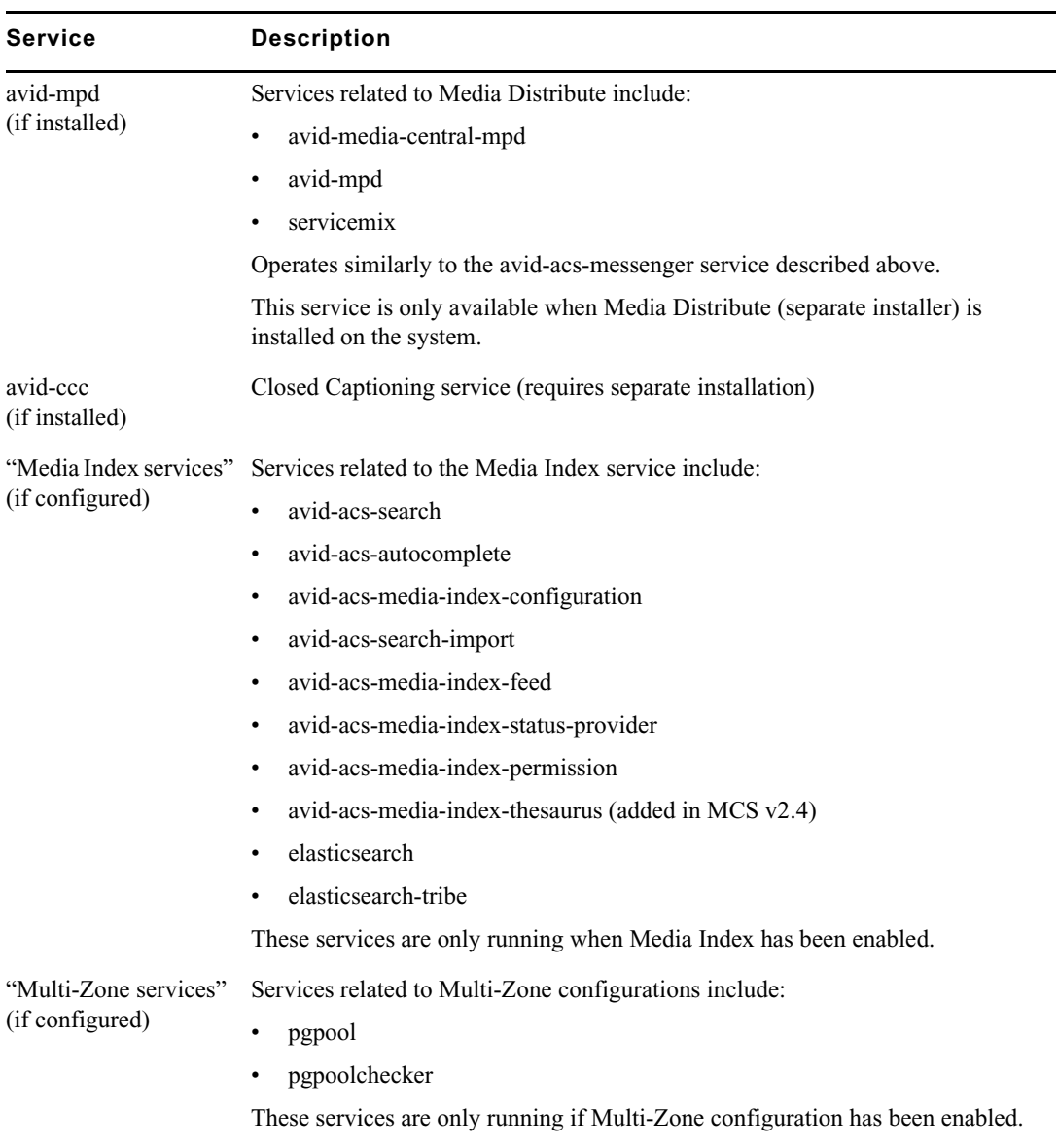

### **Cluster - Master Node Only**

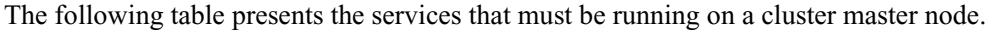

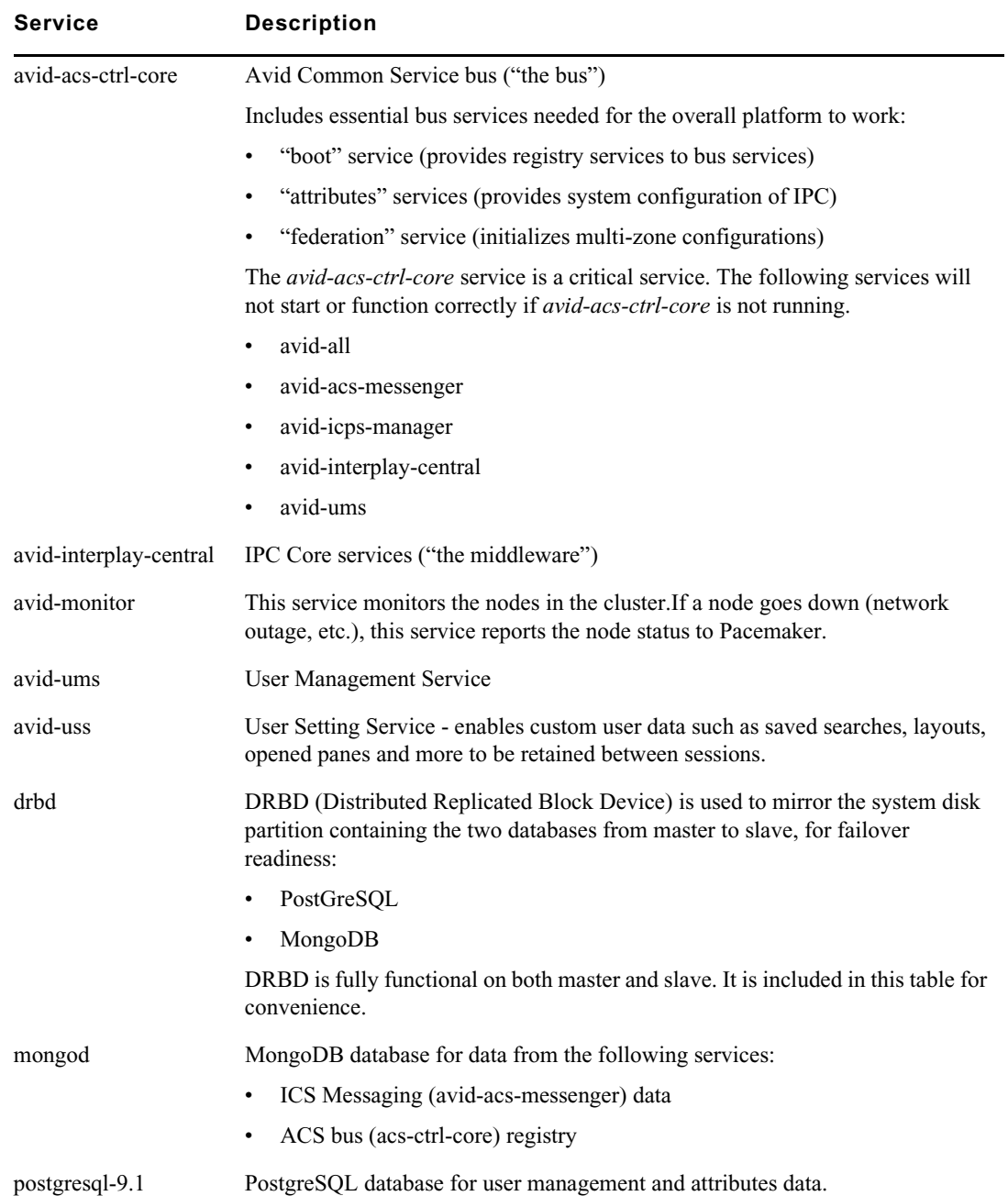

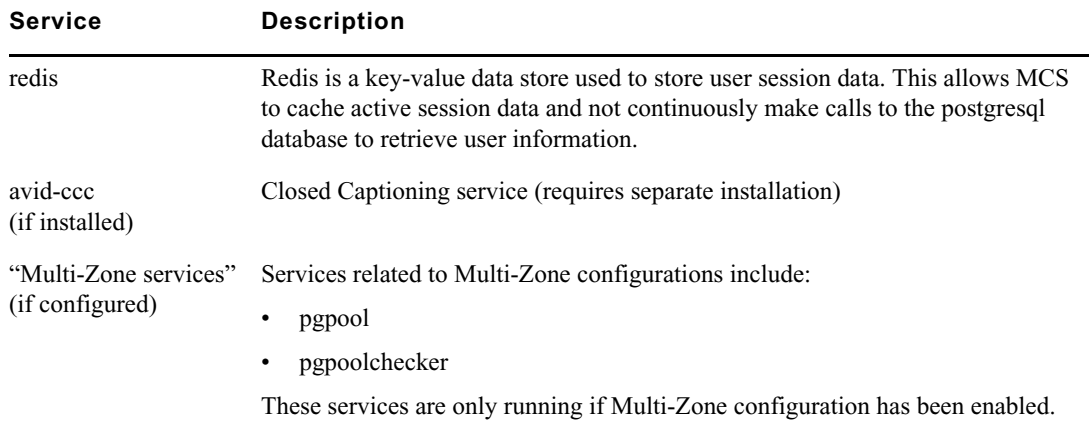

### **Cluster - All Nodes**

The following table presents the services that must be running on all nodes in a cluster.

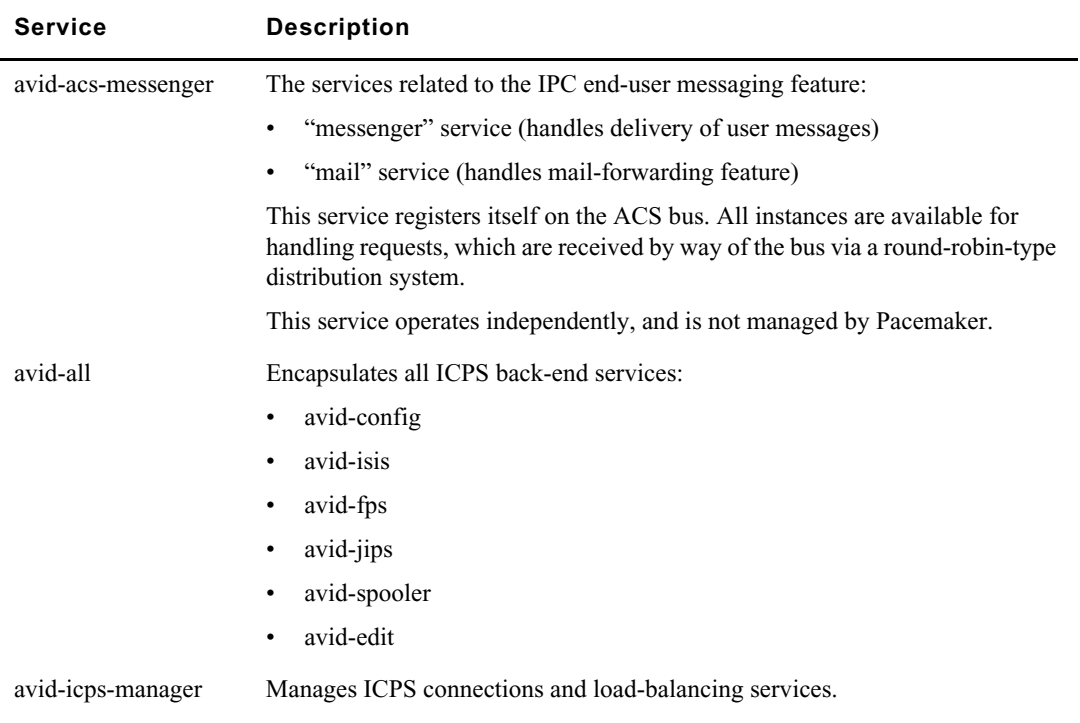

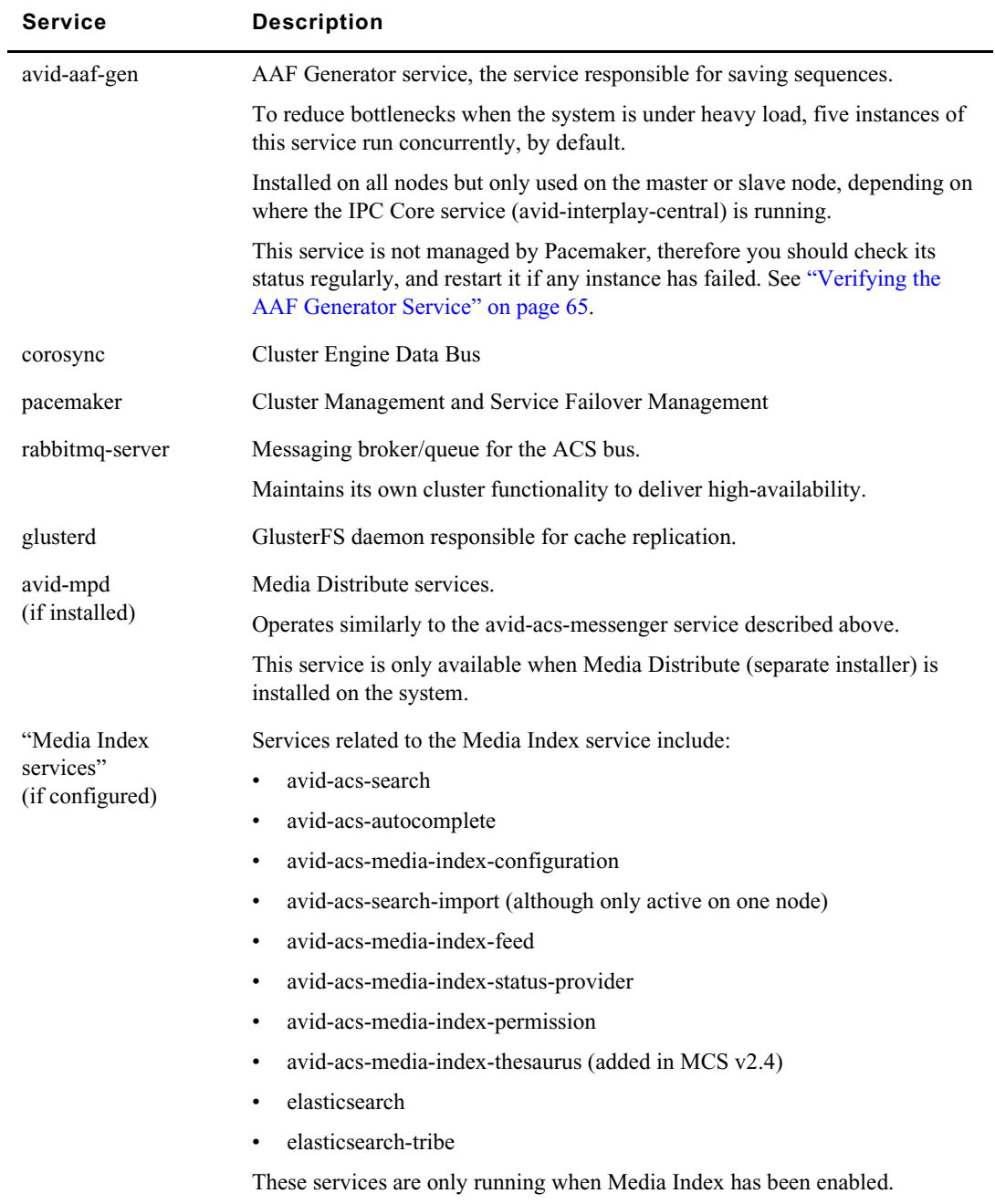

#### **Cluster - Pacemaker Resources**

The following table lists the cluster resources overseen and managed by Pacemaker. For additional details, query the Cluster Resource Manager using the following command:

crm configure show

In the output that appears, "primitive" is the token that defines a cluster resource.

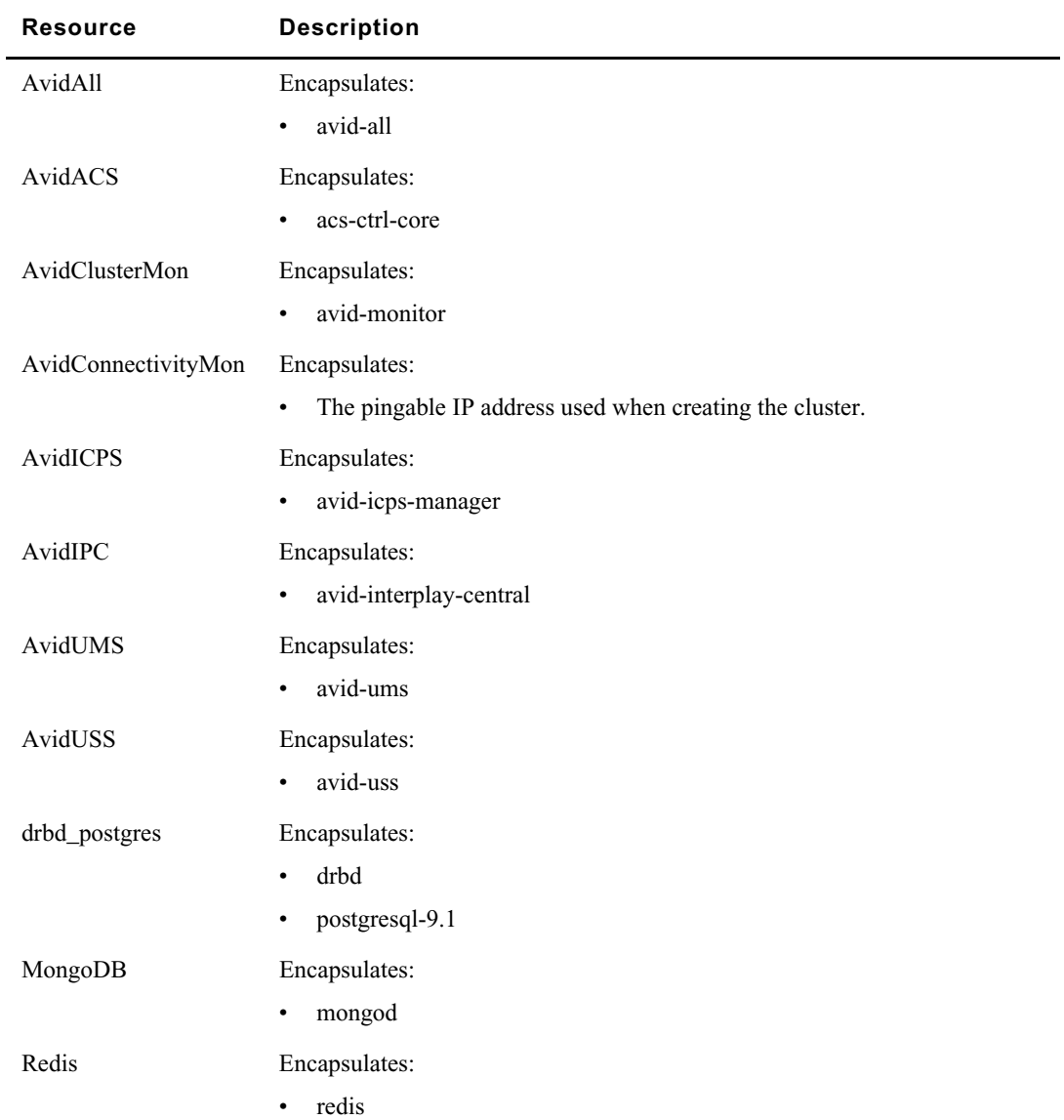

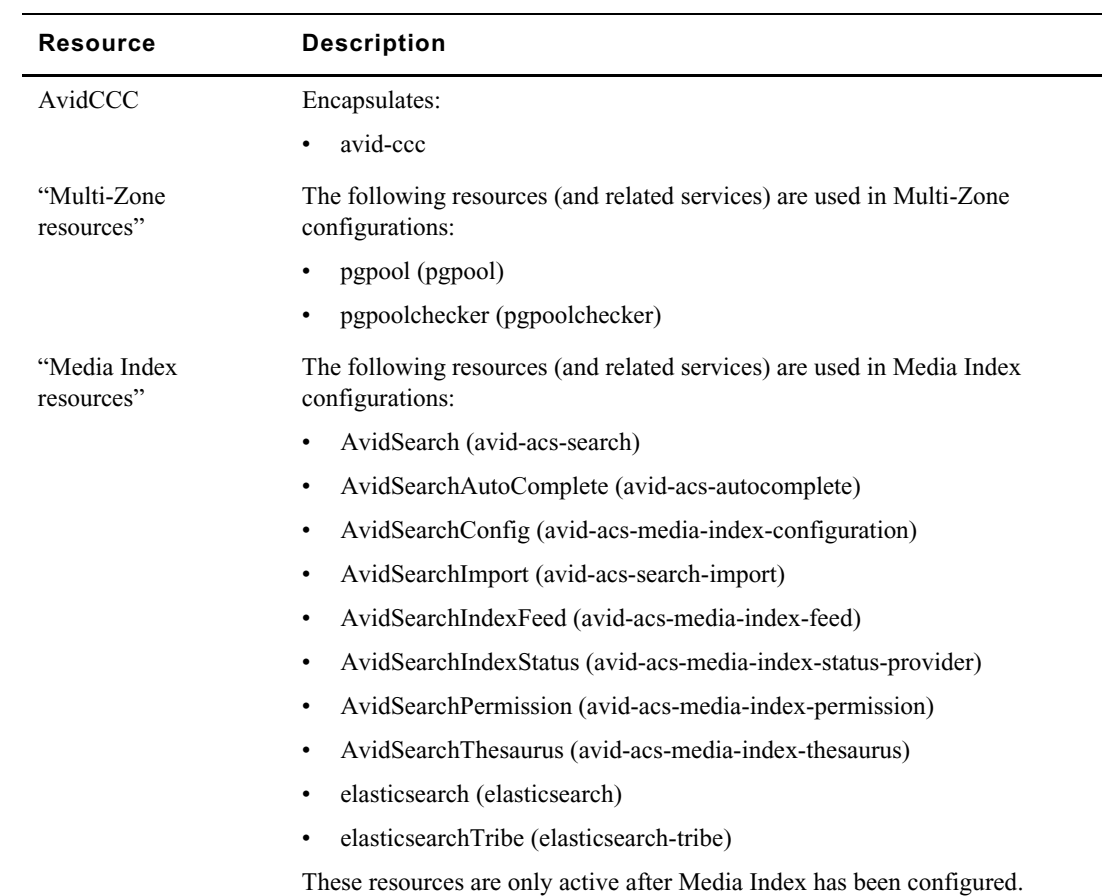

### **Interacting with Services**

MCS services are standard Linux applications and/or daemons, and you interact with them following the standard Linux protocols.

#### **To interact with services, use the standard Linux command format:**

service <servicename> <action>

Standard actions include the following (some services may permit other actions):

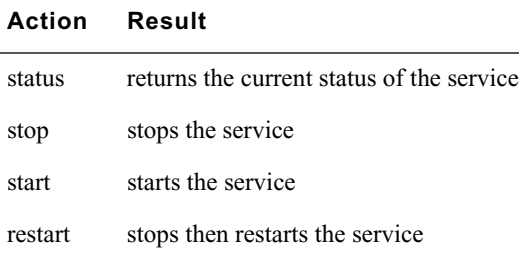

For example, if you needed to restart the avid-ums service, the following command would be used:

service avid-ums restart

### **Interacting with Resources**

A resource is a service or a group of services that is managed by Pacemaker. Actions described in the previous section are generally not used in conjunction with managed resources. You must interact with cluster resources using the Pacemaker Cluster Resource Manager, *crm*.

n *Under special circumstances (such as during troubleshooting), you can shut down Pacemaker and Corosync, then directly stop, start and re-start the underlying services managed by Pacemaker. The simplest way to gain direct access to a node's managed services is by taking the node offline. See ["Directly Stopping Managed Services" on page 48.](#page-47-0)*

#### **To interact with resources, use the custom CRM command format:**

t crm resource <action> <resourcename> For example: crm resource status AvidIPC Returns information similar to the following: resource AvidIPC is running on: wavd-mcs01 Issuing the crm resource status command without specifying a resource returns the status of all cluster resources (similar to what you would see in the crm\_mon tool).

For more information see the discussion of the Cluster Resource Monitor tool, *crm\_mon*, in ["Cluster Resource Monitor" on page 67](#page-66-0).

### <span id="page-47-0"></span>**Directly Stopping Managed Services**

If you stop a resource's underlying service without going through the cluster resource manager, Pacemaker will attempt to restart it immediately. This process increases the failure count of the corresponding resource which can result in an unexpected failover. The cluster resource manager should be used in most cases when interacting with managed services.

At times, you might need to interact directly with a managed service. Examples include new installations, system upgrades or troubleshooting. If direct interaction is required, the node should be temporarily removed from the cluster to avoid introducing service failures. This can be accomplished by either removing the node from the cluster or stopping the clustering services.

#### n *Taking the master node offline using either of the following two processes will initiate a failover.*

#### **To Remove a Cluster Node:**

A node can be temporarily removed from the cluster using the cluster resource manager:

to crm node standby <node>

Putting a node into standby shuts down Pacemaker and Corosync, freeing the services from the associated managed resources.

To bring the node back online, issue the following command (which restarts Pacemaker and puts its services back under management):

to crm node online <node>

#### **To Stop the Clustering Services:**

Alternatively, stopping Pacemaker and Corosync will take the node offline:

service pacemaker stop && service corosync stop

To bring the node back online, start the two services in the reverse order.

service corosync start && service pacemaker start

### **Using the avid-ics Utility Script**

"avid-ics" is a utility script (not a service) that can be used to verify the status of all the major MCS services.

The script verifies the status of the following services:

- avid-all
- avid-interplay-central
- avid-acs-messenger
- acs-ctrl-core
- avid-ums

The utility script enables you to *stop*, *start* and view the *status* of all the services it encapsulates at once. Note that the utility script cannot be invoked like a true service. The form "*service avid-ics status*" will not work.

#### **To interact with the script, use the following commands:**

- $\bullet$  avid-ics status
- $\bullet$  avid-ics stop
- avid-ics start

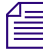

n *An example output of the script will not be provided here as the results can be lengthy.*

### **Verifying the Startup Configuration for Avid Services**

Linux includes a utility called *chkconfig* which enables a user to check the runlevels of various services. Runlevels determine the state of the service upon boot. The MCS installation process includes steps to verify or alter the runlevels of some services such as *glusterd* and *postfix*.

#### **To run the chkconfig utility:**

 $\blacktriangleright$  chkconfig --list

If desired, you can limit the output of the utility to list only services that include "avid" in the name of the service:

t chkconfig --list | grep avid

### **Services Start Order and Dependencies**

When direct intervention with a service is required, take special care with regards to stopping, starting, or restarting. The services on a node operate within a framework of dependencies. Services must be stopped and started in a specific order. This order is particularly important when you have to restart an individual service (in comparison to rebooting the entire server). Before doing anything, identify and shut down the services that depend on the target service.

n *If you are running a clustered configuration, make sure to take the node offline prior to stopping any services. If you do not, Pacemaker will attempt to restart services which can result in unexpected failovers. See ["Directly Stopping Managed Services" on page 48](#page-47-0) for additional detail.*

The start order and dependencies relationships of the main cluster services are summarized in the following illustration.

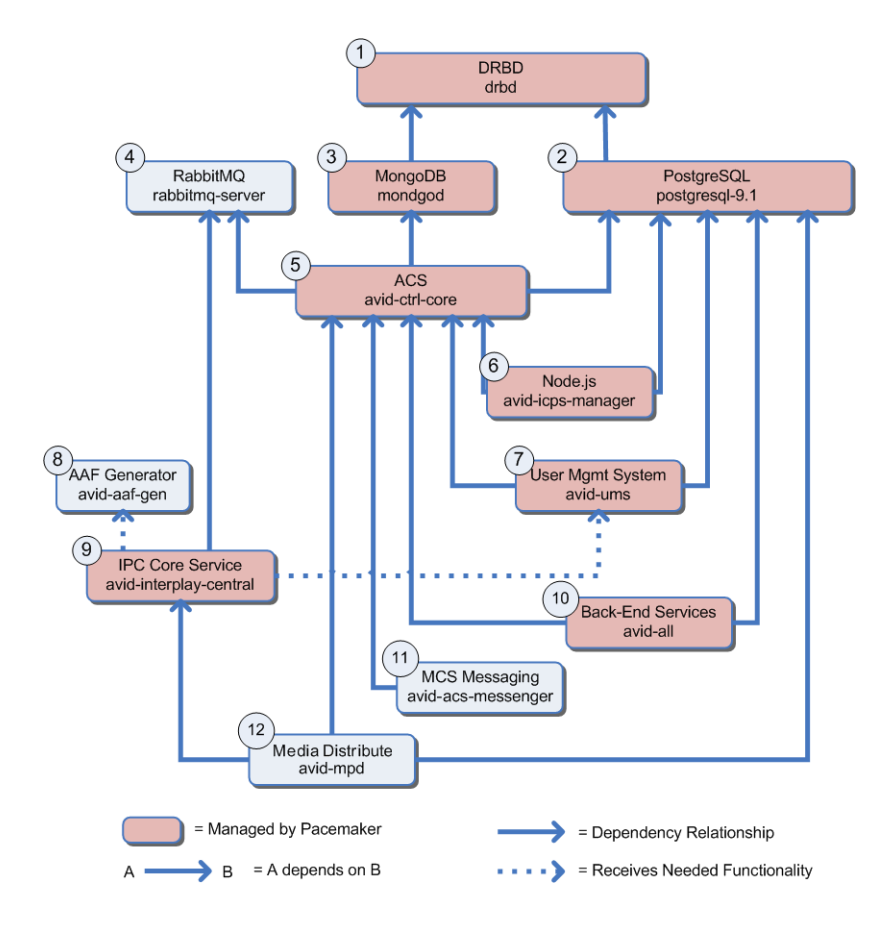

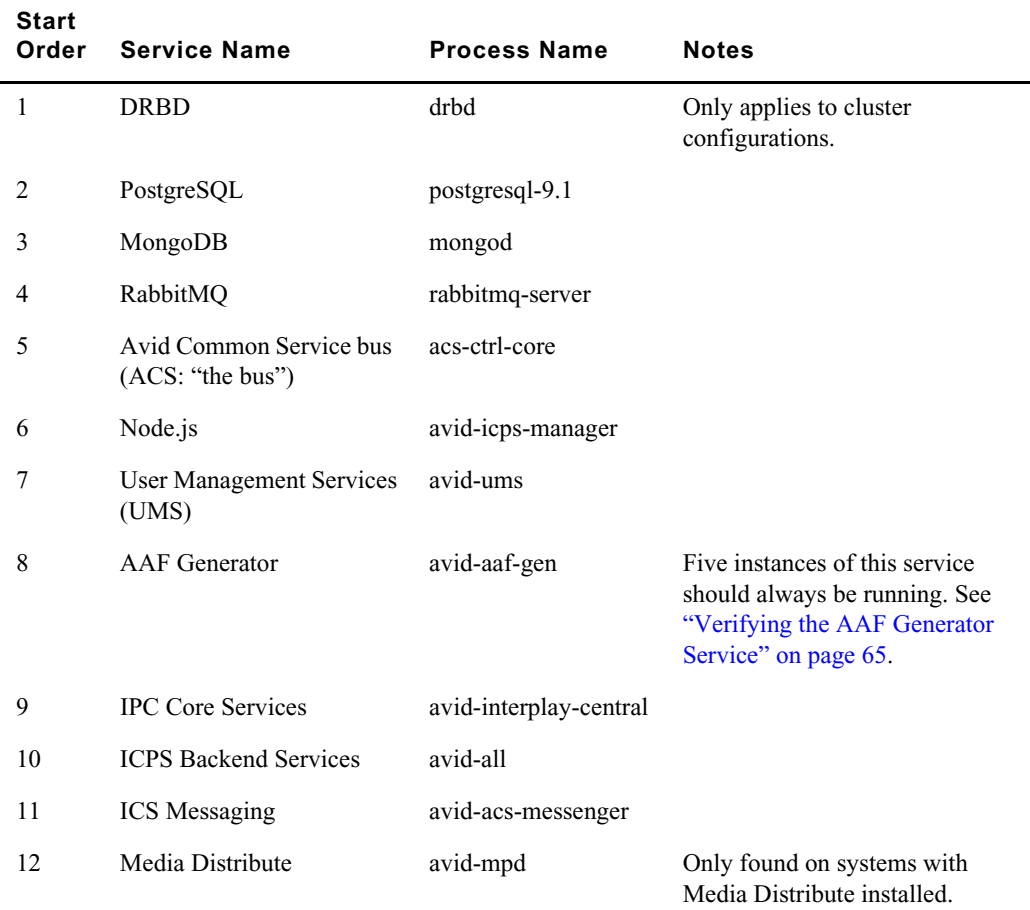

The following table summarizes the order in which services can be safely started.

#### **Example: Restarting the User Management Services**

The following example will attempt to demystify the illustration and table. Suppose you need to restart the User Management Services (avid-ums).

- 1. Identify its position in the dependency table (#7).
- 2. Identify all the services that are directly or indirectly dependent on it (service  $#8, #9 \& #12$ ).
- 3. Since the avid-ums and avid-interplay-central are managed by Pacemaker, stop Pacemaker and Corosync by putting the node into standby mode.
- 4. Stop the dependent services first in order from most dependencies to least dependencies That is, stop service  $#12$  first, then  $#9, #8,$  and  $#7.$
- 5. Restart UMS (#7).
- 6. Restart services #8, #9 and, #12, in that order.

For a closer look at the start orders assigned to Linux services, see the content of the **/etc/rc3.d** directory. The files in this directory are prefixed **Sxx** or **Kxx** (e.g. S24, S26, K02). The prefix **Sxx** indicates the start order. **Kxx** indicates the shutdown order.

The content of a typical **/etc/rc3.d** directory is shown below:

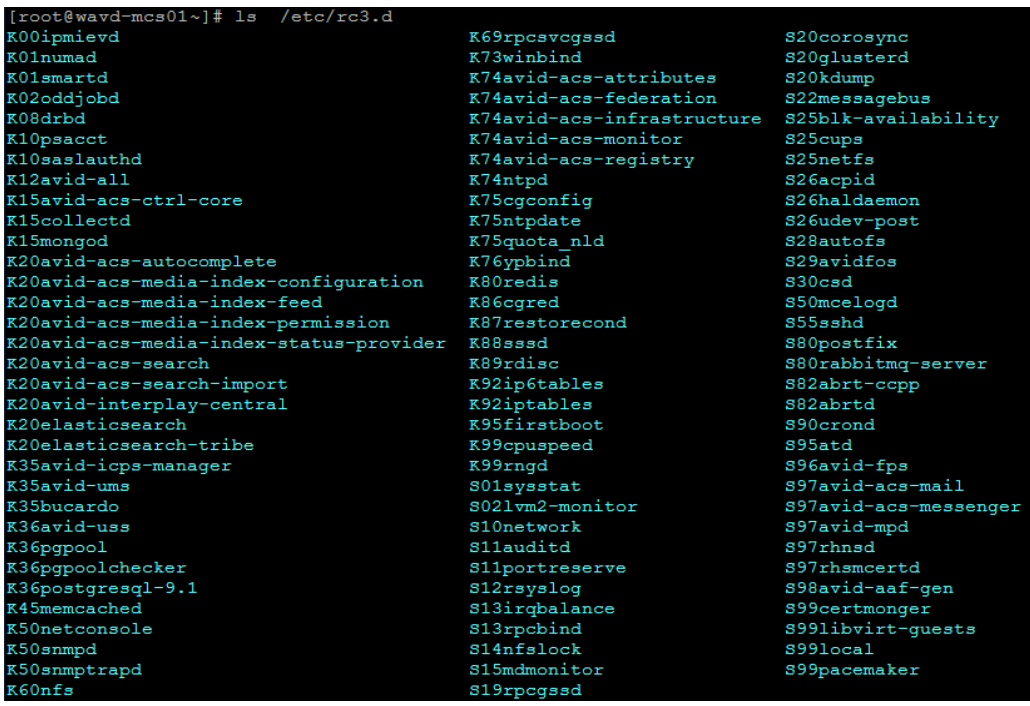

n *The Linux start order as reflected in the /etc/rc3.d and the other run-level ("/etc/rcX.d") directories reflect the boot order and shut-down order for the server. They do not always reflect dependencies within MCS itself.*

# **4 Validating the Cluster**

This chapter includes a series of tests for determining if the underlying systems upon which the MCS cluster is built are operating as expected. Many of the procedures in this chapter only needed to be completed once, after the initial configuration of the cluster. However, if a new node has been added to the cluster or if conditions on the network have changed (for example, a network switch has been altered or replaced), cluster verification tests should be repeated.

For information and procedures directed towards regular maintenance activities, see ["Cluster](#page-74-0)  [Maintenance and Administration" on page 75.](#page-74-0)

### **Verifying Node Connectivity**

Recall that all nodes appear to systems outside of the cluster as a single machine with one host name and IP address. However, inter-node communication is completed using the node's individual host names and IP addresses. Additionally, in most cases, inter-cluster communication occurs over a multicast broadcast using a cluster defined multicast address. In all cases, MCS depends on reliable network connectivity for its success.

First, it is important to determine that the nodes are visible to one another over the network. It is also important to determine how packets are routed through the network — you do not want too many "hops" involved (ideally, there should be just one hop). The Linux *ping* command is the simplest way to verify basic network connectivity. Routing information is revealed by the Linux *traceroute* command.

n *During the creation of the cluster, a "pingable IP" address is assigned through the setup-corosync command. Before running the testes in this section, verify that you know the "pingable IP" address as well as the hostnames and IP addresses of the cluster nodes and support systems such as iNEWS and Interplay Production servers.*

In this section you will:

- Verify the "Always On" IP Address
- Verify Network Connectivity
- Verify Network Routing
- Verify DNS Host Name Resolution

#### **Verifying the "Always-On" IP Address**

The "pingable IP" or "always-on" IP address is used by the Avid Connectivity Monitor cluster components to determine if a particular node is still in the cluster. For example, if the Connectivity Monitor on a slave node can no longer communicate with the master node, it "pings" the always-on IP address (in practice, usually a router). If the always-on address responds, the node concludes that the master node that has gone off-line, and it takes on the role of master itself. If the always-on address does not respond, the slave node concludes there is a network connectivity problem and it does not attempt to take on the master role.

#### **To obtain the pingable IP address:**

On any node in the cluster type the following command:

crm configure show

This displays the contents of the Cluster Information Base in human-readable form. The pingable IP address is held by the **AvidConnectivityMon** primitive (192.168.10.1 in the example below).

```
primitive AvidConnectivityMon ocf:pacemaker:ping \
     params host_list="192.168.10.1" multiplier="100" \
     op start interval="0" timeout="20s" \
     op stop interval="0" timeout="20s" \
     op monitor interval="10s" timeout="30s"
```
#### **Verifying Network Connectivity**

Verifying basic network connectivity between cluster nodes by manually pinging the nodes of interest is a quick way to ensure the nodes can communicate with each other.

#### **To verify network connectivity:**

On any network connected machine (preferably one of the cluster nodes), use the Linux *ping* command to reach the host in question:

ping -c # <hostname or ip address>

In this example  $\frac{p}{p}$  is used with the  $-c$  switch which tells Linux to attempt the ping at a count of # times. <hostname or ip address> indicates that a host name or IP address can be used.

For example: ping -c 4 wavd-mcs02

The system responds by outputting its efforts to reach the specified host, and the results. For example, output similar to the following indicates success:

```
PING wavd-mcs02.wavd.com (192.168.10.52) 56(84) bytes of data.
64 bytes from wavd-mcs02.wavd.com (192.168.10.52): icmp_seq=1 ttl=64 time=0.086 ms
64 bytes from wavd-mcs02.wavd.com (192.168.10.52): icmp_seq=2 ttl=64 time=0.139 ms
64 bytes from wavd-mcs02.wavd.com (192.168.10.52): icmp_seq=3 ttl=64 time=0.132 ms
64 bytes from wavd-mcs02.wavd.com (192.168.10.52): icmp_seq=4 ttl=64 time=0.175 ms
```
Complete additional tests, verifying you can ping the following:

- Each cluster node
- The "always on" IP address specified during the cluster configuration
- Host systems such as the ISIS System Director, Interplay Production Engine, iNEWS server, MAM server, etc.

#### **Verify Network Routing**

In this step, you will verify the number of "hops" between MCS nodes. Network "hops" refer to the number of routers or network switches that data must pass through on the way from the source node to its destination. For efficiency, it is important that there are as few network hops as possible between the clustered nodes. Ideally, there should be at most one hop.

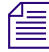

n *Be sure to run traceroute on the pingable IP address to verify it is within easy reach and is unlikely to be made unreachable, for example, by inadvertent changes to network topology.*

#### **To view the route packets take between nodes:**

On one of the cluster nodes, use the Linux *traceroute* command to reach another node:

traceroute <hostname>

For example, issuing a traceroute on "localhost" (always your current machine) will result in output similar to the following, representing a single "hop":

```
traceroute to localhost (127.0.0.1), 30 hops max, 60 byte packets
 1 localhost (127.0.0.1) 0.020 ms 0.003 ms 0.003 ms
```
For a machine that is three network hops away, the results will resemble the following:

```
traceroute to wavd-nc11 (192.168.32.11), 30 hops max, 60 byte packets
1 192.169.18.1 (192.168.18.1) 0.431 ms 0.423 ms 0.416 ms
2 gw.wavd.com (192.168.32.7) 0.275ms 0.428 ms 0.619 ms
3 192.168.48.40 (192.168.48.40) 0.215 ms 0.228 ms 0.225 ms
```
Repeat the traceroute tests to verify the routing to each node. Each node should have the same number of "hops". If one or more nodes has a different number of hops than the others, this should be investigated and optimized if possible.

#### **Verifying DNS Host Name Resolution**

It is important that the Domain Name System (DNS) servers correctly identify the nodes in the cluster. This is true of all physical nodes and the virtual cluster IP and hostname. The Linux *dig* (domain information groper) and *nslookup* commands perform similar name lookup functions.

Enter the following commands as the *root* user.

#### **Using "dig" to verify DNS:**

dig +search <host>

The *+search* option forces *dig* to use the DNS servers defined in the /etc/resolve.conf file, in the order they are listed in the file.

The *dig* command as presented above returns information on the "A" record for the host name submitted with the query, for example:

dig +search wavd-mcs01

Returns output similar to the following:

```
[root@wavd-mcs01 ~]# dig +search wavd-mcs01
; <<>> DiG 9.8.2rc1-RedHat-9.8.2-0.17.rc1.el6_4.6 <<>> +search wavd-mcs01
;; global options: +cmd
;; Got answer:
;; ->>HEADER<<- opcode: QUERY, status: NOERROR, id: 63418
;; flags: qr aa rd ra; QUERY: 1, ANSWER: 1, AUTHORITY: 0, ADDITIONAL: 0
;; QUESTION SECTION:
;wavd-mcs01.wavd.com. IN A
;; ANSWER SECTION:
wavd-mcs01.wavd.com. 3600 IN A 192.168.10.51
;; Query time: 0 msec
;; SERVER: 192.168.10.10#53(192.168.10.10)
;; WHEN: Tue Jul 4 15:57:25 2015
;; MSG SIZE rcvd: 56
```
Even though the command specified the short hostname, the "ANSWER SECTION" provides the Fully Qualified Domain Name (FQDN) as well as the IP address of 192.168.10.51.

Additionally, the ">>HEADER<<" section indicated a status of **NOERROR**. This verifies that the DNS server (192.168.10.10 in this example) has a valid entry for the host in question. The following table presents other possible return codes:

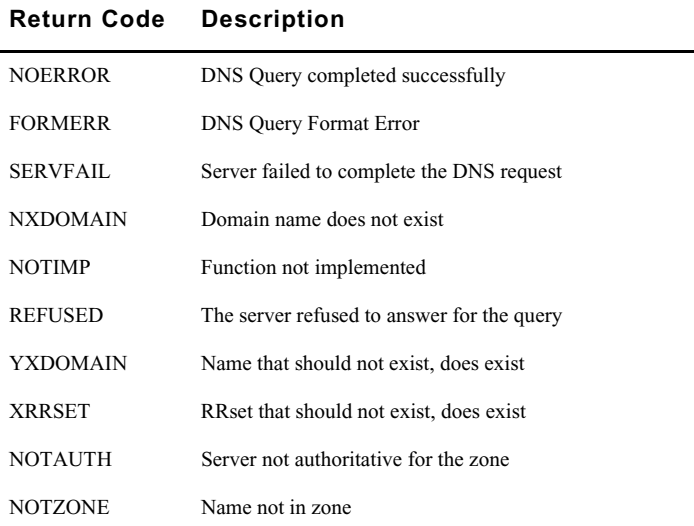

#### **Using "nslookup" to verify DNS:**

nslookup <host> or <ip>

nslookup polls the primary DNS server configured in the resolv.conf file for the hostname or IP address you specify. For example:

nslookup wavd-mcs01

Returns output similar to the following:

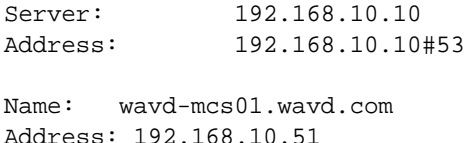

Note that DNS servers contain both forward and reverse zones. By entering a hostname in the nslookup command, only the forward zone information was verified. Repeat the command using the IP address to verify the reverse zone.

### **Validating the FQDN for External Access**

It is vital that the fully qualified domain name (FQDN) for each MCS server is resolvable by the domain name server (DNS) tasked with doing so. This is particularly important when MediaCentral will be accessed from the MediaCentral mobile application (iPad, iPhone or Android device) or when connecting from outside the corporate firewall through Network Address Translation (NAT). In such cases, review the FQDN returned by the XLB load-balancer. Ensure that the network administrator has assigned the FQDN a unique public IP address.

n *Currently, connecting to MediaCentral through NAT is only supported for single-server configurations and not MCS cluster configurations.*

### **Verifying External Access**

1. Launch a web browser on your client(s) of interest. This could be:

- $\blacktriangleright$  An iPad, iPhone or Android device
- $\blacktriangleright$  A client outside of the corporate firewall through a VPN or NAT connection
- $\blacktriangleright$  A client within the corporate firewall
- 2. Enter the following URL into the address bar:

http://<FQDN>/api/xlb/nodes/less/?service=xmd

Where  $\leq$  FODN $>$  is the fully qualified domain name of the MCS server. In a cluster configuration, enter the FQDN of the cluster (virtual cluster hostname). For example:

http://wavd-mcs.wavd.com/api/xlb/nodes/less/?service=xmd

The system returns a string similar to the following (line breaks added for clarity):

```
{"status":"ok","data":
{"xlb_service_ip":"10.XXX.XXX.XX",
"xlb service port":5000,
"xlb_node_ip":"10.XXX.XXX.XX/32",
"xlb_node_name":"wavd-mcs01",
"xlb_node_full_name":"wavd-mcs01.subdomain.domain.net"}}
```
Note the following data of interest:

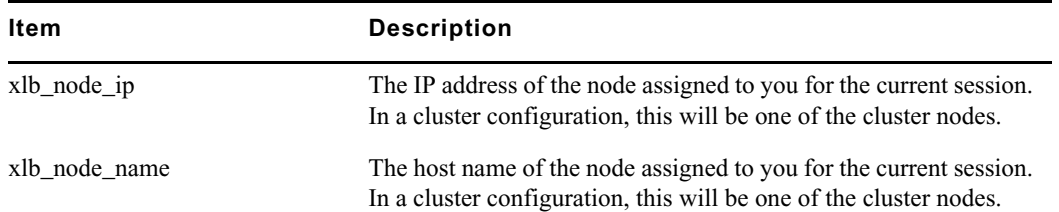

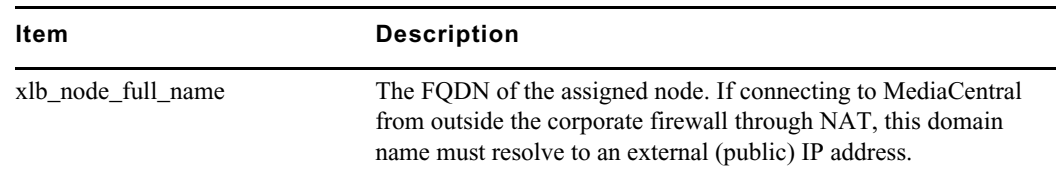

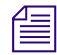

n *An example of a failed connection from the Safari browser on an iOS device appears as follows: "Safari cannot open the page because the server cannot be found."*

3. Verify the output of the command.

#### **For a Single Server:**

In a single server configuration, the "xlb\_node\_full\_name" should match the FQDN name entered in the Server field of the MediaCentral System Setting (System Settings>IPCS>Player>server).

#### **For a Cluster:**

In a cluster configuration, the domain extension (e.g. wavd.com) displayed in "xlb\_node\_full\_name" should match the domain extension used in the Server field of the MediaCentral System Setting (System Settings>ICPS>Player>Server).

In this case you are only matching the domain extension because the Server field in the MediaCentral System Settings specified the cluster name and not an individual node.

The "xlb\_node\_full\_name" will not return the cluster FQDN, but will instead return one of the cluster's individual node names. The returned node name is based on whichever node is most available to respond for the current session.

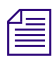

#### n *Refreshing the web page may return a different node name. This is normal.*

If the output does not match, you may be able to log into MediaCentral on a remote client, but playback may not function.

If MediaCentral will be accessed from outside the corporate firewall through NAT, ensure that this server is accessible. In particular, ensure the FQDN returned by the query is associated with a public address.

#### **Troubleshooting**

If you are not getting the results you expect, work with your on-site IT Department to verify that your DNS includes forward and reverse entries for each MCS server and an entry for the virtual cluster hostname and IP. Make sure there are no duplicate entries that contain incorrect information (e.g. an invalid IP address).

If you are still unsuccessful and you are not using NAT, an alternative option exists. MCS v2.0.2 added a feature for altering the "application.properties" file to instruct the MCS servers to return an IP address during the load-balancing handshake instead of a hostname.

This process is not supported for single-server systems using NAT.

#### **To adjust the application.preperties file:**

- 1. Log in to the MCS server as the 'root' user. If you have a clustered configuration, log into the master node.
- 2. Navigate to the following directory:

cd /opt/avid/etc/avid/avid-interplay-central/config

3. This directory contains an "application.properties.example" file. The example file includes information on some features that can be adjusted. Use the following command to rename this file to exclude the ".example" extension:

mv application.properties.example application.properties

4. Edit the file using a text editor (such as vi):

```
vi application.properties
```
5. Add the following text to the end of the file:

system.com.avid.central.services.morpheus.media.UseIpForPreferredHost=t rue

- 6. Save and exit the vi session. Press  $\leq$ ESC $>$  and type:  $\cdot$  wq
- 7. Repeat steps  $1 6$  on the slave node.
- 8. Once complete, the AvidIPC resource must be restarted.

This step will disconnect any users currently working on the system.

a. If running a single server configuration, issue the following command:

service avid-interplay-central restart

b. If running a clustered configuration, issue the following command on any node in the cluster:

crm resource restart AvidIPC

9. Once this process is complete, repeat the process for validating the FQDN of the MCS Servers.

## **Verifying Time Synchronization**

Verifying time synchronization across multiple networked servers in Linux is a challenge, and there is no simple way to do it that provides entirely satisfactory results. The major impediment is the nature of the Linux Network Time Protocol (NTP) itself. Time synchronization is particularly important in a cluster, since Pacemaker and Corosync rely on time stamps for accuracy in communication.

During MCS installation, a *cron* job was created to synchronize each MCS server to an NTP time server. Note that the time adjustment is not instantaneous — it can take some time for the NTPD daemon to adjust the local system time to the value retrieved from the NTP time server. Furthermore, network congestion can result in unpredictable delays between each server seeking accurate time, and accurate time being returned to it.

For all of these the reasons, it can be understood that even with NTP, there is no guarantee all systems see the same time at the same moment. Nevertheless, some basic verification can be performed:

- Verify the NTP configuration file ( $/$ etc $/$ ntp.conf) contains the address of an in-house NTP server
- Ensure any out-of-house servers (e.g. "0.rhel.pool.ntp.org") are commented out or removed from ntp.conf (for security)
- Verify the NTP server in the NTP configuration file is reachable from each server in the cluster: ntpdate -q <server\_address>
- Verify a *cron* job (/etc/cron.d/ntpd) has been created
- Open a shell on each server in the cluster and visually verify the system date, time and timezone: date
- If needed, use NTP to adjust the time and date:  $/\text{usr}/\text{sbin}/\text{ntpd}$  -q -u ntp:ntp

n *Some industry literatures suggests a server's time can take some time to "settle down" after a reboot, or after requesting a clock synchronization using NTP. It is not unusual for there to be delays of up to an hour or two before clock accuracy is established.*

For more information see "Configure Date and Time Settings" in the *MediaCentral Platform Services Installation and Configuration Guide*.

### **Verifying the Pacemaker / Corosync Cluster Status**

For all important events, such as a master node failover, the cluster sends automated e-mails to cluster administrator e-mail address(es). It is nevertheless important to regularly check up on the cluster manually. Recall that cluster resources are Linux services under management by Pacemaker. By regularly checking the fail counts of cluster resources, for example, you can identify issues before a failover actually takes place.

For more information on the Cluster Resource Monitor, reference ["Cluster Resource Monitor"](#page-66-0)  [on page 67](#page-66-0).

### **Verifying the Status of RabbitMQ**

RabbitMQ is a messaging bus used by the top-level MCS services on each node to communicate with each other. It maintains its own cluster functionality independent of the Corosync cluster, but is always co-located on the same Master and Slave nodes.

#### **To verify that RabbitMQ is functioning properly:**

Request the status of the messaging bus using the "rabbitmqctl" command:

rabbitmqctl cluster\_status

Example output for a two node cluster:

```
[root@wavd-mcs01 ~]# rabbitmqctl cluster_status 
Cluster status of node 'rabbit@wavd-mcs01' ...
[{nodes,[{disc,['rabbit@wavd-mcs01','rabbit@wavd-mcs02']}]},
{running_nodes,['rabbit@wavd-mcs01','rabbit@wavd-mcs02']},
{cluster_name}, \leq "rabbit@wavd-mcs01.wavd.com">>},\{partitions, [\ ]\}]...done.
```
If you do not see similar results or need additional information on RabbitMQ, including troubleshooting assistance, see:

[http://avid.force.com/pkb/articles/en\\_US/troubleshooting/RabbitMQ-cluster-troubleshooting](http://avid.force.com/pkb/articles/en_US/troubleshooting/RabbitMQ-cluster-troubleshooting)

### **Verifying the DRBD Status**

Recall that DRBD is responsible for mirroring the MCS database on the two servers in the master/slave configuration. It does not run on any other nodes. In this section you run the DRDB *drdb-overview* utility to ensure there is connectivity between the two DRBD nodes, and to verify database replication is taking place.

To view the status of DRBD, log in to the node of interest and issue the following command:

drbd-overview

A healthy master node will produce output similar to the following:

```
1:r0/0 Connected Primary/Secondary UpToDate/UpToDate C r----- /mnt/drbd 
ext4 20G 907M 18G 5%
```
A healthy slave node will return the following:

1:r0/0 Connected Secondary/Primary UpToDate/UpToDate C r-----

n *If the master and slave nodes do not resemble the above output, see ["Troubleshooting DRBD"](#page-104-0)  [on page 105.](#page-104-0)*

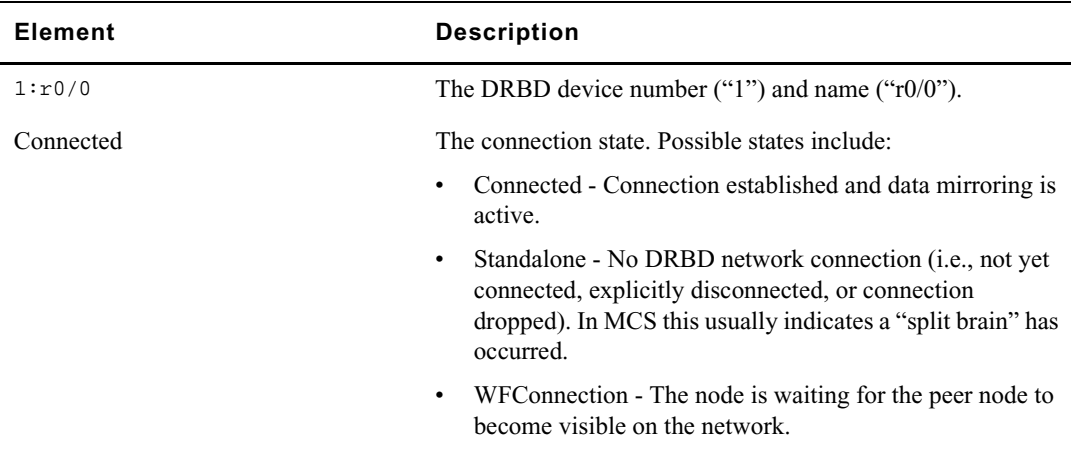

The following table explains the meaning of the output:

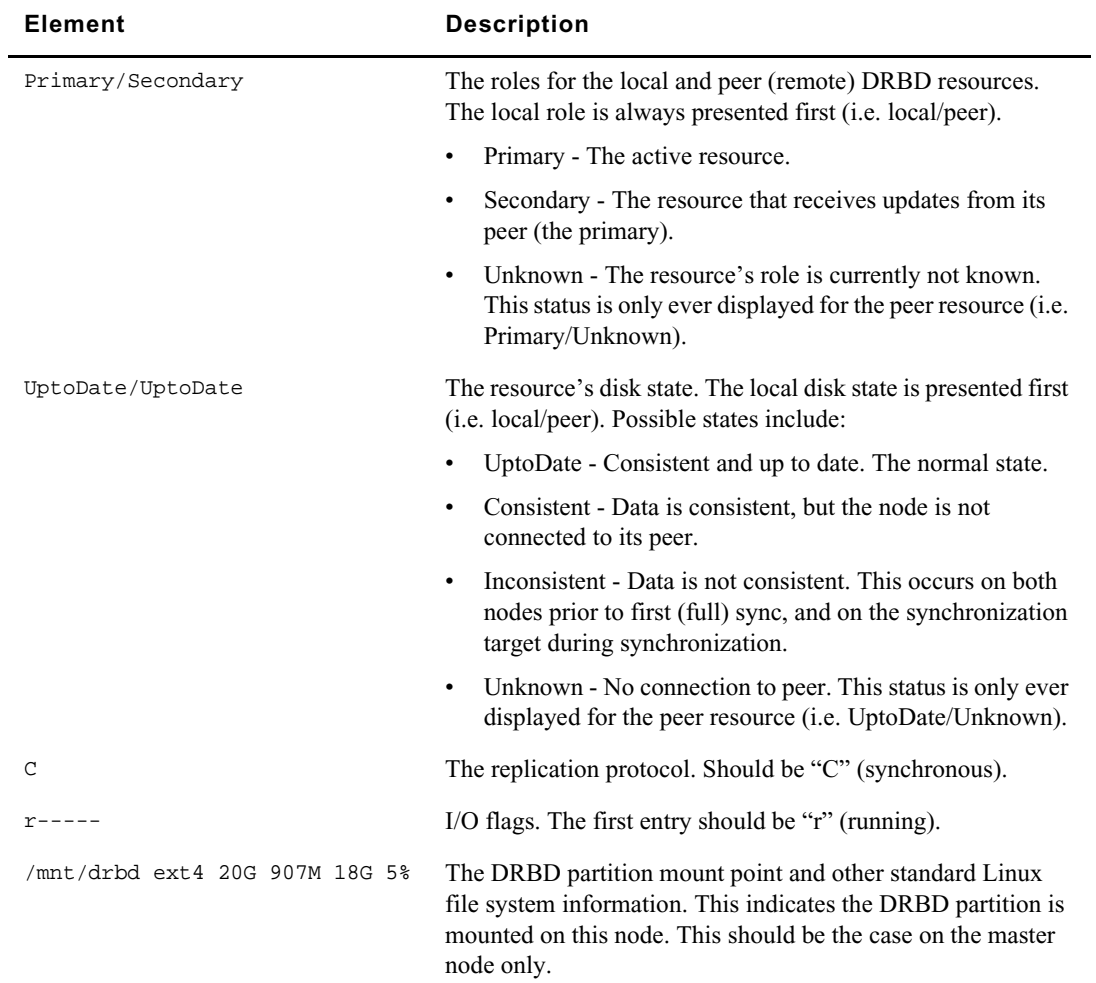

### **Verifying ACS Bus Functionality**

The Avid Common Services bus ("the bus") provides essential bus services needed for the overall platform to work. Numerous services depend upon it, and will not start — or will throw serious errors — if the bus is not running. You can easily verify ACS bus functionality using the acs-query command. On a master node, this tests the ACS bus directly. Although the ACS bus operates on the master and slave nodes only, by running acs-query on a non-master node you can validate network and node-to-node bus connectivity

#### **To verify the ACS bus is functioning correctly:**

Query the ACS bus database using the acs-query command with using the --path option:

acs-query --path=serviceType

Output similar to the following ought to be presented:

"avid.acs.registy"

The above output indicates RabbitMQ, MongoDB and PostgreSQL are all running and reachable by the ACS bus (since no errors are present). It also indicates the "avid.acs.registry" bus service is available.

### <span id="page-64-0"></span>**Verifying the AAF Generator Service**

The AAF Generator service (*avid-aaf-gen*) is responsible for saving sequences. To reduce the possibility of bottlenecks when many users attempt to save sequences at the same time, multiple instances of the service run simultaneously (by default, five). As a result, MediaCentral has the ability to save multiple sequences concurrently, significantly reducing overall wait-times under heavy load.

In a cluster deployment, this service is installed and running on all nodes. However, it is only involved in saving sequences on the node where the IPC core service (*avid-interplay-central*) is currently running.

The service is not managed by Pacemaker. It is therefore important to regularly verify its status. If one or more instances of it have failed, restart the service. An instance can fail, for example, if an invalid AAF is used within a sequence. If all instances of the avid-aaf-gen service fail, the IPC core service (avid-interplay-central), assumes the responsibility for saving transfers and bottlenecks can arise.

Service logs are stored in /var/log/avid/avid-aaf-gen/log\_xxx.

#### **To verify the status and/or stop the AAF Generator service:**

1. Log in to both the master and slave nodes as root.

Though the AAF Generator service is active in saving sequences only on the master node, you should verify its status on the slave node too, to prepare for any failover.

2. Verify the status of the AAF Generator service:

#### **service avid-aaf-gen status**

The system outputs the status of each instance, similar to the following:

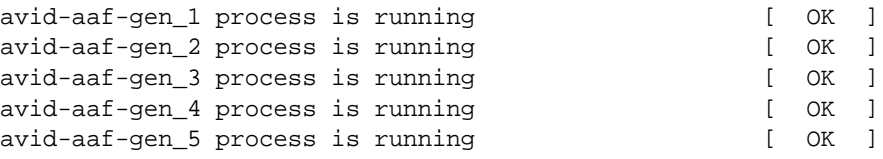

An error would look like this:

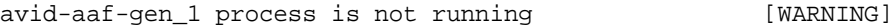

3. In the event of an error, restart the service as follows:

#### **service avid-aaf-gen restart**

Output similar to the following indicates the service has restarted correctly:

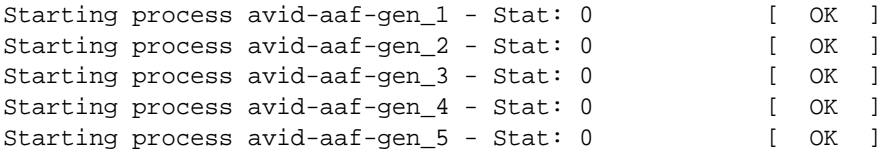

- 4. If you need to stop the service this must be done in two steps:
	- a. Configure 0 instances of the service (there are 5 by default):

**echo 0 > /opt/avid/avid-aaf-gen/DEFAULT\_NUM\_PROCESSES**

b. With zero instances configured, you can stop the service normally:

#### **service avid-aaf-gen-stop**

5. To restart the service, reset the number of instances to the default (5) then restart it in the usual way.

# <span id="page-66-0"></span>**5 Cluster Resource Monitor**

The easiest way to verify that all nodes are participating in the cluster and that all resources are up is through the Pacemaker Cluster Resource Monitor, *crm\_mon*. This utility provides a real-time view of the cluster status including information on failures and failure counts. This section provides information to assist in interpreting the output of the Cluster Resource Monitor.

### **Accessing the Cluster Resource Monitor**

To monitor the status of the cluster, log in to any node in the cluster as *root* and enter the following command.

crm\_mon [-f]

The output of this command presents the status of the main resources (and underlying services) controlled by Pacemaker, and the nodes on which they are running. The optional **-f** switch adds fail count information to the output.

Press CTRL-C on a Windows keyboard or CMD-C on a Mac keyboard to exit the crm\_mon utility.

### **Interpreting the Output of CRM**

#### **Line-by-Line Breakdown**

The following is an example of a four-node cluster. This section provides a line-by-line explanation of typical crm\_mon output (line numbers have been added, for reference).

n *The "lsb" prefix shown in the Cluster Resource Monitor indicates the named service conforms to the Linux Standard Base (LSB) project, meaning these services support standard Linux commands for scripts (e.g. start, stop, restart, force-reload, status). The "ocf" prefix indicates the named entity is a cluster resource, compliant with the Open Cluster Framework (OCF). OCF can be understood as an extension of LSB for the purposes of clustering.*

```
1) ============
2) Last updated: Thu Jul 16 16:20:01 2015
3) Last change: Mon Jul 13 10:06:51 2015 via crm_attribute on wavd-mcs02
4) Stack: classic openais (with plugin)
5) Current DC: wavd-mcs04 - partition with quorum
6) Version: 1.1.11-97629de
7) 4 Nodes configured, 4 expected votes
8) 24 Resources configured
9) ============
10) Online: [ wavd-mcs01 wavd-mcs02 wavd-mcs03 wavd-mcs04 ]
11) Clone Set: AvidConnectivityMonEverywhere [AvidConnectivityMon]
12) Started: [ wavd-mcs01 wavd-mcs02 wavd-mcs03 wavd-mcs04 ]
13) AvidClusterMon (lsb:avid-monitor): Started wavd-mcs01
14) MongoDB (lsb:mongod): Started wavd-mcs01
15) Redis (ocf::avid:redis): Started wavd-mcs01
16) Resource Group: postgres
17) postgres_fs (ocf::heartbeat:Filesystem): Started wavd-mcs01
18) AvidClusterIP (ocf::heartbeat:IPaddr2): Started wavd-mcs01
19) pgsqlDB (ocf::avid:pgsql_Avid): Started wavd-mcs01
20) Master/Slave Set: ms_drbd_postgres [drbd_postgres]
21) Masters: [ wavd-mcs01 ]
22) Slaves: [ wavd-mcs02 ]
23) Clone Set: AvidAllEverywhere [AvidAll]
24) Started: [ wavd-mcs01 wavd-mcs02 wavd-mcs03 wavd-mcs04 ]
25) AvidIPC (lsb:avid-interplay-central): Started wavd-mcs01
26) AvidUMS (lsb:avid-ums): Started wavd-mcs01
27) AvidUSS (lsb:avid-uss): Started wavd-mcs01
28) AvidACS (lsb:avid-acs-ctrl-core): Started wavd-mcs01
29) Clone Set: AvidICPSEverywhere [AvidICPS]
30) Started: [ wavd-mcs01 wavd-mcs02 wavd-mcs03 wavd-mcs04 ]
```
#### **Line(s) Description**

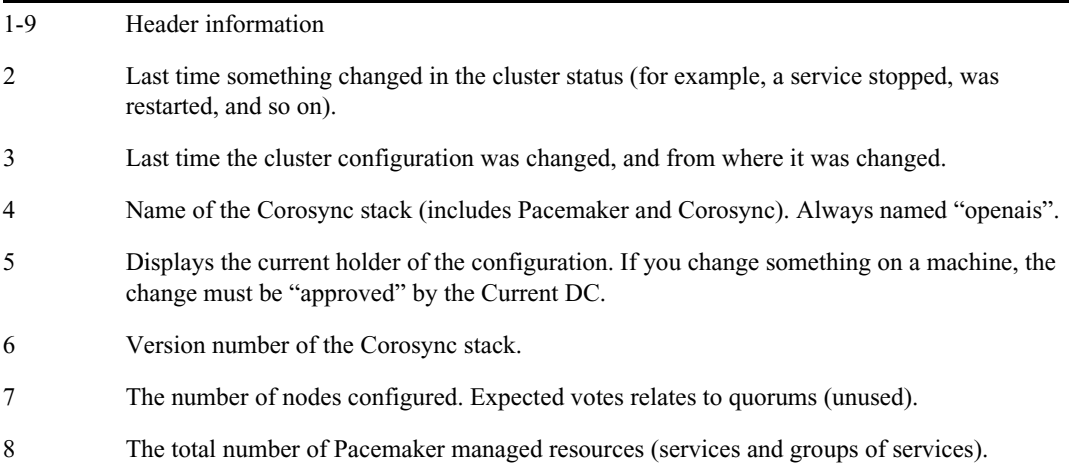

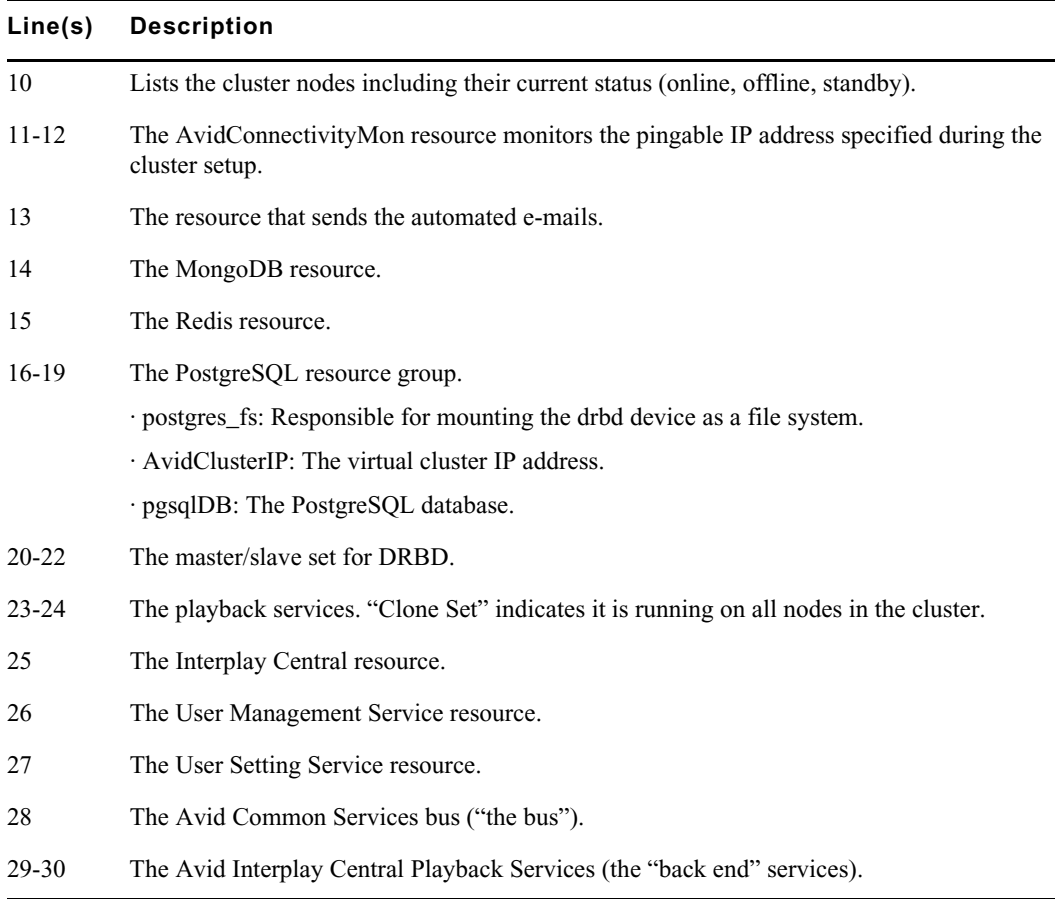

Notice that while all services are running on one node — *, in the sample output* only some of the services are running on the others. This is because *wavd-mcs01* is the master node. The *wavd-mcs02* node is the slave node, and runs database replication and video playback services only. The *wavd-mcs03* and *wavd-mcs04* nodes run video playback services only.

#### **Identifying the Master, Slave and Load-Balancing Nodes**

The header information at the beginning of the crm\_mon tool lists the total number of nodes configured. Four nodes are listed in the example above. The "Online" section just below the header information lists which nodes are in the cluster and online. If any nodes are powered-on, but not active, they will be listed in the same section as "standby". If any nodes are known powered-off, they will be listed as "offline".

The master node can be identified in a number of ways:

- It is always the owner of the AvidClusterIP resource.
- It is listed as "master" under the drbd postgres resource.
- It will be the owner of multiple other resources such as: MongoDB, AvidIPC, AvidUMS and more.

The slave node can be identified as "slave" under the drbd\_postgres resource. It will also run additional load-balancing resources such as AvidICPS and AvidAll.

The load-balancing nodes will only run load-balancing resources such as AvidICPS and AvidAll.

#### **Identifying the Cluster Resources**

The following image identifies the Pacemaker resources within the cluster. Your cluster may have additional resources based on how the system has been configured. For instance, Media Index configurations will have many more resources. Older versions of MediaCentral may have fewer resources configured.

```
Last updated: Thu Jul 16 16:20:01 2015
Last change: Mon Jul 13 10:06:51 2015 via crm attribute on wavd-mcs02
Stack: classic openais (with plugin)
Current DC: wavd-mcs04 - partition with quorum
Version: 1.1.11-97629de
4 Nodes configured, 4 expected votes
24 Resources configured
Online: [ wavd-mcs01 wavd-mcs02 wavd-mcs03 wavd-mcs04 ]
 Clone Set: AvidConnectivityMonEverywhere [AvidConnectivityMon]
                                                                              x4Started: [ wavd-mcs01 wavd-mcs02 wavd-mcs03 wavd-mcs04 ]
AvidClusterMon (1sb:avid-monitor): Started wavd-mcs01
                                                                              x1
MongoDB (1sb:mongod): Started wavd-mcs01
                                                                              x1
Redis (ocf::avid:redis): Started wavd-mcs01
                                                                              x1
 Resource Group: postgres
                    %tgres<br>(ocf::heartbeat:Filesystem): Started wavd-mcs01<br>(ocf::heartbeat:TBaddr?): Started wavd-mcs01
    postgres fs
                                                                              x1AvidClusterIP
                       (ocf::heartbeat:IPaddr2): Started wavd-mcs01
                                                                              x1pgsqlDB (ocf::avid:pgsql Avid): Started wavd-mcs01
                                                                              x<sub>1</sub>Master/Slave Set: ms_drbd postgres [drbd postgres]
                                                                              x<sub>2</sub>Masters: [ wavd-mcs01 ]
     Slaves: [ wavd-mcs02 ]
 Clone Set: AvidAllEverywhere [AvidAll]
                                                                              x4
    Started: [ wavd-mcs01 wavd-mcs02 wavd-mcs03 wavd-mcs04 ]
AvidIPC (1sb: avid-interplay-central): Started wavd-mcs01
                                                                              x1
AvidUMS (1sb: avid-ums): Started wavd-mcs01
                                                                              x1
AvidUSS (1sb: avid-uss): Started wavd-mcs01
                                                                              x1
AvidACS (1sb: avid-acs-ctrl-core): Started wavd-mcs01
                                                                              x1
 Clone Set: AvidICPSEverywhere [AvidICPS]
                                                                              x4
     Started: [ wavd-mcs01 wavd-mcs02 wavd-mcs03 wavd-mcs04 ]
```
**Total Resources: 24** 

Note the total number of "Resources configured" at the top of the tool. There are 24 resources in the example image. The resources are identified in bold text and a count has been added on the right. Some resources run on the master node only while other resources, such as AvidICPS, run on multiple nodes. The counts listed on the right equal the total number of configured resources. If you are using an SSH client (PuTTY) to monitor the cluster and you do not see all the resources in the Cluster Resource Monitor, you may need to expend the size of your SSH window to see all resources on screen.

### **Identifying Failures in CRM**

When using the **-f** switch with the crm mon command, additional information regarding failures and fail-counts will appear at the bottom of the tool. During operation of the Cluster, services may fail. In some cases this is normal and expected behavior. Pacemaker will automatically restart the service and users will have no indication that a failure occurred. In other cases, a failure could represent a problem and further investigation is required. In either case, failures should not be allowed to continue unchecked as too many failures could eventually initiate a failover event. The following example uses the  $c_{\text{rm\_mon}}$  –f command to display additional information on failures in this four-node cluster.

```
Last updated: Thu Jul 16 16:20:01 2015
Last change: Mon Jul 13 10:06:51 2015 via crm_attribute on wavd-mcs02
Stack: classic openais (with plugin)
Current DC: wavd-mcs04 - partition with quorum
Version: 1.1.11-97629de
4 Nodes configured, 4 expected votes
24 Resources configured
Online: [ wavd-mcs01 wavd-mcs02 wavd-mcs03 wavd-mcs04 ]
 Clone Set: AvidConnectivityMonEverywhere [AvidConnectivityMon]
     Started: [ wavd-mcs01 wavd-mcs02 wavd-mcs03 wavd-mcs04 ]
AvidClusterMon (lsb:avid-monitor): Started wavd-mcs01
MongoDB (lsb:mongod): Started wavd-mcs01
Redis (ocf::avid:redis): Started wavd-mcs01
 Resource Group: postgres
     postgres_fs (ocf::heartbeat:Filesystem): Started wavd-mcs01
     AvidClusterIP (ocf::heartbeat:IPaddr2): Started wavd-mcs01
     pgsqlDB (ocf::avid:pgsql_Avid): Started wavd-mcs01
 Master/Slave Set: ms_drbd_postgres [drbd_postgres]
     Masters: [ wavd-mcs01 ]
     Slaves: [ wavd-mcs02 ]
 Clone Set: AvidAllEverywhere [AvidAll]
     Started: [ wavd-mcs01 wavd-mcs02 wavd-mcs03 wavd-mcs04 ]
AvidIPC (lsb:avid-interplay-central): Started wavd-mcs01
AvidUMS (lsb:avid-ums): Started wavd-mcs01
AvidUSS (lsb:avid-uss): Started wavd-mcs01
AvidACS (lsb:avid-acs-ctrl-core): Started wavd-mcs01
 Clone Set: AvidICPSEverywhere [AvidICPS]
```

```
 Started: [ wavd-mcs01 wavd-mcs02 wavd-mcs03 wavd-mcs04 ]
Migration summary:
* Node wavd-mcs01:
   Redis: migration-threshold=20 fail-count=5 last-failure='Wed Jul 15 16:46:45 2015'
    AvidUMS: migration-threshold=20 fail-count=3 last-failure='Wed Jul 15 15:26:30 
2015'
   AvidACS: migration-threshold=20 fail-count=1 last-failure='Wed Jul 15 18:30:08 
2015'
* Node wavd-mcs02:
  AvidConnectivityMon: migration-threshold=1000000 fail-count=1 last-failure='Wed Jul 
15 18:30:49 2015'
* Node wavd-mcs03:
  AvidConnectivityMon: migration-threshold=1000000 fail-count=1 last-failure='Wed Jul 
15 18:30:08 2015'
* Node wavd-mcs04:
Failed actions:
    Redis_monitor_15000 on wavd-mcs01 'not running' (7): call=5381, status=complete, 
last-rc-change='Wed Jul 15 16:46:45 2015', queued=0ms, exec=0ms
    AvidUMS_monitor_25000 on wavd-mcs01 'unknown error' (1): call=5317, status=Timed 
Out, last-rc-change='Wed Jul 15 15:26:30 2015', queued=0ms, exec=0ms
    AvidACS_monitor_25000 on wavd-mcs01 'unknown error' (1): call=5405, status=Timed 
Out, last-rc-change='Wed Jul 15 18:30:48 2015', queued=0ms, exec=0ms
     AvidConnectivityMon_monitor_10000 on wavd-mcs02 'unknown error' (1): call=325, 
status=Timed Out, last-rc-change='Wed Jul 15 18:30:49 2015', queued=0ms, exec=0ms
     AvidConnectivityMon_monitor_10000 on wavd-mcs03 'unknown error' (1): call=3216, 
status=Timed Out, last-rc-change='Wed Jul 15 18:30:48 2015', queued=0ms, exec=0ms
```
The "Failed actions" area will be present in the crm\_mon tool with or without the **-f** option. This information has not been present in previous examples as this is the first example with failures. In this example, failures occurred on *wavd-mcs01, wavd-mcs02 and wavd-mcs03*, but no errors occurred on *wavd-mcs04*. Additionally, all services have recovered and are now running normally. A failure in the middle of the tool represents a hard failure - the resource failed and has not recovered. Failures at the end of the tool, are historical counts and do not necessarily represent a current condition.

The "Migration summary" area has been added with the use of the **-f** switch. It lists similar information to the "Failed actions" area: which node(s) encountered a failure, the name of the failed resource and the date/time stamp of the last failure. Additionally, this area lists the failure count. This is important information as it may not only indicate the severity of the issue, but also indicate how close the count is to the "migration-threshold" (failover).

Recall that some failures are considered normal and high failure counts may not be a concern. As an example, the migration-threshold of the AvidConnectivityMon is 1,000,000 which is the equivalent to "infinite". Other resources have a migration-threshold as low as 2. A failure indicates that the verification of the resource was unavailable at the requested time. This could happen for a number of reasons and may not indicate a true failure, only that the resource could not be contacted.
Failures at the bottom of the tool can be cleared using the following command in a second terminal window (a terminal window other than the one showing crm\_mon):

crm resource cleanup <rsc> [<node>]

- $\langle$ rsc $>$  is the resource name of interest: AvidIPC, AvidUMS, AvidACS, etc.
- <node> (optional) is the node of interest. Omitting the node cleans up the resource on all nodes.

n *If you receive an "object/attribute does not exist" error message, it indicates the resource is active on more than one node. Repeat the command using the group name for the resource (the "everywhere" form). For example, for the AvidAll resource, use AvidAllEverywhere. For AvidConnectivityMon, use AvidConnectivityMonEverywhere. Services contained in the postgres resource group (postgres\_fs, AvidClusterIP and pgsqlDB) can be addressed individually, or as a group.*

It is important to clear the failures as this also clears the failure counts. Should a resource fail enough times on the master node to reach the migration-threshold, Pacemaker will remove the node from the cluster and failover to the slave node. If the cluster remains unsupervised, failure counts could eventually lead to an unexpected failover and a temporary loss of client communication.

When troubleshooting, it may be necessary to stop, start or restart a resource. This can be accomplished with the following commands:

crm resource stop [resource-name] crm resource start [resource name] crm resource restart [resource-name]

### **Interpreting Failures in the Cluster**

The following section provide additional details on what users should expect from service, resource or node failures.

#### **What impact does a failover have upon users?**

Most service failures result in an immediate service restart on the same node in the cluster. In such cases, users generally do not notice the failure. At worst, their attempts to interact with the service in question may return errors for a few seconds but full functionality is quickly restored with no data loss.

If a service fails enough times to reach the failure threshold, the node is removed from the cluster. During this 20-30 second period, users will experience errors until the new master node takes over. If a user loses patience and leaves the page or closes the browser they may lose unsaved changes.

#### **Do I need to investigate every time I see a fail count?**

No. Most service failures are due to temporary software issues. Services are quickly restarted by the cluster and users may not ever experience an interruption of service. If the fail count appears to be the result of a benign service failure, simply reset the service's failure-count. Monitoring the failure counts ensures that future failures will not trigger a failover. If a service or resource continually fails, the issue should be investigated further.

#### **How important are failovers?**

In most cases service failures are benign, and the automated restart is sufficient. You may want to monitor cluster status regularly. If services on some nodes are occasionally reporting a fail-count of 1, take some initiative to verify that server hardware is OK, and that disk space is not compromised. You can even look at the time of the failure and retrieve logs.

However, a node may have failed because of a lack of disk space or a hardware failure, in which cases it should only be added back to the cluster only after it has been repaired.

# **6 Cluster Maintenance and Administration**

MCS is based on the Linux operating system which is generally considered to be a very reliable platform and therefore suggestions for regular maintenance are limited. Avid does not recommend regular reboots of the MCS servers as are often recommended for Windows-based systems. Server reboots should only be completed as part of troubleshooting efforts if the situation arises. This chapter contains information related to the processes used for shutdown, startup and reboot of an MCS cluster if these procedures become necessary. Additional administrative tasks such as adding nodes to the cluster and removing nodes from the cluster are also covered here.

### **General Maintenance Guidelines**

The following checks could be considered for regular maintenance:

- Check the crm mon tool to ensure all nodes are active and service failure counts are investigated and cleared. See ["Cluster Resource Monitor" on page 67](#page-66-0) for more information.
- Verify the cluster nodes are in time synchronization with the house NTP server. See ["Verifying Time Synchronization" on page 61](#page-60-0) for more information.
- Verify the AAF Generator Service. See ["Verifying the AAF Generator Service" on page 65](#page-64-0) for more information.

### **Adding Nodes to a Cluster**

Additional nodes are often added to existing MCS clusters to add horizontal scale which accommodates increased client capacity and system load. The process for adding a new node or nodes is similar to that of a new cluster installation.

If the GlusterFS volume replication system has been configured on the existing nodes, Gluster needs to be installed and configured on the new node(s) as well. In the following process, "MCS Install Guide" refers to the v2.4 *MediaCentral Platform Services Installation and Configuration Guide*.

#### **To Add Node(s) to the Corosync Cluster**

1. Build the new node according to "Part I" through "Part III" of the MCS Install Guide.

n *When updating the hosts file, make sure to duplicate the changes on all cluster nodes.*

- 2. Proceed to "Part V Clustering" of the MCS Install Guide. Review the "Cluster Overview" section and verify that the prerequisites have been met.
- 3. From the master node only, run the cluster setup-cluster script to specify the new nondrbd node(s):

```
/opt/avid/cluster/bin/cluster setup-cluster --cluster_ip="cluster IP 
address" --pingable_ip="router IP address" --cluster_ip_iface="eth0" --
admin_email="comma separated e-mail list" --drbd_exclude="comma 
separated list of non-DRBD nodes"
```
Review the MCS Install Guide for details on the exact usage of this command. The syntax of the command is very important, but the primary reason for running the command at this time is to exclude the new node(s) from DRBD replication.

4. From the master node only, restart the following services so that they register correctly on the message bus:

```
service avid-acs-messenger restart
service avid-aaf-gen restart
```
5. Open a separate terminal window and run the Cluster Resource Monitor:

crm\_mon

6. Follow the instructions in the MCS Install Guide for "Adding Nodes to the Cluster". This only needs to be completed on the new node(s).

Monitor the CRM utility as the new node is added to the cluster. Wait for all resources to start and cluster activity to settle.

The new node is now part of the cluster and is able to service playback requests from the clients.

#### **To Add Node(s) to GlusterFS**

- 1. Complete "Starting GlusterFS" in the MCS Install Guide.
- 2. Complete "Creating the Trusted Storage Pool" in the MCS Install Guide. Only the new node or nodes need to be probed.
- 3. Similar to the gluster volume create command used in the "Configuring the GlusterFS Volumes" process found in the MCS Install Guide you will use the add-brick command to add the new node to Gluster. Complete this step on a node other than the one you are adding.

gluster volume add-brick gl-cache-dl replica N hostname:/cache/gluster/ gluster\_data\_download

gluster volume add-brick gl-cache-fl replica N hostname:/cache/gluster/ gluster data fl\_cache

gluster volume add-brick gl-cache-mcam replica N hostname:/cache/ gluster/gluster\_data\_multicam

In the above command:

- "N" is the total number of nodes (including the new node).
- "hostname" is the short host name of the new cluster node.

n *If needed, this command can be used to add multiple nodes to Gluster at the same time by specifying additional host names.*

- 4. Complete the following sections in the MCS Install Guide for configuring Gluster:
	- "Setting Gluster Volume Ownership"
	- "Making the RHEL Cache Directories"
	- "Changing Ownership and Mounting the GlusterFS Volumes"
	- "Testing the Cache"
	- "Ensuring Gluster is On at Boot"

### **Permanently Removing a Node**

As discussed, a node can be temporarily removed from the cluster by putting it into standby. Permanently removing a node involves a reconfiguration of the Corosync / Pacemaker cluster and the GlusterFS shares. The following is an overview of the steps required to remove a node.

In the following process, "MCS Install Guide" refers to the v2.4 *MediaCentral Platform Services Installation and Configuration Guide.*

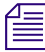

n *The following process applies to the removal of a load-balancing node. If you need to remove the slave node from the cluster, Avid recommends backing-up all system settings, re-imaging the nodes, and re-creating the cluster.*

#### **To Remove a Node from the Corosync Cluster**

1. The cluster should appear healthy (no failures / all resources available) prior to beginning this process. Open the Cluster Resource Monitor to verify the status of your cluster:

```
crm_mon -f
```
Press CTRL-C on the keyboard to exit the Cluster Resource Monitor.

2. Bring the cluster into maintenance mode by putting each node into standby with the following command:

crm node standby <node name>

Start with the load-balancing nodes, then the slave node and finally the master node.

3. Stop the cluster services on the node you need to remove:

service pacemaker stop service corosync stop

4. From any cluster node other than the one you are removing, delete the node that you want to remove:

crm node delete <node name>

The system will respond with the following:

INFO: node <node name> deleted

- 5. Prior to bringing the corosync cluster back online, the node must also be removed from the rabbitmq cluster.
	- a. Check the current status of the rabbitmq cluster:

rabbitmqctl cluster\_status

```
All cluster nodes, including the one you want to remove should be listed. Example:
[root@wavd-mcs02 etc]# rabbitmqctl cluster_status
Cluster status of node 'rabbit@wavd-mcs02' ...
[{nodes,[{disc,['rabbit@wavd-mcs01','rabbit@wavd-mcs02',
                  'rabbit@wavd-mcs03']}]},
  {running_nodes,['rabbit@wavd-mcs01','rabbit@wavd-mcs02']},
  {cluster_name,<<"rabbit@wavd-mcs01">>},
  {partitions,[]}]
...done.
```
b. Stop the rabbitmq service on the node to be removed:

```
service rabbitmq-server stop
```
c. From any cluster node other than the one you are removing, remove the node from rabbitmq:

```
rabbitmqctl forget_cluster_node rabbit@<node name>
```
d. Check the status of the rabbitmq cluster again:

rabbitmqctl cluster\_status

Rabbitmq should no longer list the removed node. Example:

[root@wavd-mcs02 etc]# rabbitmqctl cluster\_status

Cluster status of node 'rabbit@wavd-mcs02' ...

```
[{nodes, [{disc, ['rabbit@wavd-mcs01', 'rabbit@wavd-mcs02']}]},
```

```
 {running_nodes,['rabbit@wavd-mcs01','rabbit@wavd-mcs02']},
```

```
 {cluster_name,<<"rabbit@wavd-mcs01">>},
```

```
 {partitions,[]}]
```
...done.

6. Update the hosts file on all nodes to eliminate the deleted node.

See "Verifying the hosts File Contents" in the MCS Install Guide for instructions on altering the hosts file.

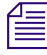

#### n *You may also want to take this opportunity to remove the deleted node information from your site's DNS server.*

7. Run the cluster setup-cluster command on the master node. This is required to update the cluster with the list of nodes to be excluded for drbd.

See "Starting the Cluster Services on the Master Node" in the MCS Install Guide for details on this command.

This command will bring the cluster back online.

8. Open the Cluster Resource Monitor to verify the status of the cluster.

```
crm_mon -f
```
The number of "Nodes configured" and the number of "expected votes" should match the number of actual nodes in your cluster (one less than before).

- 9. The node is now removed from the cluster. However, a residual reference to the node might still exist in the "Load Balancer" section of MediaCentral UX. If this reference exists, it should be removed.
	- a. Log into MediaCentral UX as a user with administrative privileges.
	- b. Select "System Settings" from the Layout selector.
	- c. Select "Load Balancer" under ICPS from the left side of the interface.
	- d. Click the delete button next to the node you have removed from the cluster. In the example below, "wavd-mcs03" has been removed:

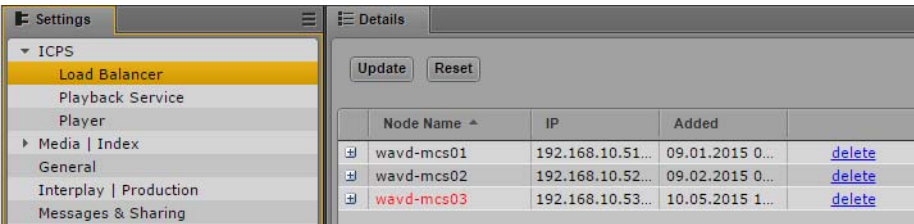

e. You will be asked to confirm you want to delete the node.

Click the Yes button.

n *After performing the above steps, a "node offline" message may reappear in the cluster monitoring tool (crm\_mon) after the first reboot of the cluster following the removal process. To eliminate the "ghost" node, delete node from the cluster by repeating the crm node delete* <node> *command.*

#### **To Remove a Node from GlusterFS**

1. Unmount the Gluster volumes on the node that you want to remove:

umount /cache/download umount /cache/fl\_cache umount /cache/render

2. Similar to the gluster volume create command used in the "Configuring the GlusterFS Volumes" process found in the MCS Install Guide you will use the remove-brick command to remove the node from Gluster. Complete this step on a node other than the one you are removing:

```
gluster volume remove-brick gl-cache-dl replica N hostname:/cache/
gluster/gluster_data_download force
```

```
gluster volume aremove-brick gl-cache-fl replica N hostname:/cache/
gluster/gluster data fl_cache force
```

```
gluster volume remove-brick gl-cache-mcam replica N hostname:/cache/
gluster/gluster_data_multicam force
```
In the above command:

- " $N$ " is the total number of nodes (minus the node you are removing). If you have 4 nodes and you are removing one, the command would include: replica 3.
- "hostname" is the short host name of the cluster node you want to remove.

After each of these commands, you will receive the following message:

Removing brick(s) can result in data loss. Do you want to Continue? ( $y/$ n)

Enter "y" (without the quotes) to confirm. Through this command, you are telling Gluster that you want one less copy of the replicated data. Gluster wants you to confirm that you understand that the data will be lost on the removed node.

You can monitor the progress of the removal process with the following command:

watch gluster volume remove-brick <volume> replica N hostname:/<share>

3. Once the remove-brick process is complete for all three volumes, verify the number of Gluster peers.

gluster peer status

At this time, all Gluster peers should still be listed.

4. Remove the node from Gluster with the following command:

gluster peer detach <node name>

5. Repeat the gluster peer status command and verify the removed node is no longer present.

n *The removed node will contain many lingering components of the MCS installation including manually edited system files, network information and more. Depending on what you intend to do with the removed node, you may want to consider re-imaging the server to avoid any conflicts in the event that it is placed back into production.*

## **Reviewing the Cluster Configuration File**

During the cluster installation, a configuration file was created which contains information about the cluster and the resources managed by Pacemaker. You can review the contents of the configuration file at any time by typing:

crm configure show

For example, the AvidClusterIP primitive contains the cluster IP address and the network interface being used (e.g. eth0).

If necessary, press Q to get back to the Linux command line prompt.

The name and location of the cluster configuration file is:

/etc/crm/crm.conf

However, when running the "show" command, the output sent to the screen is actually contained in the Pacemaker configuration file:

/var/lib/pacemaker/cib/cib.xml

### **Changing the Administrator E-mail Address**

When you set up the cluster, you provided an administrator e-mail address where the system sends e-mails related to cluster performance. You can change the e-mail address (or add others) at any time using the Corosync-Pacemaker command-line interface for configuration and management, *crm*.

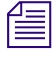

n *Be careful when editing the cluster configuration settings. Incorrect settings will break the cluster.*

#### **To change the cluster administrator e-mail address:**

1. The e-mail address information is stored in the crm configuration file. Edit the file with the following command:

crm configure edit

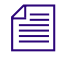

n *Due to a bug in the Cluster Resource Manager, "crm configure edit" must be entered on one line. Do not enter the Cluster Resource Manager in steps (that is crm -> configure -> edit). If you do, the changes are not saved.*

2. Scroll to the end of the file or press "Shift-g" to jump to the end of the file.

3. Find the line containing the cluster administrator e-mail address. Example:

rsc\_defaults rsc\_defaults-options: \

admin-email="admin@wavd.com"

4. Alter the existing e-mail address or add additional e-mail addresses by separating each contact with a comma. Example:

rsc\_defaults rsc\_defaults-options: \

admin-email="admin@wavd.com,engineering@wavd.com"

5. Save the changes using the same command as you would use in a "vi" edit session.

Press <ESC> and type: :**wq**

Alternatively, if you do not want to save your changes, press <ESC> and type **:q!**

6. The system responds by writing the updated configuration file to a temporary location and outputting an error message similar to the following:

```
"/tmp/tmpjve4D9" 72L, 3258C written
ERROR: rsc-options: attribute admin-email does not exist
Do you still want to commit?
```
- 7. Type **yes** (the entire word) to commit your changes.
- 8. Verify the changes have been made by displaying the Cluster Resource Manager configuration information:

crm configure show

Press **q** to exit.

9. The new e-mail address(es) are now active.

### **Changing IP Address in a Cluster**

In the event that you need to alter the IP address of a node or an entire cluster, follow the procedures below as they apply to your network change requirements.

Recall that a cluster has multiple IP addresses:

- Node IP addresses. Each node is a assigned a standard unicast address.
- Cluster IP address. This address is used by the nodes to communicate with each other within the cluster. By default, this is a multicast address. However, additional steps can be taken to alter the configuration with a unicast address.
- Virtual IP address. This is a unicast address that systems outside of the cluster use to identify the MCS system.

Once all changes have been made, remember to update any external systems that may have used an IP address to locate MediaCentral Platform Services. Examples include:

- MediaCentral UX clients and Media Composer Cloud clients
- IP address information contained in SSL certificates used with web browsers
- Configuration file for the MediaCentral UX Desktop application
- Interplay Administrator settings
- Settings configured during a Media Distribute installation

Also remember to update any DNS servers which contain forward and reverse entries for the MCS systems.

n *The procedures below may disconnect your server from the network. It may be necessary to complete these steps from a direct KVM connection to the MCS servers.*

#### <span id="page-83-0"></span>**Changing the IP Addresses within a Cluster**

1. Stop the cluster services on all nodes. Start with the load-balancing nodes, then the slave node and finally the master node:

service pacemaker stop service corosync stop

- 2. Proceed to one or more of the following sections:
	- $\blacktriangleright$  If you need to alter the node IP address(es), see [Changing the Node IP Address\(s\)](#page-84-0) below.
	- $\blacktriangleright$  If you need to alter the multicast address assigned to the cluster, see Changing the [Cluster IP Address](#page-85-0) below.

 $\blacktriangleright$  If you need to alter the virtual cluster IP address, see [Changing the Virtual IP Address](#page-86-0) below.

Once all required changes have been made, continue with step 3 of this process.

3. Bring the cluster back online on the master node:

service pacemaker start service corosync start

4. Open the Cluster Resource Monitor to verify the status of the cluster:

```
crm_mon -f
```
Wait for the master node to start all resources.

5. Bring the slave and load-balancing nodes back online:

service pacemaker start service corosync start

Watch the Cluster Resource Monitor to ensure that all resources start normally.

6. If your changes are complete, verify your changes by testing basic functionality of the MCS system.

#### <span id="page-84-0"></span>**Changing the Node IP Address(s)**

1. Review and update the contents of the hosts file.

See "Verifying the hosts File Contents" in the *MediaCentral Platform Services Installation and Configuration Guide* for instructions on altering the hosts file.

2. Update the network interface configuration file:

```
vi /etc/sysconfig/network-scripts/ifcfg-eth0
```
n *In the example above "eth0" represents the primary network adapter. On a Dell server, "eth0" would be replaced with "em1", p2p1", or "p2p1".*

3. Edit the lines containing the site-specific network information. Example:

```
IPADDR=192.168.10.51
NETMASK=255.255.255.0
DNS2=192.168.10.20
GATEWAY=192.168.10.1
DNS1=192.168.10.10
```
- 4. Save and exit the vi session. Press <ESC> and type: **:wq**
- 5. Restart the network service:

```
service network restart
```
- 6. If you are changing the IP address of the master and / or slave nodes, you must edit the drbd configuration file.
	- a. Open the file for editing:

vi /etc/drbd.d/r0.res

b. Find and change the IP address(es) associated with the altered node(s):

```
on wavd-mcs02 {
     device /dev/drbd1;
     disk /dev/sda2;
     address 192.168.10.52:7789;
     meta-disk internal;
   }
   on wavd-mcs01 {
     device /dev/drbd1;
    disk /dev/sda2;
     address 192.168.10.51:7789;
    meta-disk internal;
   }
}
```
- c. Save and exit the vi session. Press <ESC> and type: **:wq**
- 7. Return to step 2 of the "[Changing the IP Addresses within a Cluster"](#page-83-0) process.

#### <span id="page-85-0"></span>**Changing the Cluster IP Address**

1. Update the corosync configuration file to include your updated IP information:

```
vi /etc/corosync/corosync.conf
```
Important fields include:

- bindnetaddr ("pingable ip" address used in multicast and unicast configurations)
- mcastaddr (multicast IP used in multicast configurations)
- memberaddr (unicast IP addresses used in unicast configurations)

See "Unicast Support in Clustering" the *MediaCentral Platform Services Installation and Configuration Guide* for an example of a corosync.conf file configured for multicast and unicast.

- 2. Save and exit the vi session. Press <ESC> and type: **:wq**
- 3. Return to step 2 of the "[Changing the IP Addresses within a Cluster"](#page-83-0) process.

#### <span id="page-86-0"></span>**Changing the Virtual IP Address**

1. On the Master node, run the cluster setup-cluster command with your updated IP address information to update the cluster configuration file.

See "Starting the Cluster Services on the Master Node" the *MediaCentral Platform Services Installation and Configuration Guide* for details.

This command will start the cluster services on the master node.

2. Restart the following services so they register correctly on the newly created instance of the message bus:

```
service avid-acs-messenger restart
service avid-aaf-gen restart
```
3. Open the Cluster Resource Monitor and wait for the resources to start on the master node.

crm\_mon -f

It may be useful to keep the *crm\_mon* tool open as additional nodes join the cluster.

- 4. On the slave and load-balancing nodes, follow the process for "Adding Nodes to the Cluster" in the *MediaCentral Platform Services Installation and Configuration Guide*.
- 5. Return to step 6 of the "[Changing the IP Addresses within a Cluster"](#page-83-0) process.

### **Taking Nodes Offline and Forcing a Failover**

At times it might be required to take a node offline for troubleshooting. Pacemaker offers an easy way to temporarily remove and reactivate a node in the cluster. The same commands can be used to force a failover of the cluster which is useful when testing a fully functional system.

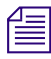

n *Be aware that since the playback service is load-balanced across all cluster nodes, taking a node offline can result in an interruption in playback. If this happens, the client will automatically be redirected to another node to service the playback request.*

#### **To temporarily remove and reactivate a cluster node:**

The standby command can be used to temporarily remove a node from the cluster:

crm node standby <node name>

If you are watching the CRM utility, the cluster will update and the status of the node will appear near the beginning of the monitor window. As seen in the following example, the node's status will change from "online" to "standby":

```
Node wavd-mcs02: standby
Online: [ wavd-mcs01 ]
```
Since the node can still be contacted by the cluster, it does not appear as "offline".

The online command is used to rejoin the node to the cluster:

crm node online <node name>

This will bring the node back online. As with the standby process, the CRM utility will update the status of the node to "online" and the appropriate services will be started.

#### **To force a failover in the cluster:**

Using the "standby" command on master node of the cluster will result in a failover event. This is an effective way to verify that the cluster is working as expected. Follow the process below to force a failover to the slave node, and if desired, to reverse the process.

n *Forcing a failover will disconnect all MediaCentral UX clients currently logged into the system. Ensure that all users are made aware that a failover will take place and that they should save all work. Any active MediaCentral UX client sessions will be logged out and users will receive a message indicating that they need to log back in.*

1. Log in to any node in the cluster as *root* and open the Cluster Resource Monitor utility:

crm\_mon -f

This returns the status of all cluster-related services on all nodes. Ensure all nodes are active and operating normally prior to the test. Any failures should be cleared or investigated and cleared so as not to initiate additional unexpected failovers.

2. Note the line identifying the master node:

```
 AvidClusterIP (ocf::heartbeat:IPaddr2): Started wavd-mcs01
```
3. In a separate terminal session log in to any non-master node as *root* and put the master node into standby mode:

```
crm node standby <hostname>
```
In the above command, replace <hostname> with the host name of the master node (e.g. *wavd-mcs01*).

- 4. Observe the failover in the *crm\_mon* utility as the former slave node is reassigned as the new master.
- 5. Once all resources have started on the new master node, bring the standby node back online: crm node online <original master hostname>
- 6. Observe in the *crm\_mon* window as the node is brought back up and rejoins the cluster as the slave node.

n *When the master node (e.g. node-1) is taken offline and brought back online again in Interplay Central v1.x, an additional failover occurs and the original master node (e.g. node-1) becomes the master again. This behavior changed in MCS 2.x to allow the new master node (e.g. node-2) to remain the new master node. This behavior is reliable in two node clusters, but failiver back to the master node could still occur in clusters with three or more nodes.*

7. If you want to restore the original node to the role of master, temporarily put the current master into standby mode, so control fails over again, back to the original master node.

## <span id="page-89-0"></span>**Shutting Down or Rebooting a Single Cluster Node**

The Linux reboot process is thorough and robust, and automatically shuts down and restarts all the MCS and clustering infrastructure services on a server in the correct order. However, when the server is a node in an MCS cluster, care must be taken to remove the node from the cluster that is, stop all clustering activity first — before shutting down or rebooting the individual node.

Failing to observe the correct procedures can have unexpected consequences including unexpected failover events, loss of node connectivity to the cluster or complete loss of client connectivity to MCS.

n *Before taking any cluster nodes offline, alert users of the event. If applicable, users should save all work prior to the shutdown or reboot procedure.*

#### **Verify the RabbitMQ cluster**

1. Verify if the RabbitMQ cluster is active and lists all nodes:

```
rabbitmqctl cluster_status
```
The following is an example of how a 2-node cluster should appear. The two nodes names appear on both the "nodes" and "running\_nodes" lines.

```
Cluster status of node 'rabbit@wavd-mcs01' ...
[\{\text{nodes},[\{\text{disc},[\text{'rabbite}wavd-mcs01','rabbit@wavd-mcs02']}]}
{running_nodes,['rabbit@wavd-mcs02','rabbit@wavd-mcs01']},
\{partitions, [\ ]\}]...done.
```
2. A normal response from the previous command is a good indicator that the rabbitmq cluster is healthy, but to verify the status, a second command is required:

acs-query

- $\blacktriangleright$  A normal output should display a long list of configuration parameters. If you see this, continue with the shutdown process.
- $\blacktriangleright$  If instead you receive a "request timeout", "bus is not running", "node is down" or equivalent error, it indicates that the RabbitMQ cluster is problematic. If an error occurs, see the RabbitMQ cluster troubleshooting article on the Avid Knowledge Base for guidance:

[http://avid.force.com/pkb/articles/en\\_US/troubleshooting/RabbitMQ-cluster](http://avid.force.com/pkb/articles/en_US/troubleshooting/RabbitMQ-cluster-troubleshooting)[troubleshooting](http://avid.force.com/pkb/articles/en_US/troubleshooting/RabbitMQ-cluster-troubleshooting)

#### **Shut down or reboot the cluster node:**

- 1. Log into the node as the Linux *root* user.
- 2. Stop the Pacemaker and Corosync services:

service pacemaker stop && service corosync stop

The services should stop with a green [OK] status.

n *You can safely stop these cluster services without putting the nodes in Standby. If you are stopping pacemaker and corosync on the master node, the cluster will fail over to the slave node and it will become the cluster master. That is expected and normal behavior.*

3. Once the pacemaker and corosync services have stopped, stop the rabbitmq service:

service rabbitmq-server stop

Again, the service should stop normally with a green [OK] status.

- 4. Once the rabbitmq service has stopped, you can proceed with the node reboot or shutdown.
	- $\blacktriangleright$  To reboot the cluster node:

reboot

 $\blacktriangleright$  To shut down the cluster node:

shutdown -h now

When you power the node back up, it will automatically start the appropriate services and join the cluster. After a reboot, inspect the cluster with **crm\_mon -f** and the RabbitMQ cluster to confirm that all services have started normally. If you must reboot multiple servers, proceed one server at a time so to avoid problems when the node rejoins the cluster and then reboot the next server until they are all restarted.

n *If you had put the node into standby through the "crm node standby" command, and shut down or rebooted, the node would start the rabbitmq service upon power-up, but the node would not rejoin the cluster. In that event, you would need to manually start the node with the "crm node online" command.*

### **Shutting Down the Cluster**

When shutting down an entire cluster, the nodes must be shut down and restarted in a specific order. Rebooting nodes in the incorrect order can cause DRBD to become confused about which node is master, resulting in a "split brain" condition. Rebooting in the incorrect order can also cause RabbitMQ to enter into a state of disarray, and hang. Both DRBD and RabbitMQ malfunctions can present misleading symptoms and can be difficult to resolve. For these reasons, a strict shutdown and reboot order and methodology is advised.

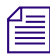

When shutting down and restarting an entire cluster, allow each node to power down completely *before shutting down the next node.*

#### **Shutting down the cluster:**

- 1. Use the Cluster Resource Monitor, **crm\_mon**, to verify the current master, slave and loadbalancing nodes.
- 2. Log into each node as the Linux *root* user.
- 3. Stop the pacemaker and corosync services on the load-balancing nodes. In this case, the node order is unimportant.

service pacemaker stop && service corosync stop

- 4. Stop the pacemaker and corosync services on the cluster slave node.
- 5. Stop the pacemaker and corosync services on the cluster master node.
- 6. Stop the rabbitmq-server service on one load-balancing node.

service rabbitmq-server stop

- 7. Shut down the server on which you just stopped the rabbitmq service
- 8. If you have additional load-balancing nodes, wait for the first node to be completely down, then stop the rabbitmq service and shut down the server (one at a time).
- 9. Once the last load-balancing node is powered-down, stop the rabbitmq service on the cluster slave node and shut down the server.
- 10. Once the slave node is powered-down, stop the rabbitmq service on the cluster master node and shut down the server.

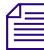

n *Make sure you note which node was the master when you shut down the cluster. You will need this information when bringing the cluster back up.*

### **Starting the Cluster**

When bringing the cluster online, it is important to bring up the original master first. This was the last node down, and must be the first back up. This is primarily for the sake of RabbitMQ, which runs on all nodes and maintains its own "master" (called a "disc node" in RabbitMQ parlance). The non-master RabbitMQ nodes (called "ram nodes") look to the last known disc node for their configuration information. If the disc node is not available, the RabbitMQ cluster will hang and services that depend on it — such as the ACS bus — will report errors.

#### **To restart all cluster nodes:**

- 1. Power-on the server that was last running as the cluster's master node.
- 2. Within five minutes, power-on the server that was running as the cluster slave node. Generally waiting about one minute after booting the master node is recommended.
- 3. If applicable, power-on the load-balancing nodes.

#### n *It is important to start all cluster nodes within five minutes of the master node. The rabbitmq service will eventually stop looking for known nodes which can result in failures of the cluster.*

4. Once you can log into Linux on the master node, launch the Cluster Resource Monitor so that you can view progress as additional nodes join the cluster.

crm\_mon -f

- 5. Once all servers are up, review the Cluster Resource Monitor.
	- $\triangleright$  Confirm that the master node is running the required services.
	- $\triangleright$  Confirm all nodes are running the AvidAll and AvidICPS services.
	- $\blacktriangleright$  If any services have failed and recovered, clear the fail counts.

crm resource cleanup <rsc> [<node>]

6. Using the processes outlined in ["Shutting Down or Rebooting a Single Cluster Node" on](#page-89-0)  [page 90,](#page-89-0) verify the rabbitmq cluster is operating normally.

### **Performing a Rolling Reboot**

A rolling reboot is a process in which one or more cluster nodes are rebooted in sequence and only one machine at a time is off-line. A rolling reboot allows the entire cluster to be restarted with minimal disruption of service to the clients.

The following list shows the correct order for a rolling reboot:

- 1. Power-cycle the load-balancing nodes.
- 2. Power-cycle the slave node.
- 3. Power-cycle the master node.

n *While a rolling reboot is minimally impactful to client operations, clients should be informed the process is taking place. Since all nodes take part in playback operations, clients will experience brief interruptions in service. When the master node is rebooted, all clients will be temporarily disconnected from MCS.*

#### **To perform a rolling shutdown / reboot:**

1. From the master node, launch the Cluster Resource Monitor:

crm\_mon

2. Identify the current master and slave nodes by locating the "Master/Slave Set" information:

```
Master/Slave Set: ms drbd postgres [drbd postgres]
  Masters: [ wavd-mcs01 ]
   Slaves: [ wavd-mcs02 ]
```
- 3. If you have one or more load-balancing nodes, reboot one of the load-balancing nodes using the processes located in ["Shutting Down or Rebooting a Single Cluster Node" on page 90.](#page-89-0)
- 4. Watch the CRM utility on the master node and wait for the node to rejoin the cluster and start the appropriate services.
- 5. If you have additional load-balancing nodes, reboot each node one at a time, allowing each node to rejoin the cluster and start services before moving on to the next node.
- 6. Once all load-balancing nodes have been rebooted, reboot the slave node.
- 7. Wait for the slave node to rejoin the cluster and start all services.
- 8. Close the CRM utility on the master node and open it on the slave node.
- 9. Reboot the master node. Watch the CRM utility as a failover to the slave node takes place.
- 10. Watch the CRM utility and wait for the former master node to rejoin the cluster and start all services. If any resource failures have occurred, clear them.

# **7 User Management**

The *MediaCentral | UX Administration Guide* provides details on user creation and general user management. Appendix A of the Administration Guide provides additional information regarding commands that can be used with the avid-ums service.

This chapter includes information on determining what users are connected to the MCS system and a process for manually backing up and restoring the MCS user database.

### **Identifying Connected Users and Sessions**

There are multiple ways to determine which users logged into MediaCentral UX, however each of the four methods below provides slightly different detail. Review each of the following options and determine which best meets your needs.

#### **To Identify Sessions Through the MediaCentral UX System Settings Layout**

MediaCentral UX provides a built-in view of connected Hosts and Session Start times based on the connected client's IP address.

- 1. Log into MediaCentral UX as a user with administrator privileges.
- 2. Select System Settings from the Layout menu.
- 3. Select ICPS>Load Balancer on the left side of the page.

A list of all known nodes appears on the right side of the page:

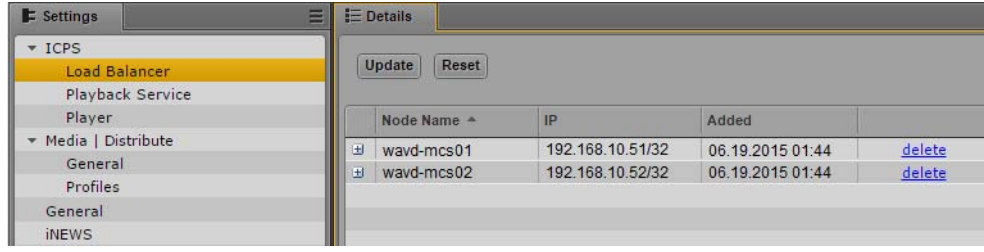

If you are running a single server configuration, only the one server will appear.

4. Click the plus sign (+) to the left of one of the nodes.

Information regarding client connections to this node appears. Example:

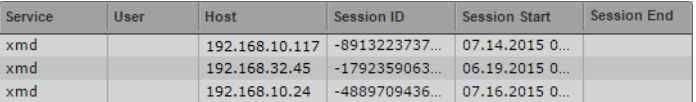

The Host column indicates the IP address of the system that is making the connection to MediaCentral UX.

#### **To Identify Users Through the MediaCentral UX Users Layout**

The MediaCentral UX Users layout includes an Active Sessions tab which details which users are logged into the system at the current time as well as their role, license type and more.

- 1. Log into MediaCentral UX as a user with administrator privileges.
- 2. Select Users from the Layout menu.
- 3. Select the Active Sessions tab on the right-side of the interface.

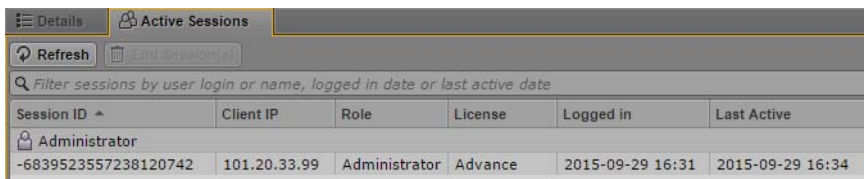

#### **To Identify Users and Sessions Through Logging**

The *session.log* file contains much of the same information found in the Active Sessions tab of the Users layout. The benefit of the log file is that it contains a historical record of this data. The log file is located at: /var/log/avid/avid-ums/.

The following excerpt from the session.log file shows two separate logins:

```
2015-07-29 14:28:07.074 -0400 INFO 
com.avid.uls.bl.session.impl.SessionHolder - Logging in: 
logon=Administrator, role=Administrator, userId=1, 
isAvidAdministrator=true, clientIp=192.168.10.101
2015-07-29 14:28:07.075 -0400 INFO 
com.avid.uls.bl.session.impl.SessionHolder - Session created, 
SID=-8440723131642335013, logon=ADMINISTRATOR
```

```
2015-07-29 15:25:43.324 -0400 INFO 
com.avid.uls.bl.session.impl.SessionHolder - Logging in: logon=MessierTest, 
role=Journalist, userId=249, isAvidAdministrator=false, 
clientIp=192.168.10.117
2015-07-29 15:25:43.326 -0400 INFO 
com.avid.uls.bl.session.impl.SessionHolder - Session created, 
SID=-8917047212884686433, logon=TESTJOURN
```
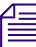

n *For best results for viewing the log file, use an application such as Notepad+ which will correctly interpret carriage returns.*

#### **To Identify Users and Sessions Through the UMS Service**

The "avid-ums-statistics" command provides information about the current number of open sessions to MediaCentral UX. It also provides additional information about the total numbers of users and groups in the user database.

Example output of the avid-ums-statistics command:

```
[root@wavd-mcs01 ~]# avid-ums-statistics
Product info:
    Name: Avid User Management Service
    Version: 2.3.0.4
Statistics:
    Amount of open sessions : 3
    Amount of users in DB : 50
    Amount of groups in DB : 23
    Amount of records in DB : 784
```
### **Backing Up the UMS Database**

The *MediaCentral Platform Services Upgrade Guide* includes a process for backing up the MCS databases and system settings through the use of the *system-backup.sh* script. That process includes a backup of the UMS user database. However, in some situations you might need to backup only the UMS data. For example, you may want to update the MCS database of a test system with user names and passwords, roles, and so on, from a MCS system in a production setting. This section provides the procedures for doing so.

Depending on your version of MCS, there are two different processes used to backup the user database:

- [Migrating the 1.6.x \(or later\) UMS Database](#page-97-0)
- [Migrating the 1.4.x / 1.5.x UMS Database](#page-99-0)

#### <span id="page-97-0"></span>**Migrating the 1.6.x (or later) UMS Database**

To extract the UMS database from an ICS 1.6.x (or later) system, you use the avid-ums-backup and avid-ums-restore utilities located in: /opt/avid/bin

#### **To extract the UMS database**:

1. Log in to the MCS server as the *root* user.

In a clustered configuration, log in to the master node.

2. Navigate to a location where the user database file can be created. For example:

cd /media

3. Run the backup script to extract the UMS database:

```
avid-ums-backup <br/> <br/>kbackup-filename> [-pp <postgres password>] [-pu
<postgres user>]
```
For example:

avid-ums-backup mydatabase -pp Avid123 -pu postgres

The system responds with an indication of success:

UMS database was backed up successfully.

A new file will be created in the location where the script was run. In the example above, a single file called "mydatabase" was created in the /media folder.

4. Copy the backup file to an external location in preparation for restoring it to the destination MCS system.

#### **To restore the UMS database**:

1. Log in to the MCS server as the *root* user.

In a clustered configuration, log in to the master node.

- 2. Stop the UMS service:
	- For a single server: service avid-ums stop
	- For a cluster: crm resource stop AvidUMS
- 3. Copy the backup of the UMS databse to your destination MCS server.
- 4. Restore the UMS database:

```
avid-ums-restore <backup-filename> [-pp <postgres password>] [-pu 
<postgres user>]
```
For example:

avid-ums-restore mydatabase -pp Avid123 -pu postgres

5. The restore script will ask you to confirm that you want to restore the database:

Are you sure you want to perform a restore? This operation will replace the entire user database and remove all current users. Make sure that you have stopped all User Management Service instances. [Y/N]

Once you confirm the restore request, the operation begins. Be patient as this process can take a minute or two.

The system responds with an indication of success:

```
UMS database was restore successfully.
```
You may also see the following message which is normal and can be ignored:

```
************ WARNING ************
ALTER ROLE
```
- 6. Once the user database has been restored, restart the UMS service.
	- For a single server: service avid-ums start
	- For a cluster: crm resource start AvidUMS
- 7. Log into MediaCentral UX and verify that user accounts are present and that users can log in normally.

#### <span id="page-99-0"></span>**Migrating the 1.4.x / 1.5.x UMS Database**

To extract the UMS database from an ICS 1.4.x/1.5.x system and load it into an MCS 2.x system, you must use PostgreSQL tools directly, at both ends.

#### **To extract the UMS database from an ICS 1.4.x/1.5.x system**:

1. Log in to the master node as *root* and dump the UMS database

pg\_dump –U postgres uls > uls\_backup.sql

2. Move the file to a safe location (off the server) in preparation for restoring it to the MCS 2.x system.

#### **To restore the ICS 1.4.x/1.5.x UMS database to the MCS 2.x system**:

- 1. Log in to the master node as *root*.
- 2. Stop the UMS service:
	- For a single server: service avid-ums stop
	- For a cluster: crm resource stop AvidUMS
- 3. Drop the current UMS database from the ICS database:

psql –U postgres –c "drop database uls;"

4. Create a new UMS database:

psql –U ulsuser postgres –c "create database uls;"

5. Import the ICS 1.5 UMS database:

psql –U ulsuser uls < uls\_backup.sql

- 6. Start the UMS service:
	- For a single server: service avid-ums start
	- For a cluster: crm resource start AvidUMS

# **8 MCS Troubleshooting and System Logs**

This chapter presents troubleshooting tips and procedures as well as the location and description of the log files produced by MCS systems.

### **Common Troubleshooting Commands**

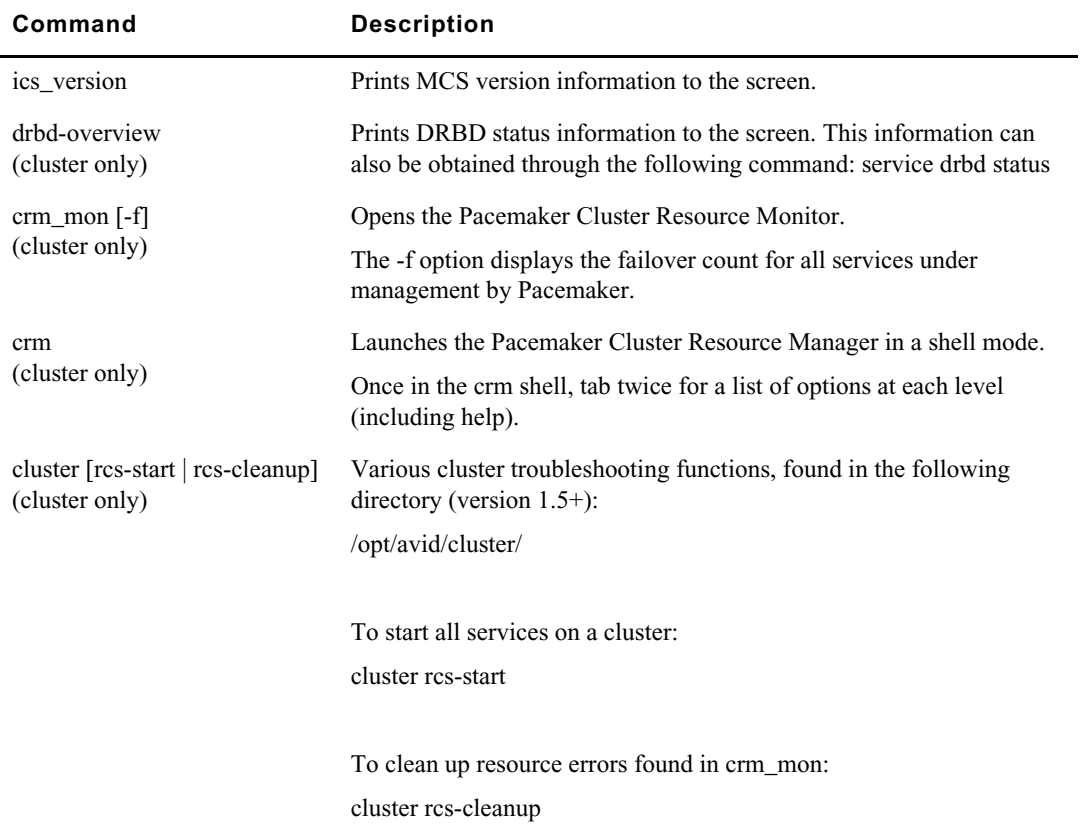

The following table lists some helpful commands for general troubleshooting:

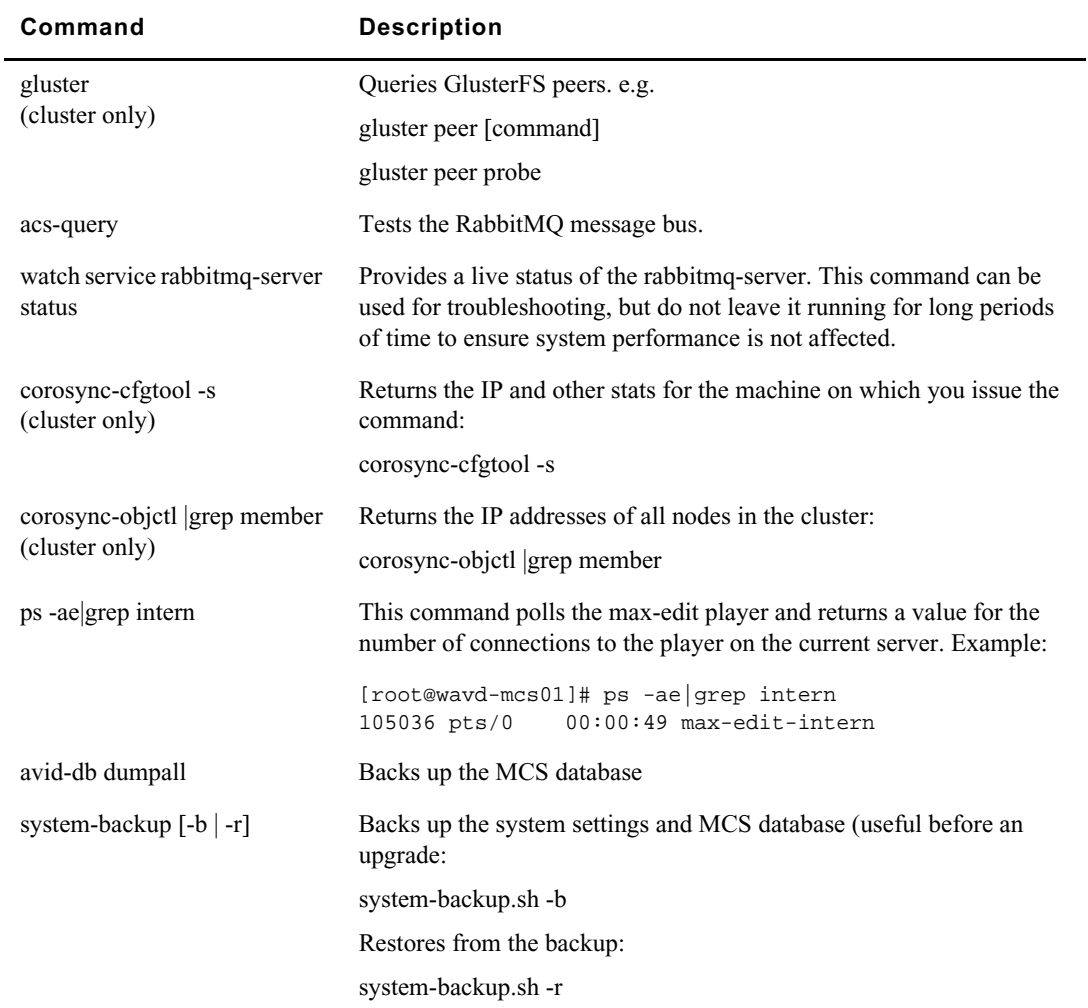

### **Responding to Automated Cluster E-mail**

By default Pacemaker is configured to send automated e-mails to notify the cluster administrators of important events. The following table presents the e-mail types that can be sent and the remedial action needed.

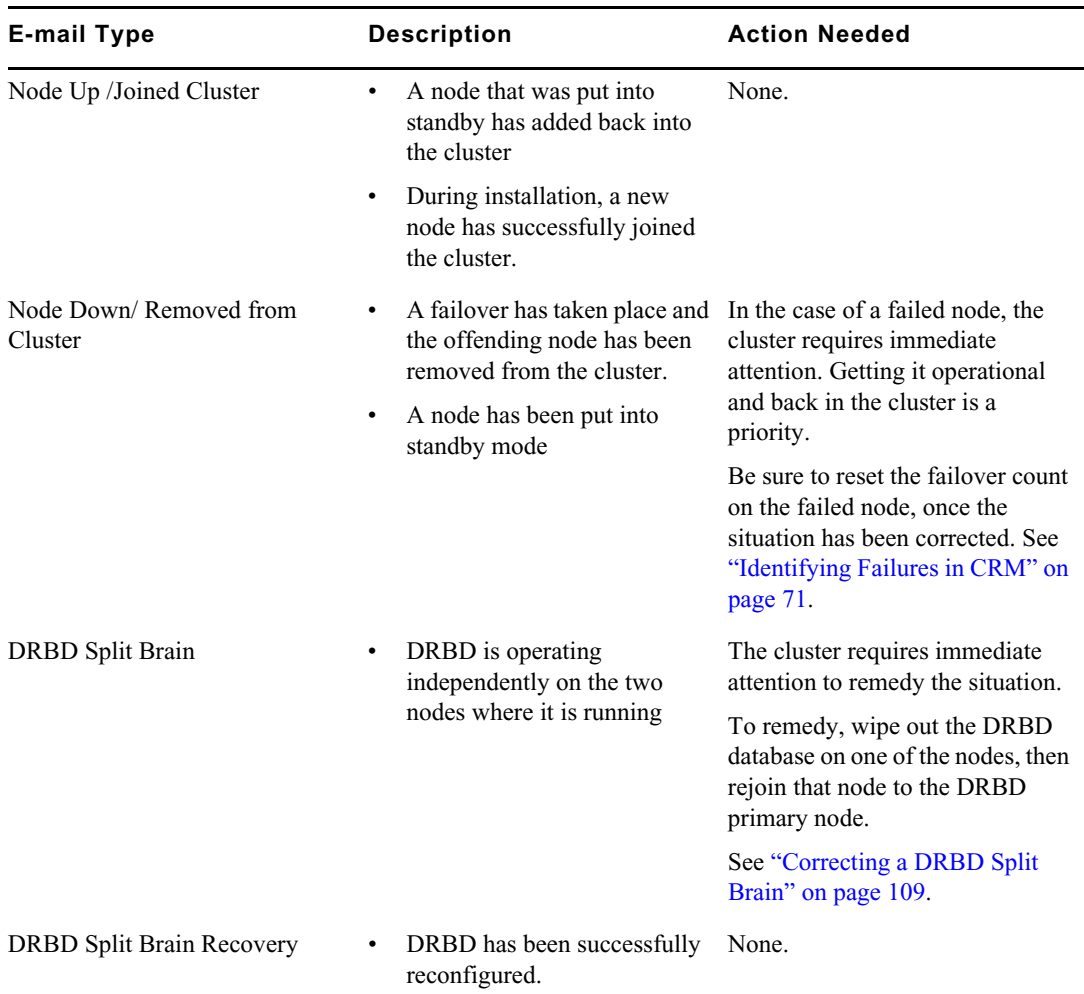

### **Troubleshooting RabbitMQ**

The Avid Knowledge Base includes a page that provides detailed instructions on reviewing the status of RabbitMQ and troubleshooting any related errors. See the following link for details:

[http://avid.force.com/pkb/articles/en\\_US/troubleshooting/RabbitMQ-cluster-troubleshooting](http://avid.force.com/pkb/articles/en_US/troubleshooting/RabbitMQ-cluster-troubleshooting)

#### **Verifying the RabbitMQ Status**

In addition to the information provided on the Avid Knowledge Base, the acs-broker-status command can be used to quickly return the status of rabbitmq's related components.

To check the status of rabbitmq, enter the following on any of the cluster nodes:

acs-broker-status

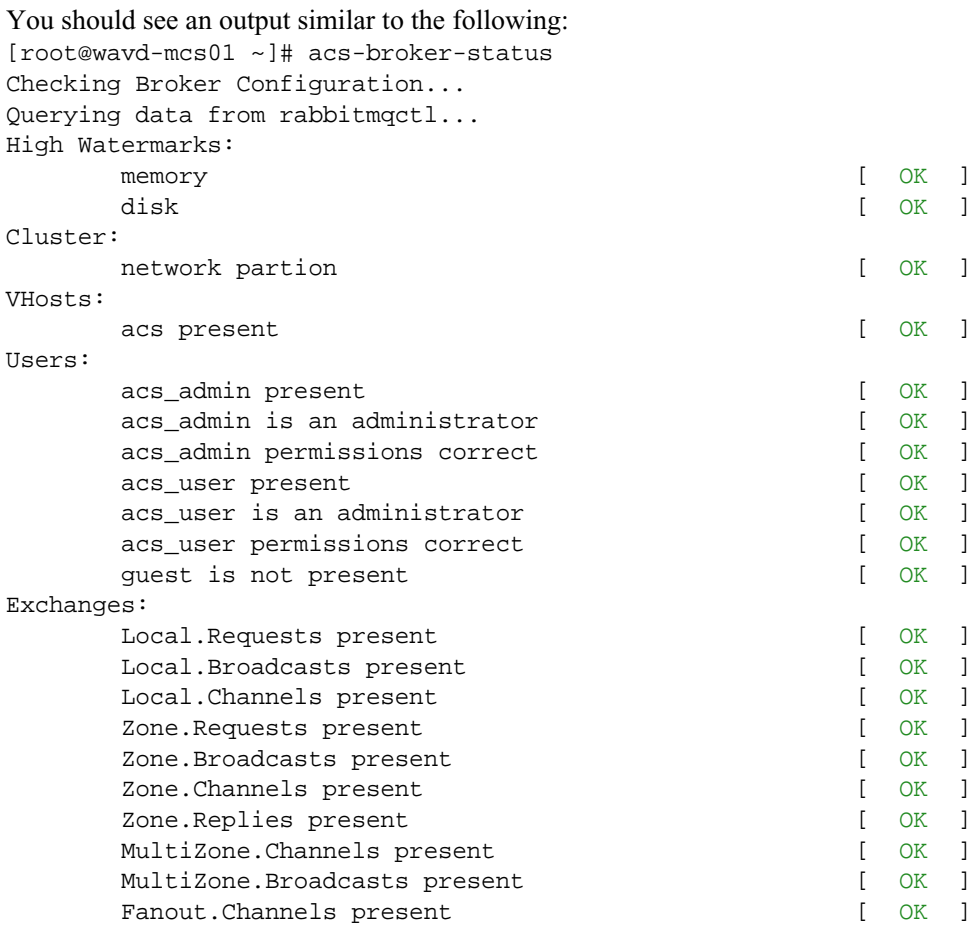

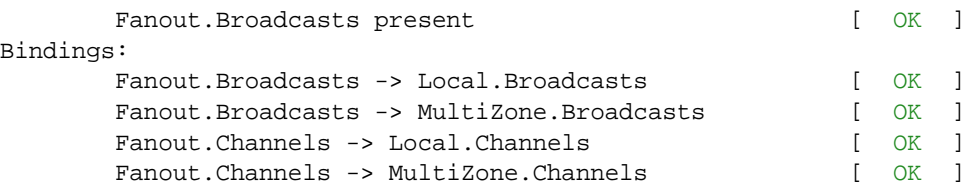

An "OK" response indicates that the acs-broker and rabbitmq communication is normal.

### **Troubleshooting DRBD**

Recall that DRBD runs on the master and slave nodes only, and is responsible for mirroring the contents of a partition between master and slave. The partition it mirrors is used by MCS to store the MCS database and the database used by MongoDB, For details, see ["DRBD and Database](#page-32-0)  [Replication" on page 33.](#page-32-0)

This section presents common DRBD problems and solutions. Typical problems in DRBD include:

- A lack of primary-secondary connectivity
- The secondary operating in standalone mode
- Both nodes reporting connectivity but neither one in the role of master
- Both nodes reporting themselves in the role of master

#### **Verify the DRBD Status**

The following command is used to verify that DRBD is operating normally on the master and slave nodes:

drbd-overview

When run on the master node, the output should look like the following:

1:r0/0 Connected Primary/Secondary UpToDate/UpToDate C r----- /mnt/drbd ...

When run on the slave node, the output should look like the following:

1:r0/0 Connected Secondary/Primary UpToDate/UpToDate C r-----

The following sections are examples of issues found with DRBD and how to resolve them.

#### **Master Node: WFConnection**

1:r0/0 WFConnection Primary/Unknown UpToDate/DUnknown C r----- /mnt/drbd ext4 20G 397M 18G 3%

**Summary**: The DRBD master node cannot connect to the DRBD slave node:

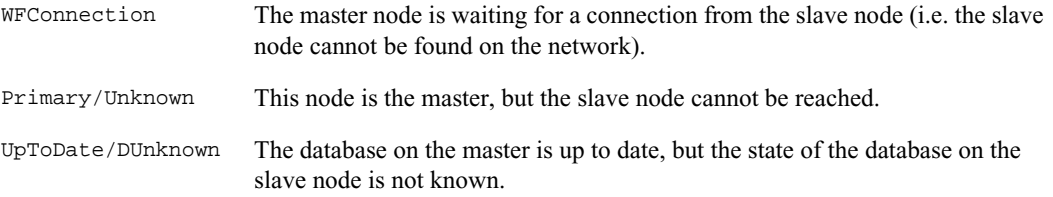

**Action Required**: Make the connection manually. Refer to the instructions in ["Manually](#page-108-1)  [Connecting the DRBD Slave to the Master" on page 109](#page-108-1).

n *If the master node reports WFConnection while the slave node reports StandAlone, it indicates a DRBD split brain. See ["Correcting a DRBD Split Brain" on page 109](#page-108-0) for additional details.*

#### **Slave Node: Standalone**

1:r0/0 StandAlone Secondary/Unknown UpToDate/DUnknown r-----

**Summary**: The slave cannot connect to the master.

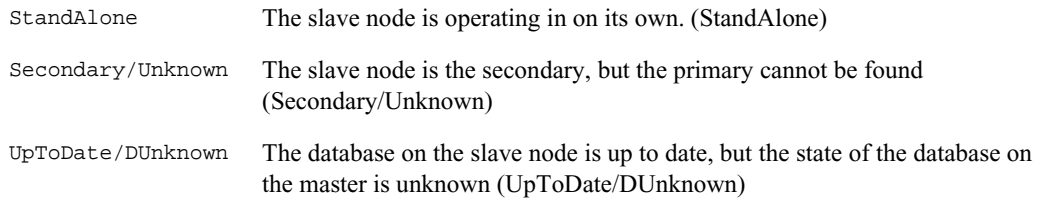

**Action Required**: Make the connection manually. Refer to the instructions in ["Manually](#page-108-1)  [Connecting the DRBD Slave to the Master" on page 109](#page-108-1).

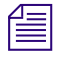

n *If the master node reports WFConnection while the slave node reports StandAlone — it indicates a DRBD split brain. See ["Correcting a DRBD Split Brain" on page 109](#page-108-0) for addtional details.*

#### **Both Nodes: Secondary/Secondary**

1:r0/0 Connected Secondary/Secondary UpToDate/UpToDate C r-----

**Summary**: The nodes are connected, but neither is master.

**Details**:

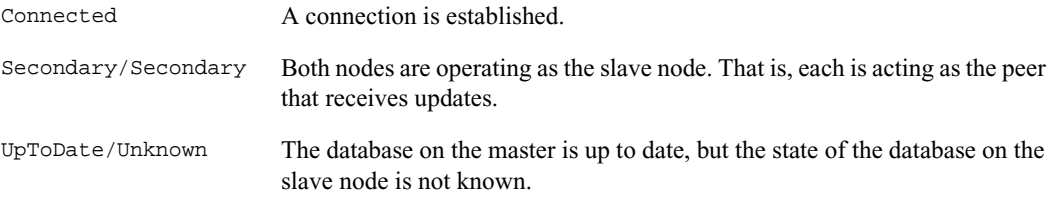

**Action needed**: This usually indicates a failure within the Pacemaker PostgreSQL resource group. For example, if Pacemaker cannot mount the DRBD device as a file system, DRBD will start successfully, but writing data to disk and database replication cannot take place.

#### **To investigate the issue further**:

1. Use the Pacemaker Cluster Resource Monitor to verify if all services are running.

crm\_mon -f

For details, see ["Cluster Resource Monitor" on page 67.](#page-66-0)

2. Reset fail counts.

For details, see ["Identifying Failures in CRM" on page 71.](#page-70-0)

- 3. Restart failed Pacemaker resources or the underlying Linux services.
- 4. If all services in the PostgreSQL resource group are operating as expected, the problem may lie at a deeper level of the Linux operating system.

For details, see ["Working with Cluster Logs" on page 111](#page-110-0).

Solving this issue can be complex. If the above suggestions do not resolve the problem, consult your Avid representative for further troubleshooting.

#### **Both Nodes: Standalone and Primary**

1:r0/0 StandAlone Primary/Unknown UpToDate/Unknown C r----- /mnt/drbd ext4 20G 397M 18G 3%

1:r0/0 StandAlone Primary/Unknown UpToDate/Unknown C r-----

**Summary**: A DRBD "split brain" has occurred. Both nodes are operating independently, reporting themselves as the master node, and claiming their database is up to date.

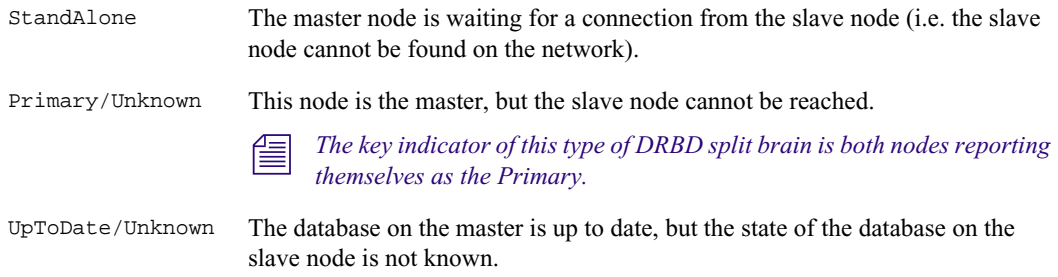

**Action Needed**: Discard the data on the slave node and reconnect it to the DRBD resource on the master node. Refer to the instructions in DRBD ["Correcting a DRBD Split Brain" on page 109](#page-108-0).
# **Manually Connecting the DRBD Slave to the Master**

When the master and slave nodes are not connecting automatically, you will have to make the connection manually. You do so by telling the slave node to connect to the resource owned by the master.

#### **To manually connect the DRBD slave to the master:**

1. Log in to any node in the cluster as *root* and start the Pacemaker Cluster Resource Monitor utility:

crm\_mon

2. To identify the slave, look for the line containing "Master/Slave Set". For example:

Master/Slave Set: ms\_drbd\_postgres [drbd\_postgres] Masters: [ wavd-mcs01 ] Slaves: [ wavd-mcs02 ]

3. On the slave node run the following command

drbdadm connect r0

4. Verify the reconnection was successful:

drbd-overview

5. The output on the master node should resemble the following:

```
1:r0/0 Connected Primary/Secondary UpToDate/UpToDate C r----- /mnt/drbd 
ext4 20G 397M 18G 3%
```
6. The output on the slave node should resemble the following:

```
1:r0/0 Connected Secondary/Primary UpToDate/UpToDate C r-----
```
## **Correcting a DRBD Split Brain**

A DRBD split brain describes the situation in which both DRBD nodes are operating completely independently. Further, there is no connection between them, hence data replication is not taking place. A DRBD split brain must be remedied as soon as possible, since each node is updating its own database, but, since database synchronization is not taking place, data can easily be lost.

To recover from a split brain, you must force the MCS cluster master node to take on the role of DRBD master. You then discard the database associated with the DRBD slave node, and reconnect it to the established master.

n *Discarding the database on the slave node does not result in a full re-synchronization from master to slave. The slave node has its local modifications rolled back, and modifications made to the master are propagated to the slave.*

#### **To recover from a DRBD split brain:**

- 1. Log in to any node in the cluster as *root* and start the Pacemaker Cluster Resource Monitor: crm\_mon
- 2. Identify the master node.

To identify the master, look for the line containing "Master/Slave Set". For example:

Master/Slave Set: ms\_drbd\_postgres [drbd\_postgres] Masters: [ wavd-mcs01 ] Slaves: [ wavd-mcs02 ]

3. On the master run the following command:

drbdadm connect r0

This ensures the master node is connected to the *r0* resource. This is the DRBD resource holding the databases, and was given the name r0 when you installed MCS.

4. On the slave run the following command

drbdadm connect --discard-my-data r0

After issuing the above command, you may receive the following error message on the slave node:

Failure: (102) Local address (port) already in use.

The above error is due to the Linux kernel retaining an active connection to the r0 resource. If that is the case, explicitly disconnect the slave node from the resource using the following command, then try Step 4 again:

drbdadm disconnect r0

5. Verify the recovery was successful:

drbd-overview

6. The output on the master node should resemble the following:

```
1:r0/0 Connected Primary/Secondary UpToDate/UpToDate C r----- /mnt/drbd 
ext4 20G 397M 18G 3%
```
7. The output on the slave node should resemble the following:

1:r0/0 Connected Secondary/Primary UpToDate/UpToDate C r-----

# **Working with Cluster Logs**

MCS and its supporting services — such as Pacemaker, Corosync, and RabbitMQ — produce numerous logs. These are stored in the standard RHEL directory and subdirectories:

/var/log

Typically, log files have a name of the following form:

<process>.log

For example:

spooler.log spooler.log-201310.25.gz spooler.log.old20131024\_141055

Note the following:

- \*.log are current log files, for the active process.
- \*.gz are "rotated out" log files, compressed and with a date appended.
- \*.old are backlogs.

Log files are *rotated* (replaced), compressed and eventually deleted automatically by the Linux *logrotate* log management utility. In addition, most MCS logs have the following characteristics, determined by the *logrotate* configuration file (/etc/logrotate.conf**)**:

- Fresh logs are begun with each reboot
- New log files are uncompressed text files (some are binaries)
- Older logs are rotated (replaced) weekly
- Older logs are stored in the *gzip* format
- Four weeks worth of backlogs are kept
- A new empty log file is created after rotating out the old one
- Date is appended as suffix on the rotated file

n *Specific processes can override the logrotate configuration file settings by supplying their own configuration file in the* /etc/logrotate.d *directory. If a log file is not behaving as expected, check there.*

## **Understanding Log Rotation and Compression**

The Linux *logrotate* utility runs and compresses the old logs daily. Although it is invoked by the Linux *cron* daemon, the exact runtime for *logrotate* cannot be stated with accuracy. It varies, for example, depending on when the system was most recently rebooted, but it does not run at a fixed time after the reboot. This is by design, in order to vary and minimize the impact on other system resources. By default, rotated logs files are store as *gzip* (.gz) compressed files.

The production of logs is controlled by the following files:

- **/etc/cron.daily/logrotate** specifies the job to be run and the file containing configuration parameters
- **/usr/sbin/logrotate** is the job that is run
- **/etc/logrotate.conf** is the file containing configuration parameters
- **/etc/logrotate.d** is a directory containing additional configuration information that might override the default instructions

Further details on the log rotation configuration files are beyond the scope of this document. For more information, see the Linux *man* page for *logrotate* by typing the following at the Linux command line:

man logrotate

## **Viewing the Content of Log Files**

#### **From within RHEL**

You can search and examine the contents of logs from the Linux command line using the usual Linux tools and commands:

- *vi* Opens the log file for editing.
- *tail* Displays the last few lines of a log file, in real-time. An excellent tool for monitoring "growing" files (such as log files.)

To view the content of multiple log files in real time, use the "*-f*" option:

```
tail -f <file1> -f <file2>
```
For example the following command displays the last few lines of both the *edit.log* and *isis.log* files in the same shell:

tail -f /var/log/avid/edit.log /var/log/avid/isis.log

- *more* Outputs the content of a file one screen at time.
- *less* Like *more*, but permitting forwards and backwards movement through the file.

• *grep* - Use the *grep* command to search for regular expressions within a log file from the command line.

For example the following command searches all log files in the current directory for the term "fail-count":

grep fail-count \*.log

Adding a  $-r$  option to the same command recursively searches the log files in the current directory and all subdirectories for the specified <searchterm>:

```
grep -r <searchterm> *.log
```
• *gzip* - Use the *gzip* command to unzip rotated log files for viewing. Rotated log files are stored as compressed gzip files by default.

The general form of the *gzip* command for uncompressing *.gz* files is as follows:

```
gzip -d <logfile>.log.gz
```
#### **From a Windows System**

Logs can be retrieved from the Linux system and reviewed from an external location such as a Windows machine. There are multiple tools that can be used to review the logs. Once such application is called: Notepad++. This fee source code editor displays logs through an organized line-item display and enables users to search RHEL logs to quickly find the data they need. Notepad++ can be downloaded from: <https://notepad-plus-plus.org/>

### **Retrieving Log Files**

Logs can be retrieved from the Linux server through the use of a secure shell (SSH) file transfer protocol (FTP) client — commonly abbreviated SFTP. *WinSCP* (Windows) and *muCommander* (Mac) are free, open-source clients that can securely copy files from a Linux server to a system running Windows or Mac OS.

WinSCP can be downloaded at the following location: <http://winscp.net>

muCommander can be downloaded at the following location:<http://www.mucommander.com/>

#### **To copy files using WinSCP:**

- 1. Download and install the WinSCP software on a Windows system that has network access to the MCS server.
- 2. Launch WinSCP.
- 3. Enter the Host name (or IP address) of your server, User name (*root*), and Password.

The *root* user has the necessary permission levels to establish the connection.

n *WinSCP uses the standard TCP port 22 for its SSH connection. If you can establish an SSH connection to the server outside of WinSCP, you can use WinSCP.*

4. Click Login.

The following message is displayed: "Continue connecting and add host key to the cache?"

5. Click Yes.

The WinSCP interface is displayed. The left pane represents your source Windows system. The right pane represents your MCS server.

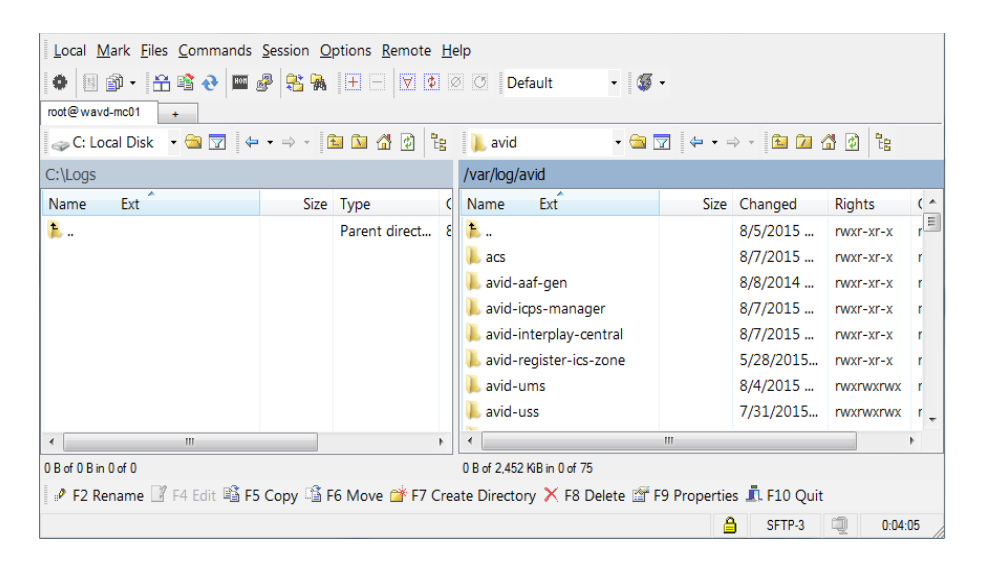

n *WinSCP automatically opens in the home directory of the logged in user. Since you logged in as the root user, this is /root on the RHEL machine. This should not be confused with the Linux root directory itself (/).*

- 6. Navigate to the directory on the Windows machine where you want to put log files.
- 7. Navigate to the directory on the Linux server containing the logs of interest (for example, **/var/log/avid**).
- 8. Click on the log file of interest to select it or shift-click to select multiple files.
- 9. Drag and drop the files to the Windows side of the WinSCP interface. Alternately, press the Copy button for more options.

WinSCP copies the files from the Linux server to the Windows machine.

# **Important Log Files at a Glance**

The following tables detail the name, location and purpose of the logs found on an MCS server.

## **RHEL Logs in /var/log**

The following table presents the standard RHEL logs found in the /var/log directory:

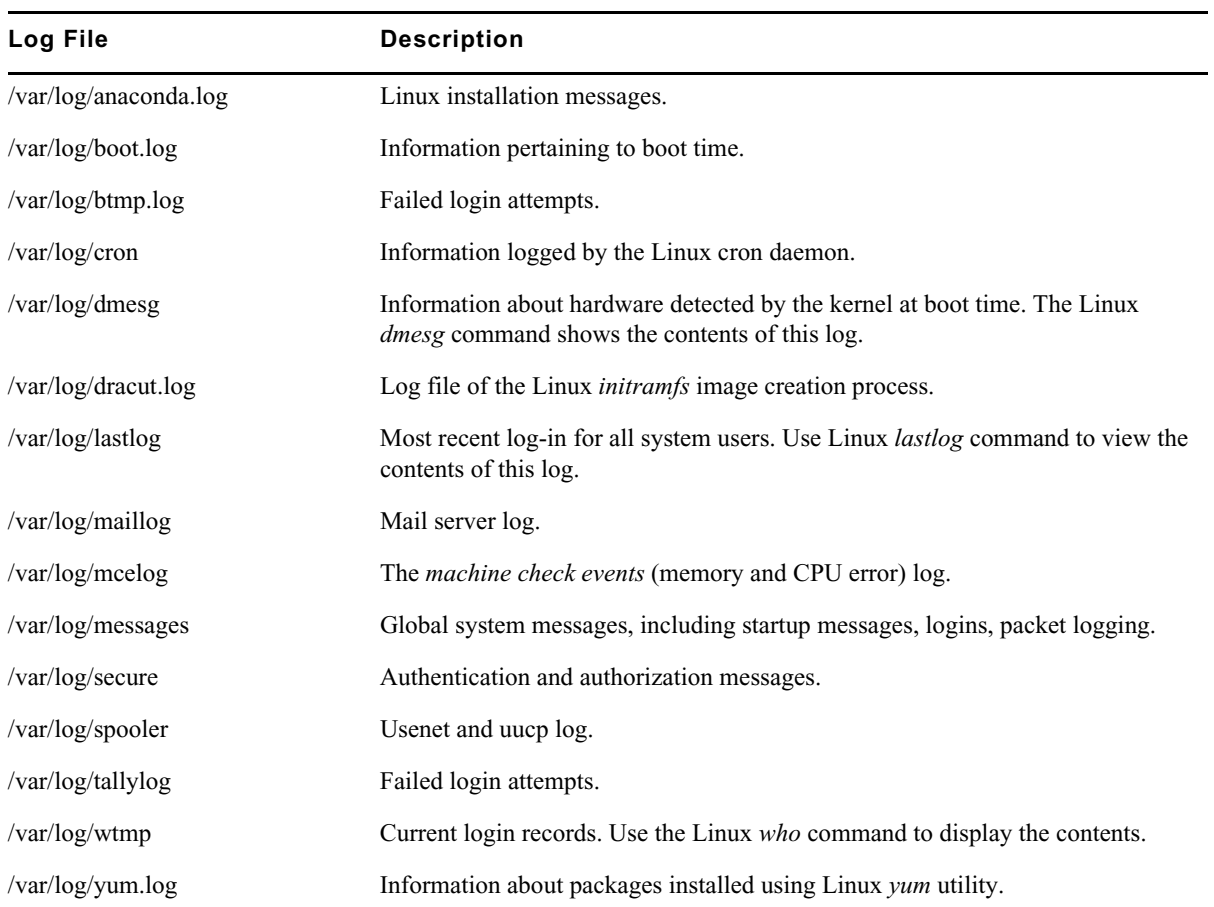

## **RHEL Subdirectories in /var/log**

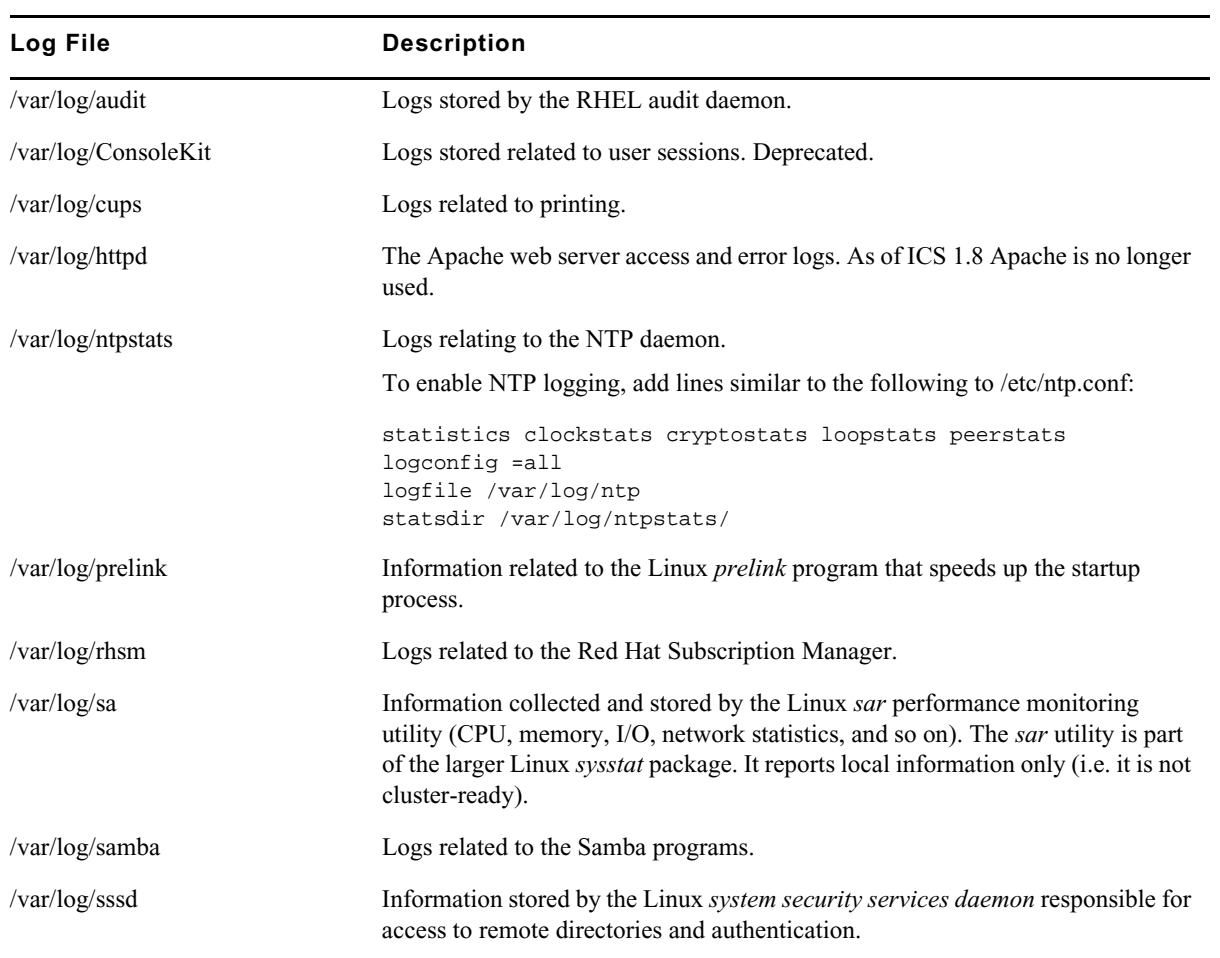

The following table presents the standard RHEL subdirectories found in the /var/log directory:

## **Avid Logs in /var/log**

The following table presents logs specifically related to MCS and related systems found in /var/log and its associated subdirectories:

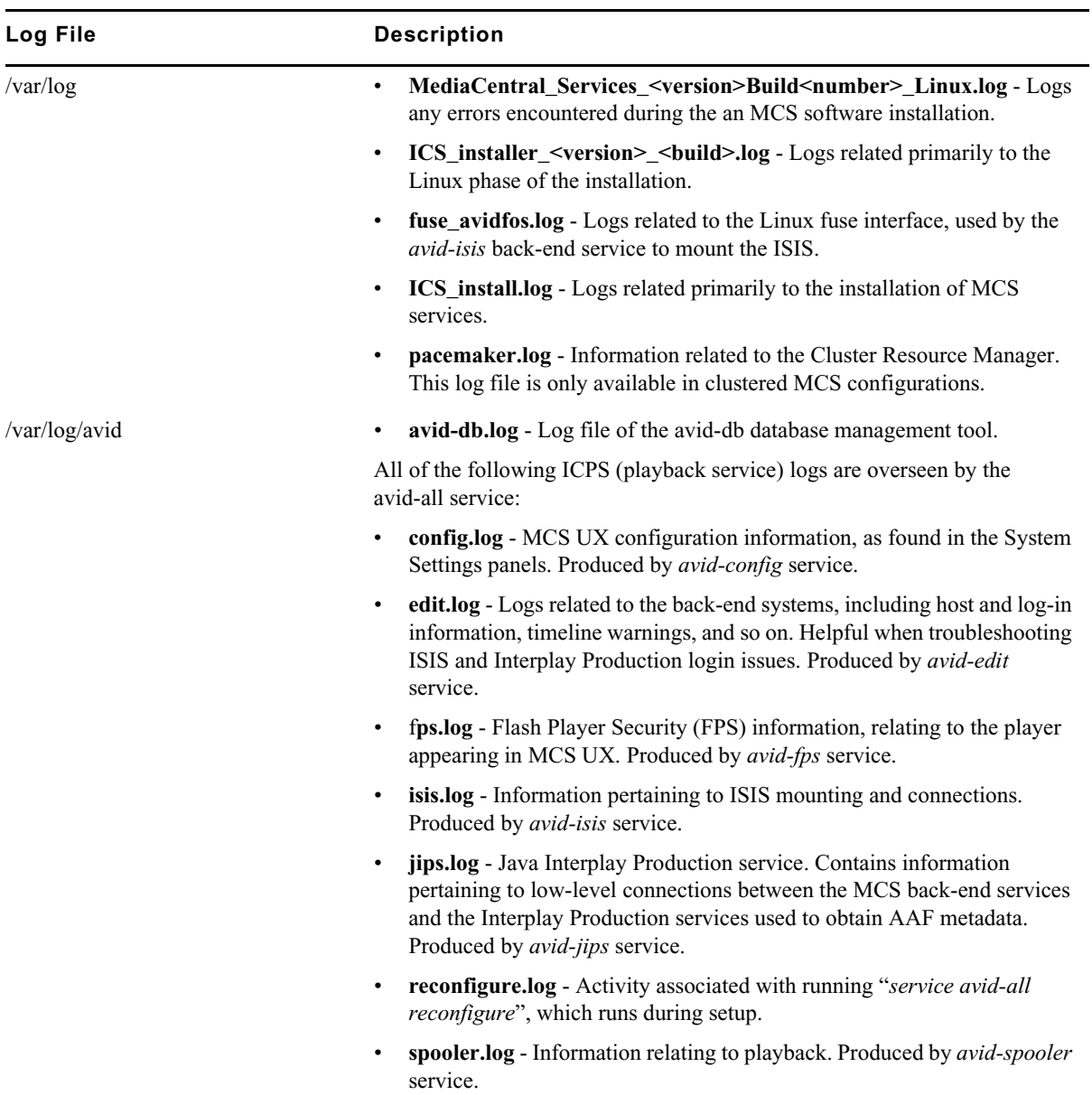

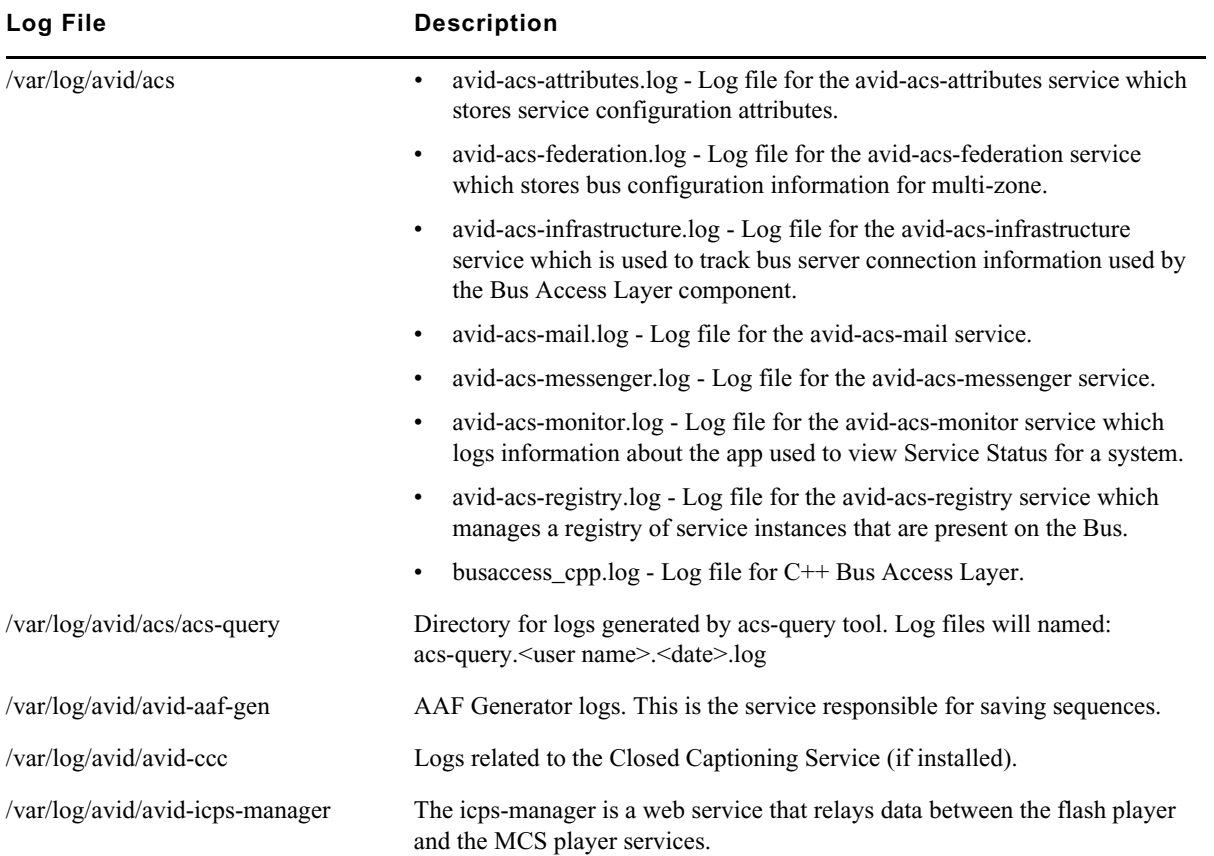

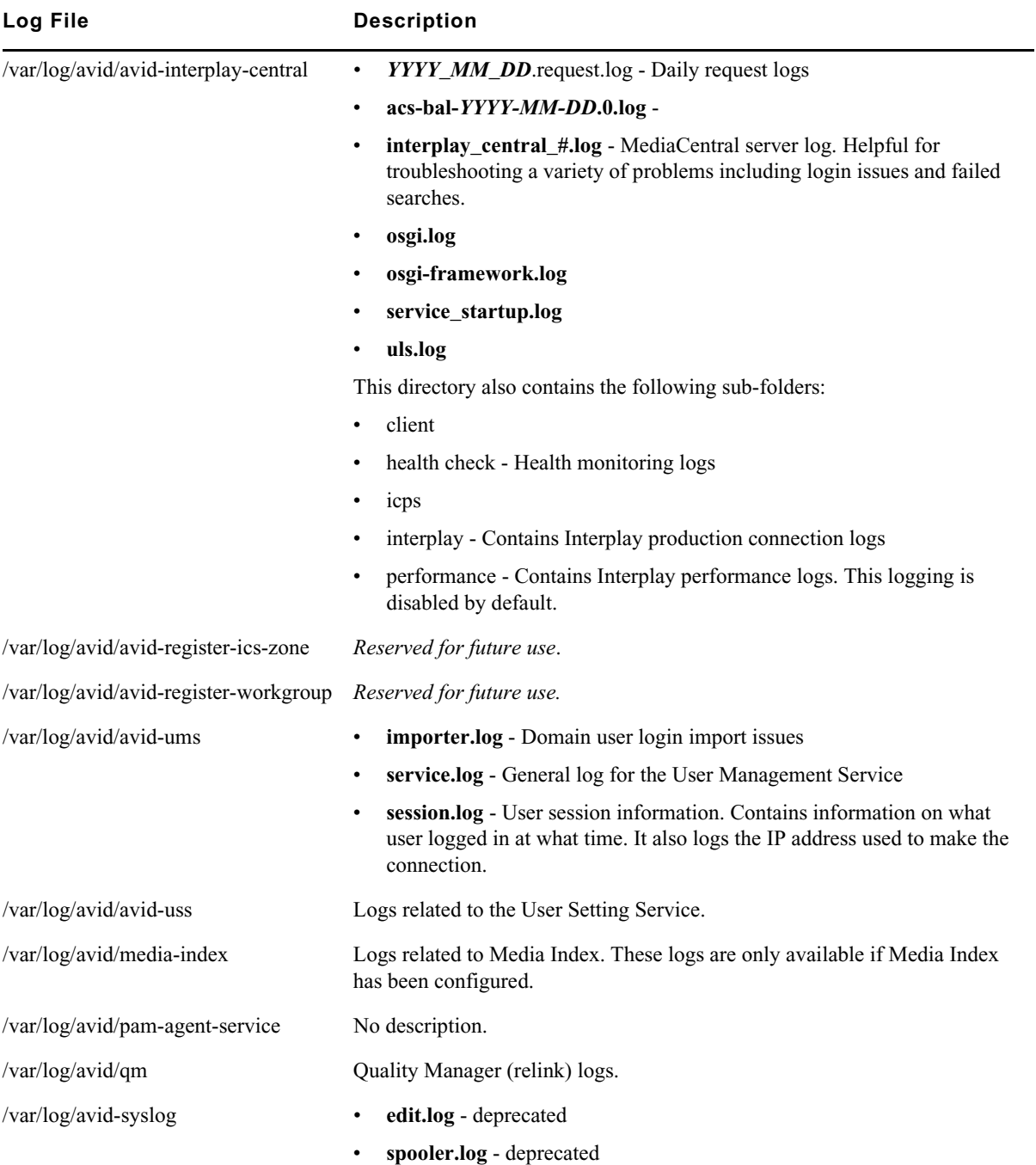

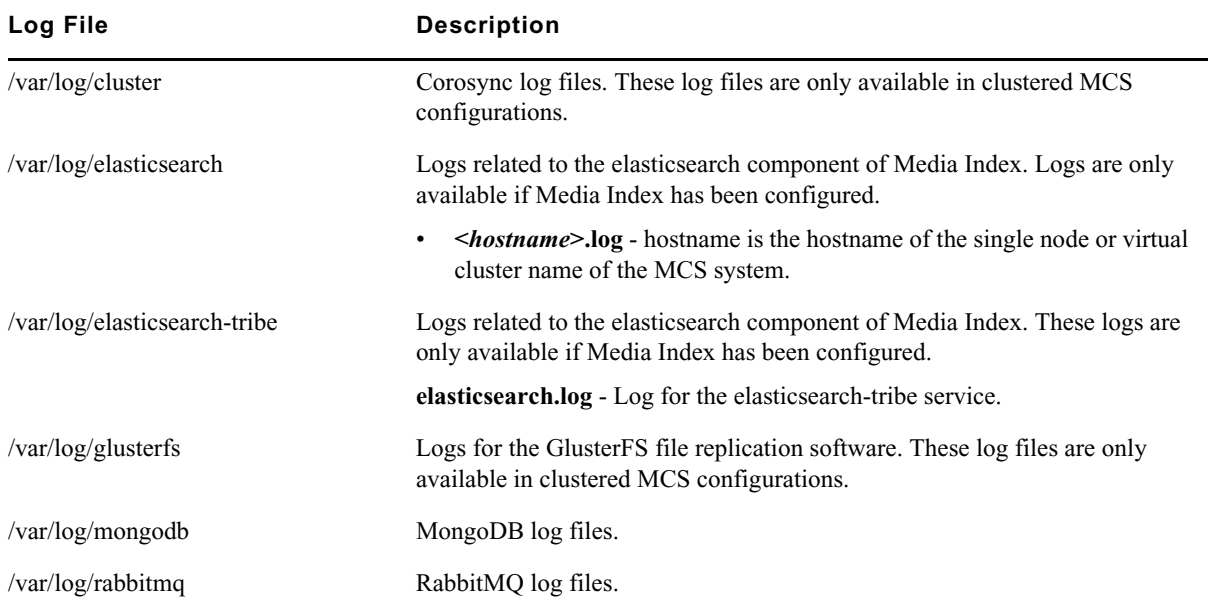

## **Media Distribute Logs**

The following table presents log information specific to Media Distribute. Media Distribute is a separate install package which will not be found on all systems.

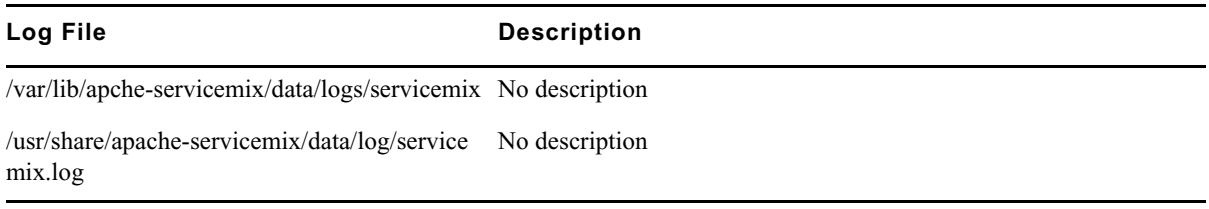

## **MediaCentral Distribution Service Logs**

The following table presents log information for the MediaCentral Distribution Service (MCDS); supported by Interplay Production send-to-playback workflows. MCDS is generally installed on a Windows server hosting other Interplay Production services.

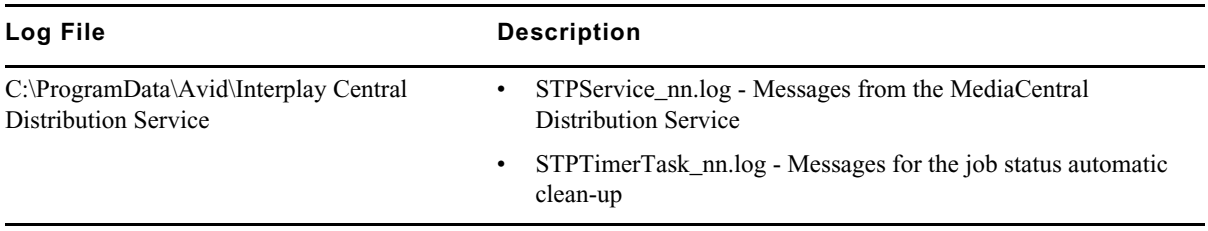

## **Browser Logs**

The following table presents log information for the web browsers supported by MediaCentral UX.

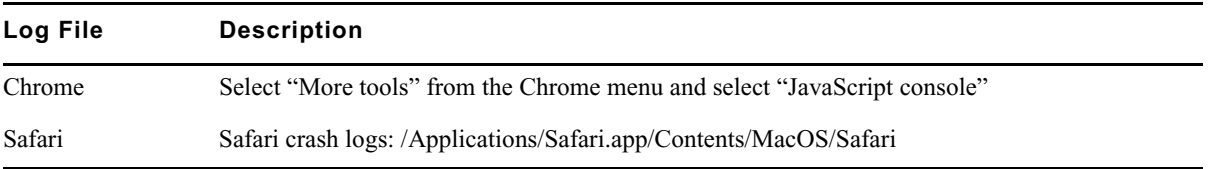

### **Mobile Device Logs**

Logs are available for both iOS and Android devices. However, logging is not enabled by default and must be manually selected per device. To ensure best performance of the device, logging should only be enabled temporarily to create a log for a specific issue.

#### **Enable logging for iOS and Android Devices:**

- 1. Sign in to your mobile client.
- 2. Select the application menu to access the Preferences or Settings.
- 3. Select the option to enable logging. In the example below, the Android app is pictured on the left and the iOS app is pictured on the right.

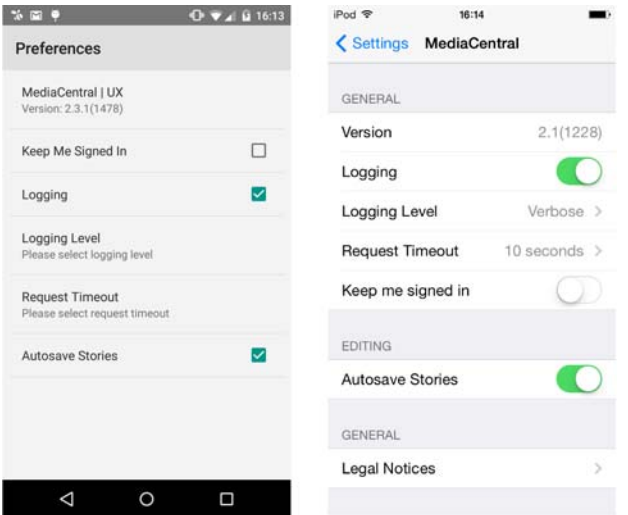

- 4. If directed by Avid support, adjust the Logging Level.
	- $\blacktriangleright$  Verbose
	- $\blacktriangleright$  Info
	- $\blacktriangleright$  Warn
	- $\blacktriangleright$  Error
- 5. Perform any operations related to the issue you would like to reproduce.

6. Once you have reproduced the issue, select "Send Log" from the application menu. In the example below, the Android app is pictured on the left and the iOS app is pictured on the right.

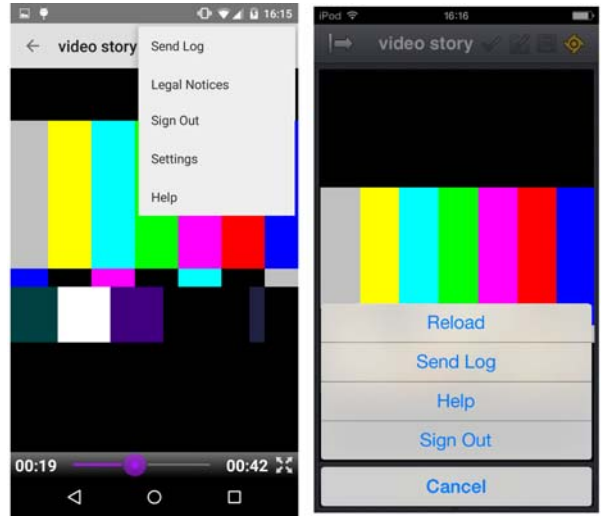

7. Send an e-mail with the log to yourself or an Avid representative for analysis.